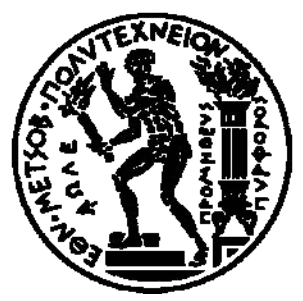

# ΕΘΝΙΚΟ ΜΕΤΣΟΒΙΟ ΠΟΛΥΤΕΧΝΕΙΟ ΣΧΟΛΗ ΜΗΧΑΝΟΛΟΓΩΝ ΜΗΧΑΝΙΚΩΝ ΤΟΜΕΑΣ ΒΙΟΜΗΧΑΝΙΚΗΣ ΔΙΟΙΚΗΣΗΣ& ΕΠΙΧΕΙΡΗΣΙΑΚΗΣ ΕΡΕΥΝΑΣ

# ΔΙΠΛΩΜΑΤΙΚΗ ΕΡΓΑΣΙΑ Αξιολόγηση ευχρηστίας πλατφόρμας ηλεκτρονικής διακυβέρνησης (e‐gov)

του Γεώργιου Καρυστινού

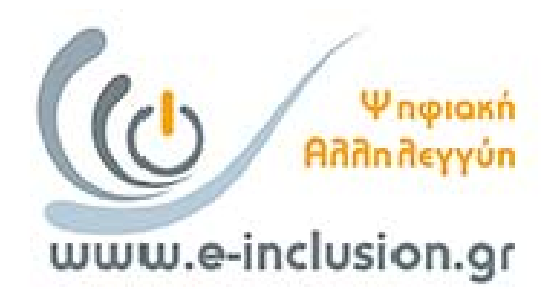

Επιβλέπων: Νικόλαος Μαρμαράς

Αθήνα Φεβρουάριος 2020

# Τίτλος:

Αξιολόγηση ευχρηστίας πλατφόρμας ηλεκτρονικής διακυβέρνησης (e‐gov).

# Περίληψη

 Η ηλεκτρονική διακυβέρνηση (e‐goverment) ορίζεται ως η χρήση της τεχνολογίας, της πληροφορίας και του διαδικτύου για την επίτευξη της καλύτερης λειτουργίας του κράτους. Θέμα της παρούσας διπλωματικής εργασίας, είναι η αξιολόγηση της ευχρηστίας της πλατφόρμας ηλεκτρονικής διακυβέρνησης που απαντά στην διεύθυνση www.e‐inclusion.gr. Κύριος σκοπός του κρατικού προγράμματος «Ψηφιακές Υπηρεσίες Αλληλεγγύης στις 8 Περιφέρειες Αμιγούς Σύγκλισης» , είναι η μόρφωση πολιτών, με χαμηλό εισόδημα, στην χρήση του διαδικτύου και η ιστοσελίδα, που εξετάζεται, αποτελεί το διαμεσολαβητή για τη συμμετοχή στο πρόγραμμα.

 Ο μελετητής, λαμβάνοντας υπόψη τις δεκατρείς αρχές ευχρηστίας κατά Nielsen (1994) και ορισμένες οδηγίες του ISO 9241, κάνει χρήση της Ευρετικής μεθόδου (Nielsen, 1993) και της Πλουραλιστικής μεθόδου Νοητικών Περιηγήσεων (Bias, 1994), για την υλοποίηση του στόχου του. Τον εντοπισμό προβλημάτων ευχρηστίας διαδέχεται μια σειρά προτάσεων βελτίωσης της ιστοσελίδας.

# Summary

 E‐government translates to the usage of technology, information and internet to achieve better citizen government. Subjet of this dissertation is the usability engineering of a specific e‐gov application, the webpage www.e‐inclusion.gr. Purpose of the digital solidarity government program, is to give people, with low income, the opportunity to educate themselves into the usage of the internet, and the webpage is the mediator to achieve this goal.

 The university student takes in consideration the thirteen usability principles of Nielsen (1994) and thirty specific task oriented guidlines of ISO 9241 and makes use of the Usability Heuristic (Nielsen, 1993) and Pluralistic Walkthroughs (Bias,1994) method to achieve the usability evaluation of the webpage. After the detection of the usability problems, he proceeds to make improvement suggestions and ends the dissertion with some conclusions.

## **ΠΕΡΙΕΧΟΜΕΝΑ**

**ΕΙΣΑΓΩΓΗ** (σελ. 1)

#### **ΚΕΦΑΛΑΙΟ 1: Ευχρηστία** (σελ. 2)

- **1.1** Ορισμός ευχρηστίας (σελ. 4)
- **1.2** Γενικές αρχές ευχρηστίας κατά Nielsen (σελ. 4)
- **1.3** Οδηγίες κατά ISO 9241 (σελ. 6)
- **1.4** Μέθοδοι αξιολόγησης ευχρηστίας (σελ. 9)
	- 1.4.1 Ευρετική Αξιολόγηση Ευχρηστίας (Usability Heuristic) (σελ. 9)
	- 1.4.2 Πλουραλιστική μέθοδος Νοητικών Περιηγήσεων (Pluralistic Walkthroughs) (σελ. 10)

#### **ΚΕΦΑΛΑΙΟ 2: Διεπιφάνεια χρήσης «Ψηφιακής Αλληλεγγύης»** (σελ. 11)

- **2.1** Εισαγωγή (σελ. 12)
- **2.2** Σκοπός της Δράσης (σελ. 12)
- **2.3** Ιστοσελίδα της Δράσης (σελ. 13)
- **2.4** Διαγράμματα ιστοσελίδας (σελ. 15)

#### **ΚΕΦΑΛΑΙΟ 3: Αξιολόγηση Ευχρηστίας** (σελ. 21)

- **3.1** Γενικές παρατηρήσεις μελετητή (σελ. 22)
- **3.2** Αξιολόγηση της ιστοσελίδας «Ψηφιακή αλληλεγγύη» με Ευρετική μέθοδο (σελ. 26)
	- 3.2.1 Αρχική σελίδα (Homapage) (σελ. 26)
	- 3.2.2 Αρχικό μενού (σελ. 29)
	- 3.2.3 Αξιολόγηση της οθόνης μενού χρηστών της εφαρμογής (δημιουργίας λογαριασμού ή εισαγωγής σε είδη υπάρχοντα) (σελ. 46)
	- 3.2.4 Αξιολόγηση των οθονών της εφαρμογής για Δικαιούχους (σελ. 50)
	- 3.2.5 Αξιολόγηση των οθονών της εφαρμογής για Συμβούλους (σελ. 59)
- **3.3** Αξιολόγηση της ιστοσελίδας με την Πλουραλιστική μέθοδο Νοητικών Περιηγήσεων (σελ. 66)
	- 3.3.1 Αξιολόγηση σεναρίων για χρήστες κατηγορίας Δικαιούχων (σελ. 66)
	- 3.3.2 Αξιολόγηση σεναρίων για χρήστες κατηγορίας Συμβούλων (σελ. 73)

### **ΚΕΦΑΛΑΙΟ 4: Προτάσεις Βελτίωσης** (σελ. 78)

- **4.1** Προτάσεις βελτίωσης αρχικής σελίδας (Ηοmepage) (σελ. 79)
- **4.2** Προτάσεις βελτίωσης Αρχικού Μενού (σελ. 82)
- **4.3** Προτάσεις βελτίωσης των οθονών της εφαρμογής (δημιουργίας λογαριασμού ή εισαγωγής σε είδη υπάρχοντα) (σελ. 86)
- **4.4** Προτάσεις βελτίωσης πάνω στις γενικές παρατηρήσεις του μελετητή (σελ. 93)

**ΕΠΙΛΟΓΟΣ** (σελ. 100)

#### **ΕΙΣΑΓΩΓΗ**

Τα τελευταία χρόνια, όλο και περισσότερες εφαρμογές ηλεκτρικής διακυβέρνης (egovernment) κάνουν την εμφάνισή τους και στη χώρα μας. Παρόλα τα πλεονεκτήματά τους για τη βελτίωση των σχέσεων των πολιτών με τους κυβερνητικούς φορείς, οι πολίτες δεν μπορούν να χρησιμοποιήσουν πλήρως τις δυνατότητες που προσφέρουν οι εφαρμογές αυτές, λόγω προβλημάτων ευχρηστίας που αυτές εμφανίζουν.

Αντικείμενο της παρούσας διπλωματικής εργασίας είναι η αξιολόγηση ευχρηστίας της διεπιφάνειας χρήσης του προγράμματος της Δράσης «Ψηφιακές Υπηρεσίες Αλληλεγγύης στις 8 Περιφέρειες Αμιγούς Σύγκλησης», που στόχο έχει να προσφέρει υποστήριξη για αγορά ηλεκτρονικών υπολογιστών και εκμάθηση χειρισμού τους σε πολίτες με χαμηλό εισόδημα. Η σημασίας της εργασίας είναι, μέσα από την αξιολόγηση της ιστοσελίδας, να αναδειχθούν τα καλοσχεδιασμένα τμήματά της και παράλληλα να βρεθούν εκείνα που φέρουν χαμηλό βαθμό ευχρηστίας, τα οποία και συνοδεύονται από προτάσεις βελτίωσης. Ο απώτερος σκοπός είναι η βελτίωση της ευχρηστίας της ιστοσελίδας για όλους τους χρήστες της, ιδιαίτερα για εκείνους των οποίων η εμπειρία πάνω στην περιήγηση στο διαδίκτυο και στη χρήση εφαρμογών είναι περιορισμένη.

Για την επίτευξη του εν λόγω εγχειρήματος πραγματοποιείται χρήση δύο βασικών μεθόδων αξιολόγησης. Η πρώτη είναι η «Ευρετική μέθοδος» την οποία εφαρμόζει ο μελετητής, ο οποίος καθώς περιηγείται μέσα στις οθόνες ελέγχει αν ικανοποιούνται και σε ποιο βαθμό οι Αρχές Ευχρηστίας. Η δεύτερη μέθοδος είναι η «Πλουραλιστική μέθοδος νοητικών περιηγήσεων» η οποία πραγματεύεται την ολοκλήρωση κάποιων σεναρίων μέσα από τα οποία γίνεται η εκμαίευση αποτελεσμάτων. Το κάθε σενάριο περιλαμβάνει μία ροή ενεργειών την οποία καλείται να ολοκληρώσει ο μελετητής ή κάποιος χρήστης παρουσία του μελετητή. Η όλη διαδικασία μέχρι την ολοκλήρωση των ενεργειών δείχνει αν η διεπιφάνεια χρήσης φέρει προβλήματα προς λύση ή όχι.

Στο πρώτο κεφάλαιο της εργασίας ο αναγνώστης μπορεί να διαβάσει τις Αρχές Ευχρηστίας και να ενημερωθεί περαιτέρω για τις μεθόδους αξιολόγησης που προαναφέρθηκαν. Το δεύτερο κεφάλαιο πραγματεύεται τη γνωριμία με το πρόγραμμα της Δράσης, τη διεπιφάνεια χρήσης της και τους χρήστες αυτής. Τέλος, στα τελευταία δύο κεφάλαια περιλαμβάνονται η αξιολόγηση της ιστοσελίδας και των εφαρμογών της καθώς και οι προτάσεις βελτίωσης βάση των προβλημάτων που εντοπίστηκαν.

# **ΚΕΦΑΛΑΙΟ 1**

**Εισαγωγή στην Ευχρηστία**

### **1.1 Ορισμός Ευχρηστίας**

Κεντρική έννοια της Εργονομίας του λογισμικού είναι η ευχρηστία (usability). Η ευχρηστία είναι μια πολυδιάστατη έννοια που αποδίδεται σε ένα λογισμικό ή στους διαμεσολαβητές χρήστη – Η/Υ (user interface). Οι κυριότερες διαστάσεις της ευχρηστίας είναι οι εξής:

- Ευκολία εκμάθησης: Οι χρήστες θα πρέπει να μπορούν με την ελάχιστη εκπαίδευση να αρχίσουν να χρησιμοποιούν το λογισμικό και με την πάροδο του χρόνου χρήσης να βελτιώνουν τις γνώσεις τους γι' αυτό.
- Αποδοτικότητα (efficiency): Οι χρήστες θα πρέπει να μπορούν να εκτελούν τα καθήκοντα τους με τον ελάχιστο δυνατό κόπο (κυρίως νοητικό).
- Αποτελεσματικότητα (effectiveness): Τα αποτελέσματα της εργασίας με το λογισμικό θα πρέπει να πληρούν τις απαιτούμενες προδιαγραφές ποιότητας της εργασίας και το λογισμικό να επιβεβαιώνει τη χρησιμότητά του.
- <u>Ελαχιστοποίηση των λαθών:</u> το λογισμικό και οι διαμεσολαβητές του θα πρέπει να αποτρέπουν τους χρήστες από το να κάνουν λάθη και, στις περιπτώσεις που αυτά συμβαίνουν, να τους επιτρέπουν να τα εντοπίσουν σύντομα και να τα διορθώσουν, πριν οι συνέπειες να είναι ανεπανόρθωτες.
- Ικανοποίηση: Οι χρήστες θα πρέπει, κατά το δυνατόν, να αισθάνονται ικανοποίηση κατά την χρήση του λογισμικού.

### **1.2 Γενικζς αρχζς ευχρηστίας κατά Nielsen**

Παρακάτω παρουσιάζουμε τις δεκατρείς αρχές ευχρηστίας κατά Nielsen (1994):

- 1. Συμβατότητα μεταξύ του λογισμικού και του πραγματικού κόσμου, δηλαδή τη νοητική εικόνα αναφοράς θα χρησιμοποιηθεί.
- 2. Η αναγνώριση προτιμάται σε σχέση με την ανάκληση από τη μνήμη, δηλαδή ό,τι χρειάζεται ο χρήστης να θυμάται να βρίσκεται στην ίδια οθόνη και όχι σε κάποια προηνούμενη.
- 3. Συνάφεια / Συνέπεια, δηλαδή ο τρόπος εκτέλεσης ενεργειών μέσα στο λογισμικό να είναι ο ίδιος παντού.
- 4. Ανάδραση και εικόνα της δυναμικής κατάστασης του συστήματος ανάλογα με τους χρόνους αναμονής.
- 5. Διαφάνεια, δηλαδή η πληροφόρηση του χρήστη για τους υπολογισμούς ή την επεξεργασία δεδομένων από το λογισμικό εφόσον αυτό απαιτείται.
- 6. Πλοήγηση / έλεγχος και ελευθερία του χρήστη, δηλαδή ικανότητα να μεταβεί οποιαδήποτε ώρα σε προηγούμενη οθόνη για διόρθωση λάθους, ύπαρξη τίτλου για κάθε οθόνη.
- 7. Έξοδος, δηλαδή ο χρήστης να έχει τη δυνατότητα ξεκάθαρα να σώσει ή να ακυρώσει τις αλλαγές που έκανε σε κάποιο αρχείο και το σύστημα να ζητά επιβεβαίωση σε κάθε περίπτωση.
- 8. Υποβοήθηση των χρηστών να εντοπίζουν και να διορθώνουν τα λάθη τους, δηλαδή ύπαρξη μηνυμάτων λάθους από το σύστημα σε κατάλληλη για τον χρήστη γλώσσα που να υποδεικνύουν το λάθος και τον τρόπο αντιμετώπισης του.
- 9. Πρόληψη λαθών, δηλαδή προσεχτικός σχεδιασμός του λογισμικού, προς αποφυγή λαθών.
- 10. Συντομεύσεις / επιταχυντές για αποδοτικότητα χρήσης.
- 11. Μινιμαλισμός στο σχεδιασμό, δηλαδή όχι υπερφόρτωση της οθόνης με πληροφορίες, παρουσία των αναγκαίων πληροφοριών στην οθόνη οι οποίες πρέπει να είναι ευδιάκριτες, ο χρωματισμός και η γραμματοσειρά να είναι κατάλληλα.
- 12. Τροποποιήσεις του συστήματος, δηλαδή οι χρήστες να πληροφορούνται έγκαιρα για τυχόν αλλαγές του συστήματος.
- 13. Βοήθεια και εγχειρίδια, δηλαδή ύπαρξη υποστήριξης του χρήστη μέσω εγχειριδίων, συχνών ερωτήσεων, απομακρυσμένες βοήθειας κλπ.

### **1.3 Οδηγίες (Guidelines) κατά ISO 9241**

Για τη διευκόλυνση του μελετητή επιλέχθηκαν οι παρακάτω τριάντα οδηγίες του ISO 9241 (1998), που ανήκουν στον τομέα λειτουργίας της ιστοσελίδας (task oriended):

- 1. Η ιστοσελίδα πρέπει να είναι απαλλαγμένη από περιττές, άσχετες πληροφορίες ή και πληροφορίες που αποσπούν την προσοχή του χρήστη από το στόχο του.
- 2. Αποφυγή εκτενούς χρήσης εικόνων, μουσικής, ταινιών και γραφικών.
- 3. Η ιστοσελίδα να αποτρέπει περιττές εγγραφές.
- 4. Ο κρίσιμος δρόμος για επίτευξη του στόχου να είναι ξεκάθαρος, χωρίς περισπασμούς κατά τη διαδρομή.
- 5. Οι πληροφορίες παρουσιάζονται με μια απλή, φυσική και λογική σειρά.
- 6. Ο αριθμός των οθονών που απαιτούνται για επίτευξη κάθε στόχου να είναι όσο το δυνατόν μικρότερος.
- 7. Η ιστοσελίδα απαιτεί τον μικρότερο δυνατό αριθμό κλικ και κυλίσεων (clicking & scrolling)
- 8. Η ιστοσελίδα θα πρέπει να αναμένει σωστά και έγκαιρα την επόμενη πιθανή ενέργεια του χρήστη.
- 9. Όταν εμφανίζονται γραφήματα, τότε ο χρήστης θα πρέπει να έχει πρόσβαση και στα αντίστοιχα αριθμητικά δεδομένα (πχ αριθμητικές αναπαραστάσεις μέσα σε μπάρες)
- 10. Ενέργειες που κατανέμονται στον χρήστη ή στον Η/Υ θα πρέπει να κάνουν χρήση των δυνατοτήτων καθενός (πχ ενέργειες που μπορεί να κάνει αυτόματα η ιστοσελίδα όπως ή εύρεση ενός ταχυδρομικού κώδικα).
- 11. Οι χρήστες θα πρέπει να είναι σε θέση να ολοκληρώνουν απλές ενέργειες γρήγορα.
- 12. Η αλληλουχία ενεργειών για την επίτευξη ενός στόχου θα πρέπει να παραλληλίζεται / εναρμονίζεται με την διαδικασία εργασίας του χρήστη, πάνω στην ιστοσελίδα
- 13. Η ιστοσελίδα θα πρέπει να οδηγεί τον χρήστη στον επιθυμητό στόχο ευκολότερα και γρηγορότερα σε σχέση με τη μη χρήση αυτής.
- 14. Η πλέον σημαντικές πληροφορίες, λειτουργίες της ιστοσελίδας, θα πρέπει να βρίσκονται στο κέντρο της σελίδας και όχι στα άκρα.
- 15. Ο χρήστης δεν χρειάζεται να συμπληρώνει τις ίδιες πληροφορίες, περισσότερες από μία φορά.
- 16. Σημαντικά θέματα συζήτησης και λειτουργίες θα πρέπει να βρίσκονται στην «επιφάνεια» της ιστοσελίδας.
- 17. Η πληκτρολόγηση χαρακτήρων θα πρέπει να είναι η ελάχιστη δυνατή.
- 18. Η διαδρομή για την εκτέλεση μιας ενέργειας θα πρέπει να είναι όσο τον δυνατό πιο σύντομη (2 έως 5 «κλικς»)
- 19. Όταν για την εκπλήρωση μίας ενέργειας απαιτούνται πολλά διαδοχικά βήματα, τότε στην ιστοσελίδα θα πρέπει να παρουσιάζονται όλα τα βήματα, καθώς και η θέση του χρήστη κάθε στιγμή κατά τη διάρκεια της διαδρομής που ακολουθεί.
- 20. Η πολιτική ιδιωτικότητας της ιστοσελίδας θα πρέπει να είναι εύκολη στην εύρεση, απλή και ευνόητη, ειδικά στις σελίδες που ζητούν προσωπικά δεδομένα.
- 21. Οι χρήστες μιας ιστοσελίδας δεν πρέπει να θυμούνται πληροφορίες για την ολοκλήρωση ενεργειών, αλλά αυτές να εμφανίζονται όπου χρειάζεται.
- 22. Η χρήση μεταφορικών εκφράσεων πρέπει να είναι ευκολονόητη από τον κοινό χρήστη.
- 23. Οι μονάδες μεγεθών πρέπει να ακολουθούν τις πολιτιστικές συμβάσεις (πχ μίλια για την Αγγλία)
- 24. Οι λεπτομέρειες από την λειτουργία του λογισμικού (εντολές υπολογισμοί) δεν πρέπει να εμφανίζονται στον χρήστη.
- 25. Η ιστοσελίδα πρέπει να εξυπηρετεί και χρήστες με μικρή εμπειρία στην χρήση διαδικτύου.
- 26. Η ιστοσελίδα πρέπει να διευκολύνει την περιήγηση του χρήστη μέσα σε αυτήν, ο οποίος θα πρέπει να μπορεί να δοκιμάζει διάφορες επιλογές ενεργειών πριν καταλήξει στην επιθυμητή.
- 27. Ο νέος χρήστης θα πρέπει να είναι σε θέση να εκτελέσει απλές ενέργειες εντός της ιστοσελίδας χωρίς υποστήριξη.
- 28. Εάν κάποιος χρήστης επισκεφτεί ξανά την ιστοσελίδα θα πρέπει να είναι σε θέση να θυμάται εύκολα τον τρόπο με τον οποίο εκπληρώνονται οι πλέον σημαντικές ενέργειες.
- 29. Ο χρήστης θα πρέπει να είναι σε θέση να σταματήσει ή να προσπεράσει ανεπιθύμητα στοιχεία (πχ flash animations).

30. Εάν ένα κουμπί περιέχει εικόνα / εικονίδιο τότε αυτή θα πρέπει να είναι σχετική με την ενζργεια που ενεργοποιεί το κουμπί.

### **1.4 Μζθοδοι αξιολόγησης ευχρηστίας**

Σε αυτή την ενότητα παρουσιάζουμε συνοπτικά τις δυο μεθόδους αξιολόγησης ευχρηστίας που θα χρησιμοποιήσουμε για την υλοποίηση της μελέτης που διεξάγουμε.

### **1.4.1 Ευρετική Αξιολόγηση Ευχρηστίας (Usability Heuristic)**

Η Ευρετική Αξιολόγηση (Nielsen, 1993), είναι μια υποκειμενική τεχνική που μας επιτρέπει να εντοπίσουμε τα σφάλματα ευχρηστίας δικτυακών τόπων. Η μέθοδος αυτή διεξάγεται από μια μικρή ομάδα αξιολογητών εκ των οποίων ένας είναι ο συντονιστής και κρίνουν τον δικτυακό τόπο σύμφωνα με τις 13 γενικές αρχές ευχρηστίας κατά Nielsen που αναφέρθηκαν σε προηγούμενη ενότητα.

Η διαδικασία περιλαμβάνει τα εξής στάδια:

- 1 Επιθεωρείται η διεπιφάνεια και καταγράφονται τα προβλήματα ευχρηστίας που εντοπίστηκαν.
- 2 Ο συντονιστής ομαδοποιεί τις πολλαπλές όμοιες καταγραφές προβλημάτων.
- 3 Οι αξιολογητές βαθμολογούν ή ιεραρχούν τα προβλήματα σε σχέση με τη βαρύτητά τους.
- 4 Ο συντονιστής βγάζει μέσο όρο βαθμολογιών και προχωρά σε τελική ιεράρχηση των προβλημάτων.
- 5 Αναζητούνται λύσεις στα προβλήματα ευχρηστίας και εκτιμώνται κόστη υλοποίησης τους.

Η σημαντικότητα των προβλημάτων ευχρηστίας που εντοπίστηκαν κρίνεται από τα εξής:

• Τη συχνότητα εμφάνισης του προβλήματος.

- Την εμμονή του προβλήματος (πόσο εύκολα μπορεί να ξεπεραστεί).
- Το αντίκτυπο που έχει στους χρήστες (τις συνέπειες στην εργασία τους).

### 1.4.2 **Πλουραλιστική μζθοδος Νοητικών Περιηγήσεων (Pluralistic Walkthroughs)**

Η Πλουραλιστική μέθοδος νοητικών περιηγήσεων (pluralistic walkthrough), αποτελεί μια παραλλαγή της μεθόδου των Νοητικών Περιηγήσεων (cognitive walkthrough). Σε αυτή τη μέθοδο, συμμετέχουν μελετητές, σχεδιαστές του συστήματος και χρήστες για να προκύψουν περισσότερες απόψεις για την εύρεση προβλημάτων ευχρηστίας (Bias, 1994). Η εφαρμογή της πλουραλιστικής μεθόδου περιλαμβάνει τα εξής βήματα:

- Παρουσίαση του σεναρίου, που ο χρήστης καλείται να υλοποιήσει.
- Παρατήρηση των κινήσεων του χρήστη και καταγραφή των βημάτων που ακολούθησε, από τον μελετητή.
- Παρουσίαση του σωστού ή των σωστών δρόμων ολοκλήρωσης του σεναρίου από το μελετητή στον χρήστη, αμέσως μετά την ολοκλήρωση του σεναρίου.
- Διάλογος ανάμεσα στο μελετητή και τον χρήστη για τα προβλήματα που συνάντησε ο τελευταίος, και παράθεση προτάσεων βελτίωσης από τον χρήστη εάν και εφόσον υπάρχουν.

Η διαφορά μεταξύ της Πλουραλιστικής μεθόδου και αυτής των Νοητικών Περιηγήσεων είναι ότι τα ερωτήματα «Τι πρέπει να κάνουν οι χρήστες; Ποια είναι η καλύτερη δυνατή ενέργεια για την υλοποίηση του στόχου; Πώς αυτή η ενέργεια μπορεί να πραγματοποιηθεί; Υπάρχει ανάδραση του συστήματος, αφού πραγματοποιηθεί μια ενέργεια; », που οφείλει να απαντήσει ο μελετητής στις Νοητικές Περιηγήσεις, καλύπτονται, ως ένα βαθμό, μέσα από το διάλογο του μελετητή/ συντονιστή και του χρήστη. Ομοιότητα αποτελεί η αξιολόγηση του βαθμού κάλυψης των σημαντικών δεικτών των Νοητικών Περιηγήσεων, οι οποίοι είναι:

- 1. Ο απαιτούμενος χρόνος ολοκλήρωσης μιας ενέργειας
- 2. Αν δίνεται η δυνατότητα στον χρήστη να μπορεί σε οποιαδήποτε φάση της διάδρασής του με το σύστημα να επιστρέψει σε προηγούμενη οθόνη, είτε διότι δεν ικανοποιήθηκε από το αποτέλεσμα είτε για την διόρθωση σφαλμάτων

3. Αν η διαδρομή ολοκλήρωσης μιας ενέργειας προκαλεί σύγχυση στον χρήστη με αποτέλεσμα να μην είναι σίγουρος ή να μην μπορεί να μεταβεί σε επόμενο βήμα της διαδικαςία.

Βασικό πλεονέκτημα της Πλουραλιστικής μεθόδου νοητικών περιηγήσεων, έναντι άλλων μεθόδων αξιολόγησης ευχρηστίας, αποτελεί το γεγονός δυνατότητας χρήσης της στα πρώτα στάδια σχεδίασης ενός διαδραστικού συστήματος, στα οποία δεν είναι λειτουργικό. Αν και στη παρούσα μελέτη δεν πραγματοποιούμε σχεδίαση συστήματος, παρόλα αυτά , η γνώση για το πώς κάποιες οθόνες θα μπορούσαν να σχεδιαστούν καλύτερα, βοηθούν σημαντικά στο εγχείρημα αξιολόγησης της ευχρηστίας της εξεταζόμενης ιστοσελίδας. Επιπρόσθετα, μέσα από την εφαρμογή της μεθόδου, ο μελετητής αντλεί πληροφορίες για τον προτεινόμενο βελτιωμένο σχεδιασμό οθονών, που θα δούμε σε επόμενο κεφάλαιο.

# **ΚΕΦΑΛΑΙΟ 2**

# **Διεπιφάνεια χρήςησ «Ψηφιακήσ Αλληλεγγύησ»**

#### **2.1 Ειςαγωγή**

Στο κεφάλαιο αυτό πραγματοποιείται γνωριμία με τη Δράση «Ψηφιακές Υπηρεσίες Αλληλεγγύης στις 8 Περιφέρειες Αμιγούς Σύγκλισης» που υλοποιείται μέσω της αντίστοιχης ιστοσελίδας «www.e-inclusion.gr» και των εφαρμογών που προσφέρει στους χρήστες της. Η χρηματοδότηση της Δράσης γίνεται με πόρους της Ελλάδας και της Ευρωπαϊκής Ένωσης και υλοποιείται από το Τεχνικό Επιμελητήριο Ελλάδος (ΤΕΕ) και το Εθνικό Δίκτυο Έρευνας και Τεχνολογίασ (ΕΔΕΤ) (εικόνα 2.1.1).

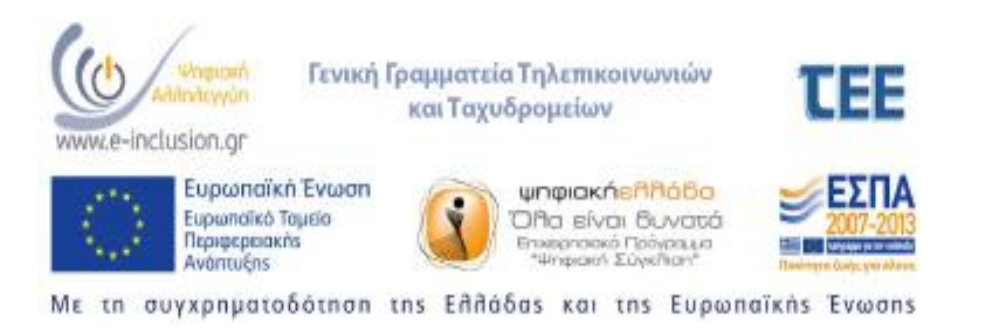

Εικόνα 2.1.1: Οι πόροι χρηματοδότησης της Δράσης.

### **2.2 Σκοπός της Δράσης**

Άμεσος σκοπός της Δράσης είναι η επιχορήγηση πολιτών με χαμηλά εισοδήματα έτσι ώστε οι τελευταίοι να έχουν πρόσβαση σε τεχνολογίες τηλεπικοινωνιακού εξοπλισμού καθώς και η ανάπτυξη των ψηφιακών δεξιοτήτων μέσω τεχνικής υποστήριξης και εκμάθησης στο χώρο τους. Επιπρόσθετα η Δράση αποσκοπεί στην αύξηση της χρήσης του διαδικτύου και των προσφερόμενων υπηρεσιών του Δημοσίου από τους προαναφερόμενους οι οποίοι αδυνατούν να έχουν πρόσβαση στο διαδίκτυο με ίδια μέσα.

Για τους πολίτες αυτούς, οι οποίοι πληρούν τα κριτήρια επιχορήγησης, η δράση υλοποιείται μέσω της απόκτησης ηλεκτρονικού υπολογιστή τύπου tablet ή φορητού υπολογιστή τύπου notebook / laptop ή με την παροχή συνδρομής για σύνδεση στο διαδίκτυο και τέλος με προαιρετική ενημέρωση / υποστήριξη σε βασικά στοιχεία χρήσης του εξοπλισμού και του διαδικτύου.

Έμμεσος σκοπός της Δράσης είναι η προσφορά εργασίας σε πολίτες που έχουν το γνωσιακό επίπεδο για την προσφορά συνεδριών ψηφιακής εκμάθησης καθώς και σε επιχειρήσεις που μπορούν να διαθέσουν τον ανάλογο εξοπλισμό όπως αυτός έχει οριστεί από το πρόγραμμα της Ψηφιακής Αλληλεγγύης.

### **2.3** Ιστοσελίδα της Δράσης

Η ιστοσελίδα της Δράσης εξυπηρετεί τρεις κατηγορίες χρηστών:

- α) τους Δικαιούχους της επιχορήγησης,
- β) τους Παρόχους / Προμηθευτές του ψηφιακού εξοπλισμού και υπηρεσιών, και
- γ) τους Συμβούλους ψηφιακής εκμάθησης.

Στην κατηγορία των Δικαιούχων ανήκουν οι πολίτες, που αιτήθηκαν και έλαβαν το Κοινωνικό Μέρισμα και κατοικούν σε μία από 8 Περιφέρειες Αμιγούς Σύγκλισης (Ανατολική Μακεδονία-Θράκη, Ήπειρος, Θεσσαλία, Ιόνια Νησιά, Δυτική Ελλάδα, Πελοπόννησος, Βόρειο Αιγαίο, Κρήτη). Στην κατηγορία των Παρόχων / Προμηθευτών ανήκουν οι Τηλεφωνιακοί πάροχοι, Franchise τηλεφωνιακών παρόχων και οι εμπορικές επιχειρήσεις πωλήσεων εξοπλισμού ηλεκτρονικών υπολογιστών. Αντίστοιχα στην κατηγορία των Συμβούλων μπορούν να ανήκουν Φυσικά πρόσωπα ή στελέχη προσωπικού κάποιου Παρόχου – Προμηθευτή.

Όπως φαίνεται και στον χάρτη που ακολουθεί παρακάτω (Διάγραμμα 1), η ιστοσελίδα χωρίζεται νοητά σε δύο τμήματα:

α) Το πληροφοριακό τμήμα μέσα από το οποίο οι ενδιαφερόμενοι χρήστες μπορούν με περιήγηση να αντλήσουν όλες τις απαραίτητες πληροφορίες για την συμμετοχή τους στο πρόγραμμα της Δράσης, να διαβάσουν τις «Συχνές Ερωτήσεις», να αναφέρουν κάποιο πρόβλημα και

β) το τμήμα εφαρμογών το οποίο ενεργοποιείται με πάτημα του κουμπιού «Εγγραφή / Είσοδος» και μέσω του οποίου:

Οι υποψήφιοι Δικαιούχοι μπορούν να πραγματοποιήσουν εγγραφή, να δημιουργήσουν το κουπόνι επιχορήγησης (εικόνα 2.3.1) και στη συνέχεια να αναζητήσουν Παρόχους / Προμηθευτές για την εξαργύρωση του.

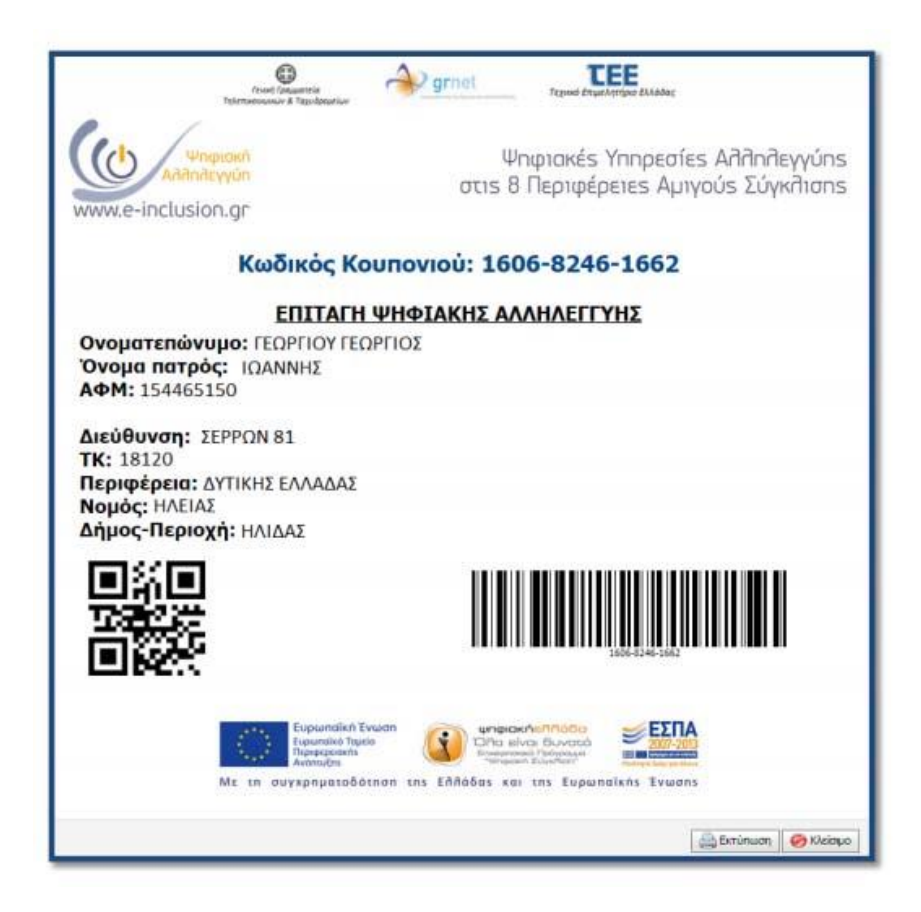

Εικόνα 2.3.1: Το κουπόνι της Δράσης για τους Δικαιούχους.

- Οι υποψήφιοι Πάροχοι / Προμηθευτές μπορούν να εγγραφούν στο πρόγραμμα και να αιτηθούν συμμετοχή στο Μητρώο Παρόχων / Προμηθευτών της Δράσης.
- Οι υποψήφιοι Σύμβουλοι μπορούν να εγγραφούν στο πρόγραμμα και να αιτηθούν συμμετοχή στους καταλόγους Συμβούλων της Δράσης.

# 2.4 Διαγράμματα Ιστοσελίδας

Για την ευκολότερη εποπτεία της ιστοσελίδας και γνωριμίας με αυτή έχουν συμπεριληφθεί τα διαγράμματα , ξεκινώντας από το Χάρτη της ιστοσελίδας (Διάγραμμα 1):

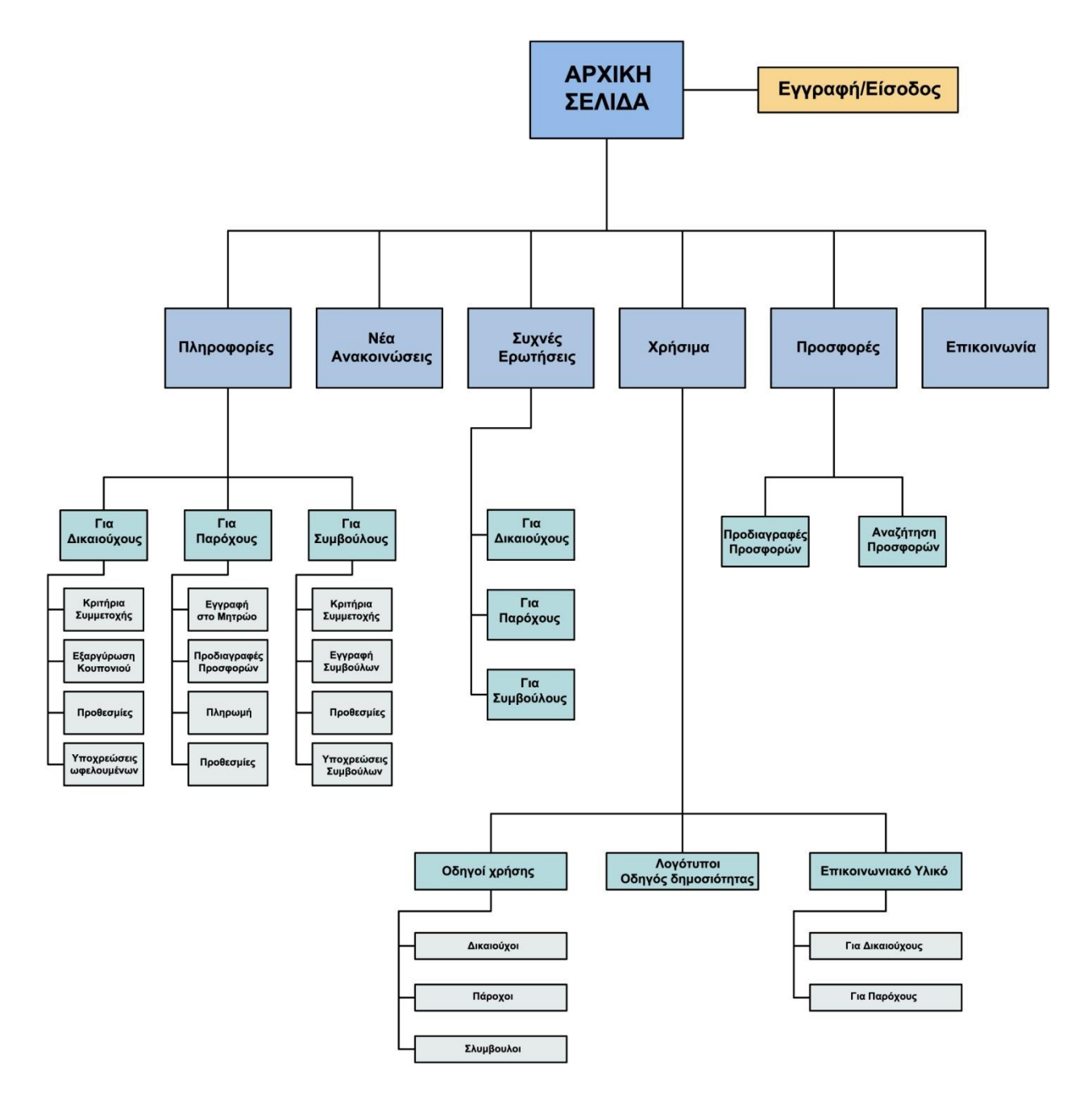

Διάγραμμα 1. Χάρτης Ιστοσελίδας.

Η παρακάτω εικόνα (Διάγραμμα 2) παρουσιάζει τη διαδικασία δημιουργίας κουπονιού και του εντοπισμού Παρόχου / Προμηθευτή που αφορά τους δικαιούχους.

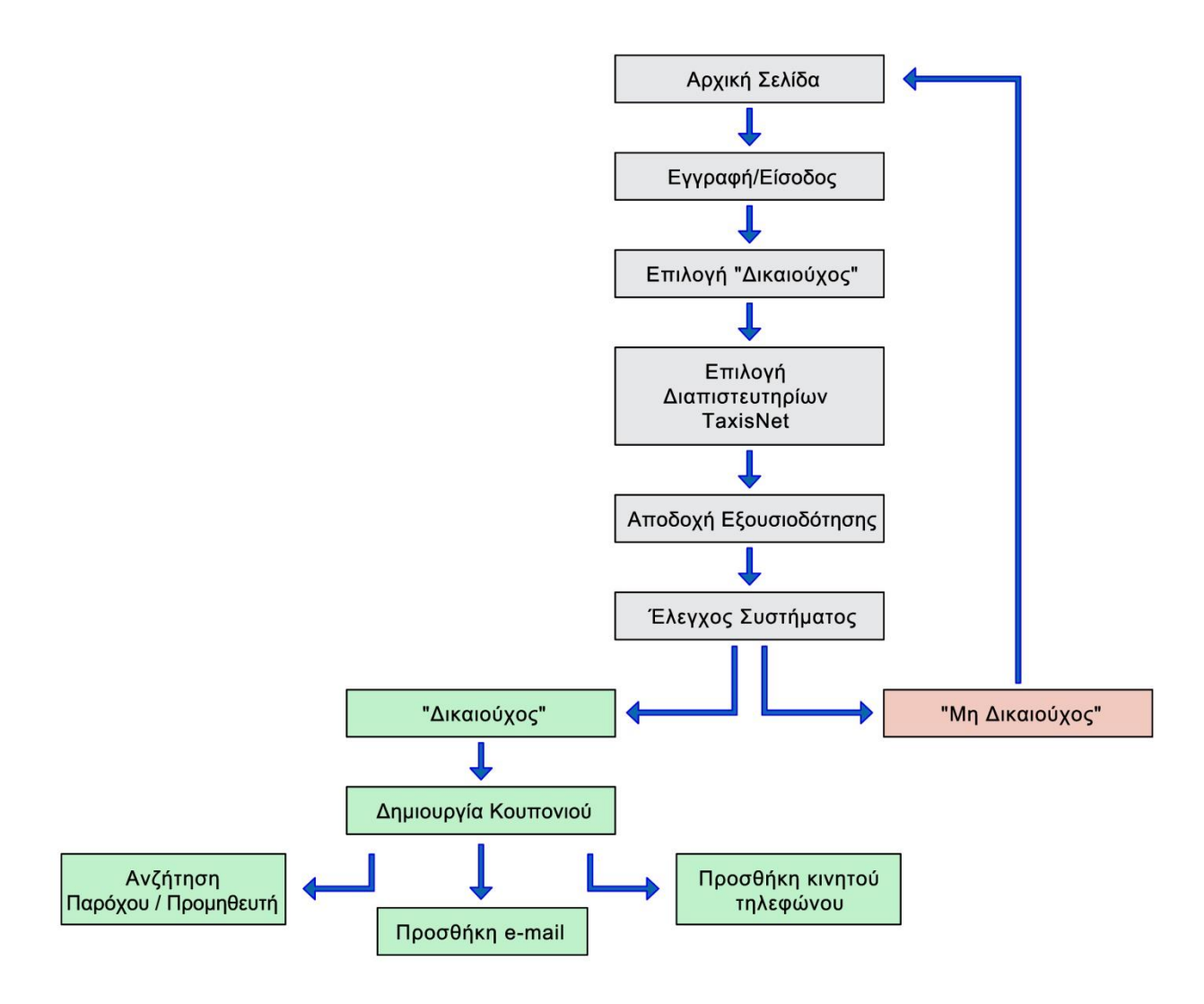

Διάγραμμα 2. Διάγραμμα δημιουργίας κουπονιού για τους Δικαιούχους της Δράσης.

Παρακάτω παρουσιάζονται τα διαγράμματα ροών για την ένταξη των τριών κατηγοριών χρηστών στο πρόγραμμα της Δράσης, και την απόκτηση του δικαιώματος απολαβής ή προσφοράς υπηρεσιών (Διάγραμμα 3,4 και 5). Θα πρέπει εδώ να σημειωθεί, ότι οι εφαρμογές της ιστοσελίδας καλύπτουν εξολοκλήρου ή εν μέρη τις διαδικασίες που ακολουθούν.

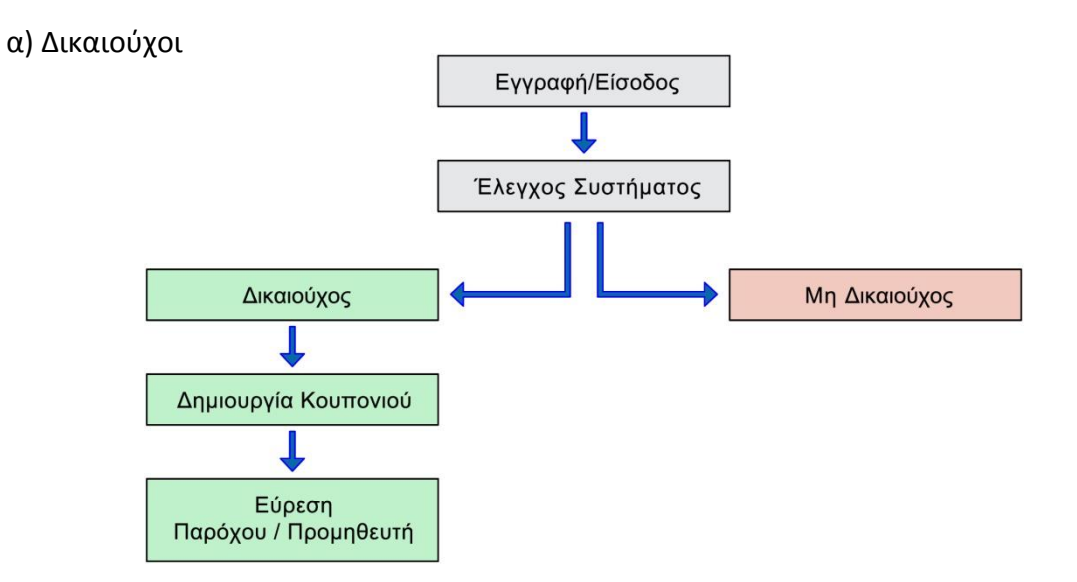

Διάγραμμα 3. Ένταξη Δικαιούχων στο πρόγραμμα της Δράσης.

β) Πάροχοι / Προμηθευτές

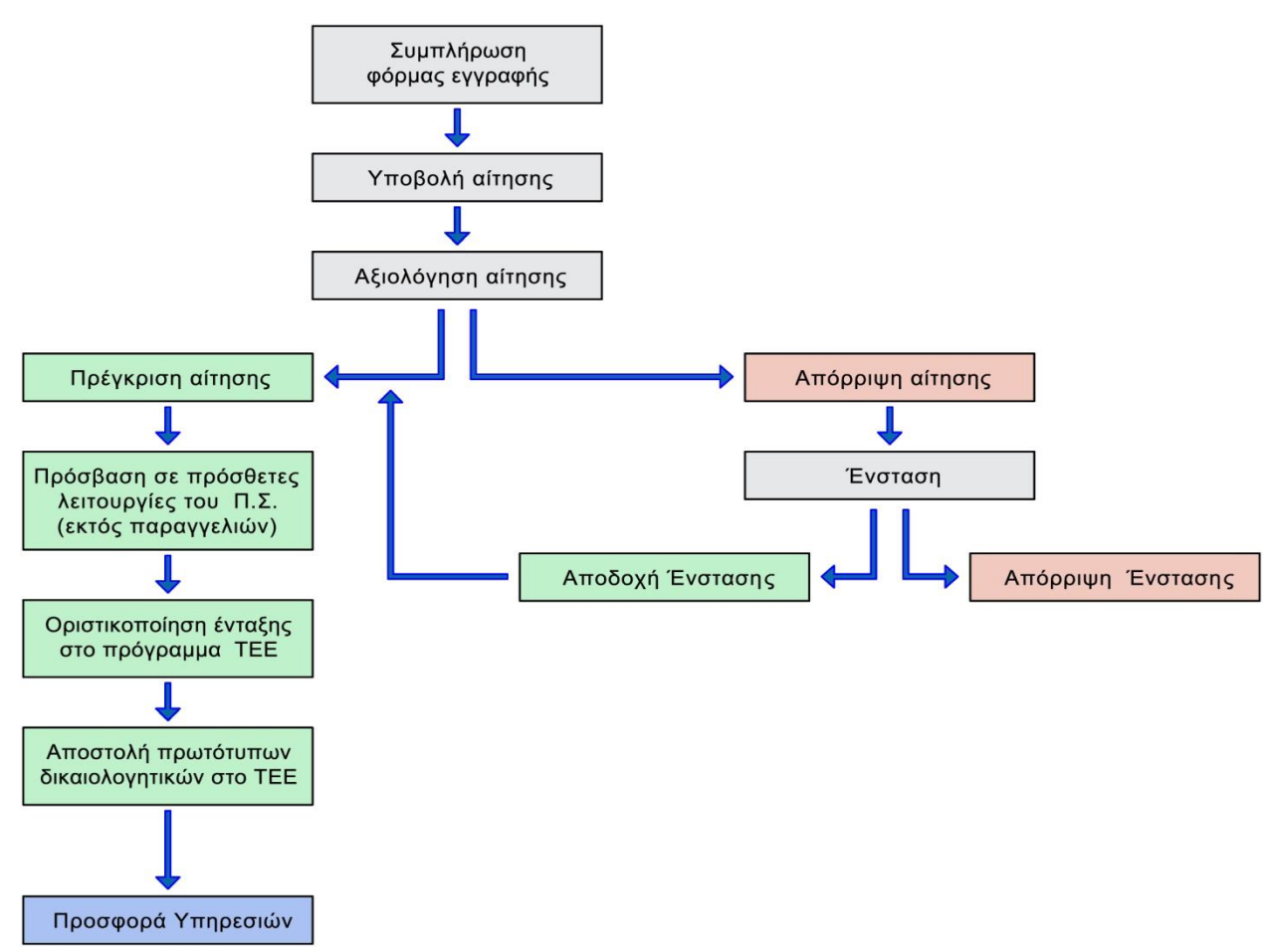

Διάγραμμα 4. Ένταξη Παρόχων/ Προμηθευτών στο πρόγραμμα της Δράσης.

### γ)Σφμβουλοι

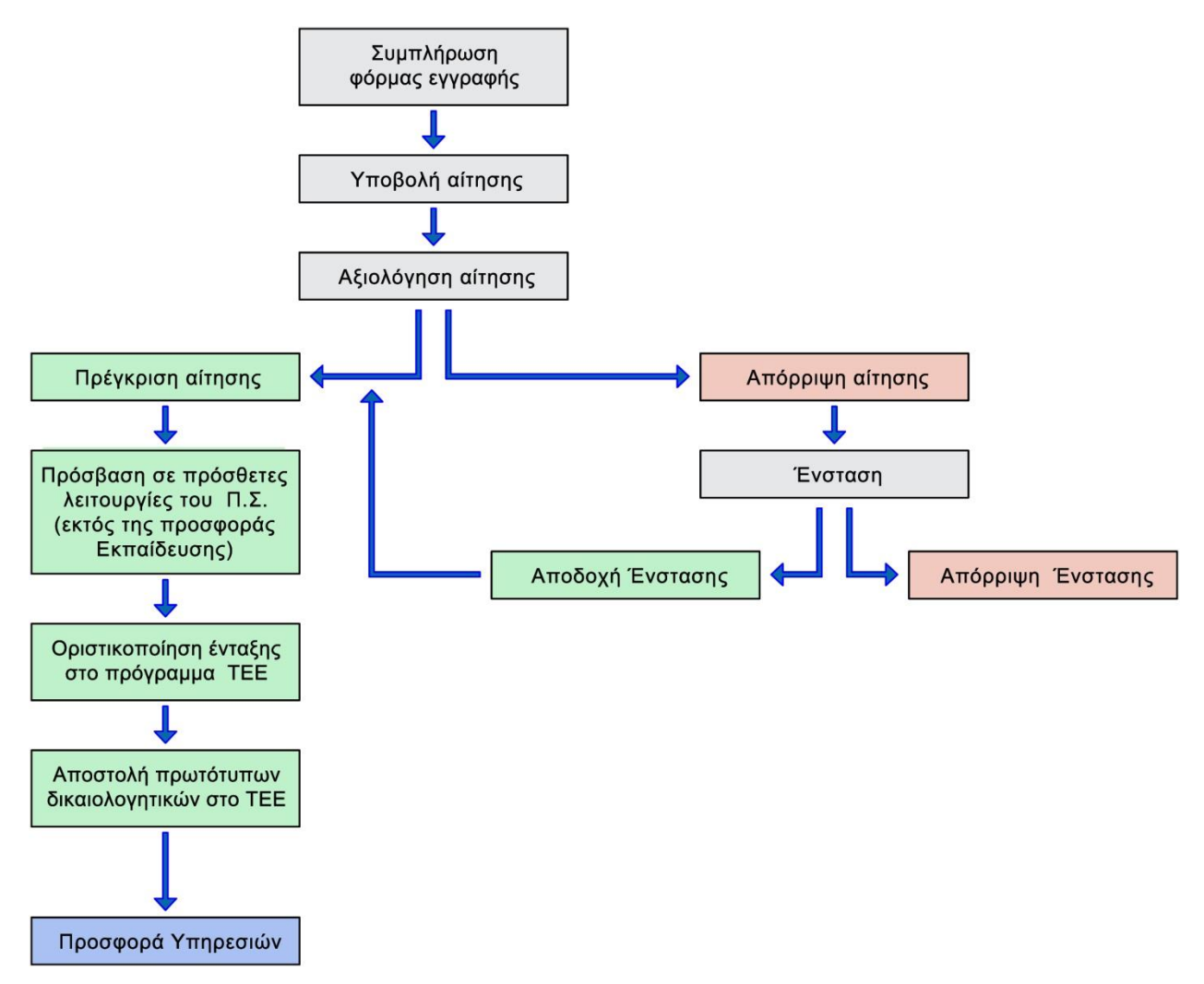

Διάγραμμα 5. Ένταξη Συμβούλων στο πρόγραμμα της Δράσης.

Στην παρακάτω εικόνα (Διάγραμμα 6) παρουσιάζεται η διαδικασία εγγραφής και υποβολής αίτησης για τη συμμετοχή στο Μητρώο Παρόχων / Προμηθευτών που αφορά Επιχειρήσεις πώλησης Υπολογιστικού Υλικού.

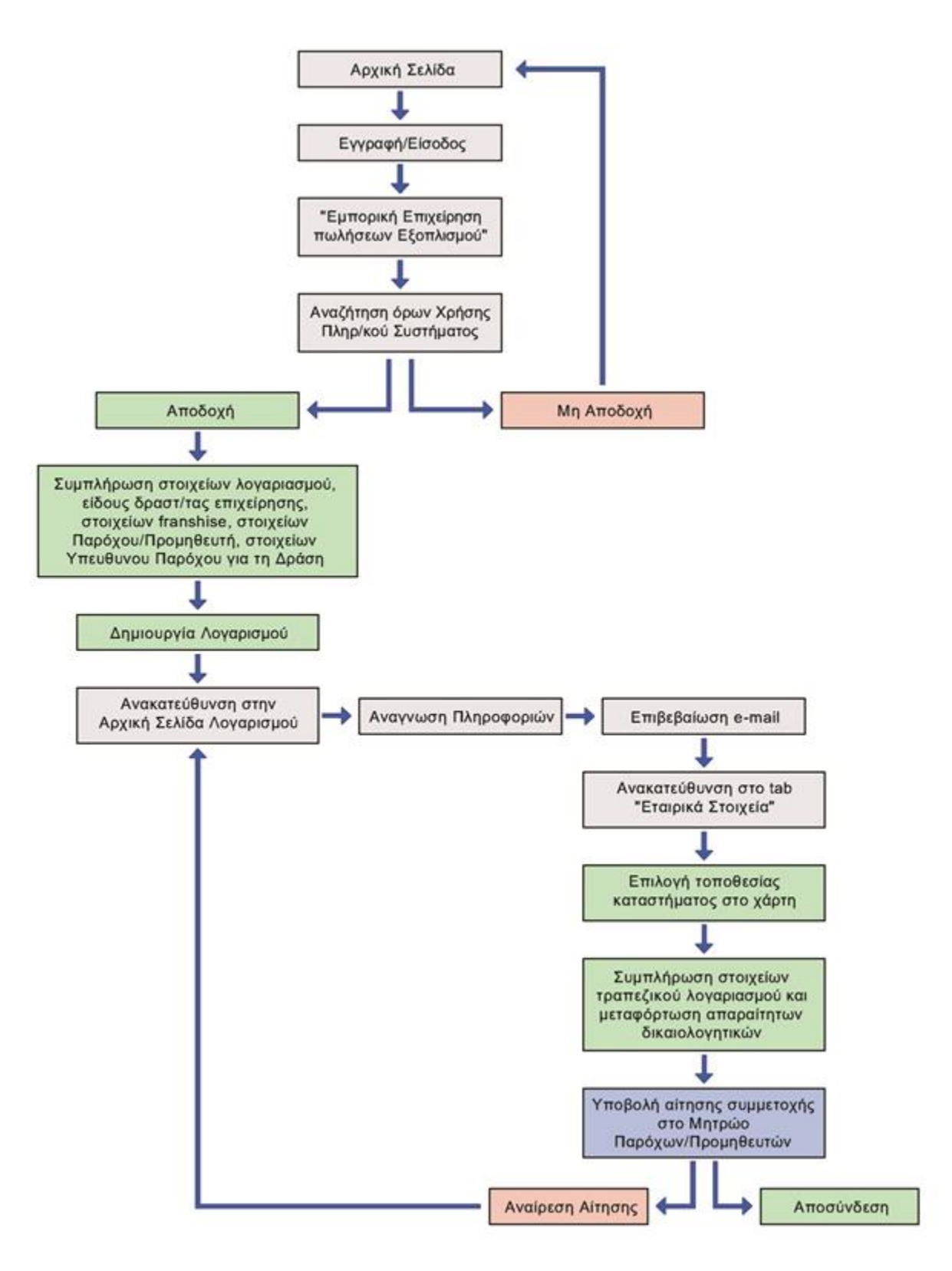

Διάγραμμα 6. Η διαδικασία εγγραφής και υποβολής αίτησης για τη συμμετοχή στο Μητρώο Παρόχων / Προμηθευτών.

Στην παρακάτω εικόνα (Διάγραμμα 7) παρουσιάζεται η διαδικασία δημιουργίας λογαριασμού του υποψήφιου συμβούλου και η αίτηση συμμετοχής στους καταλόγους Συμβούλων της Δράσης.

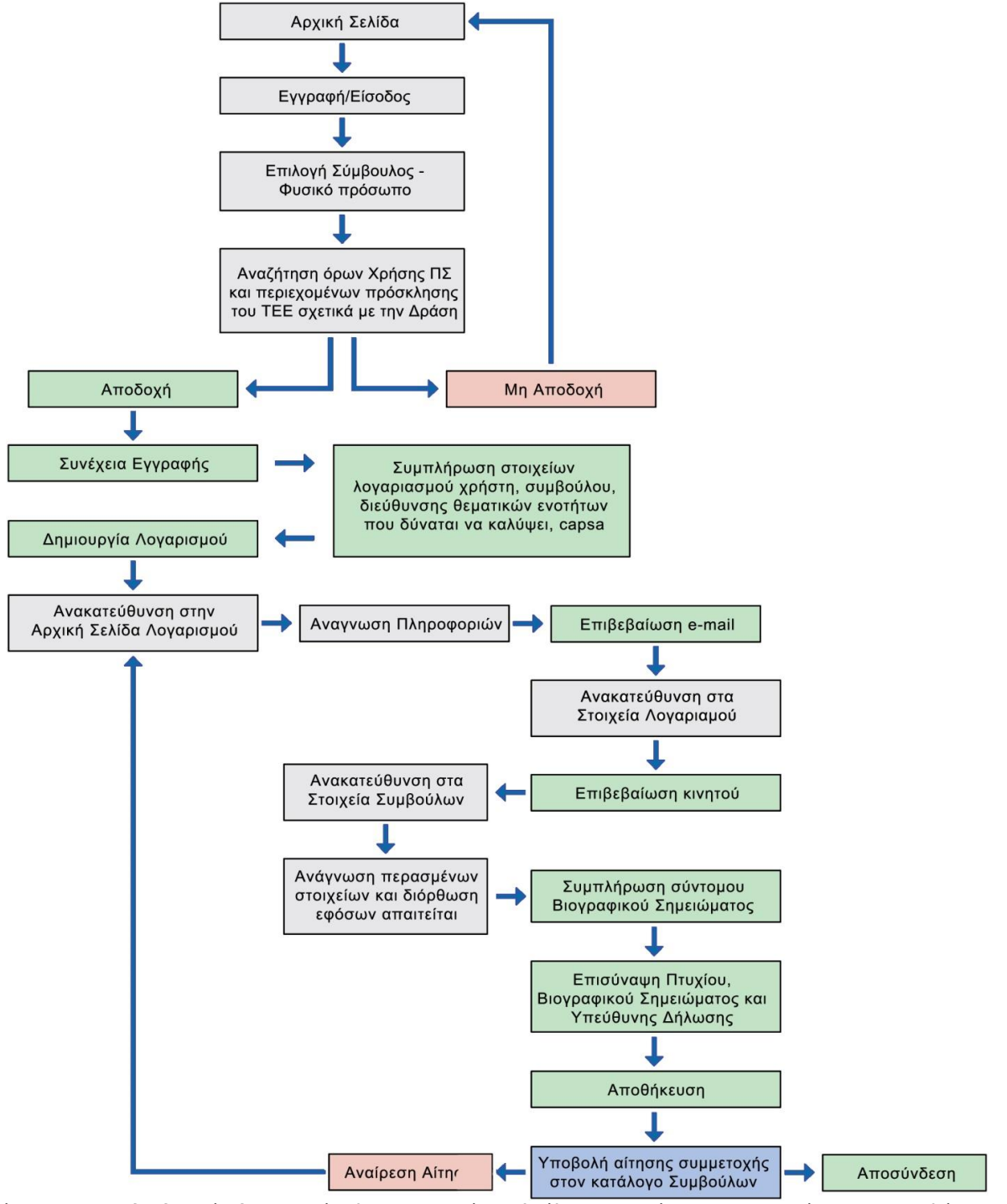

Διάγραμμα 7. Η διαδικασία δημιουργίας λογαριασμού Συμβούλου και η αίτηση συμμετοχής στους καταλόγους

Συμβούλων της Δράσης.

# **ΚΕΦΑΛΑΙΟ 3**

Αξιολόγηση Ευχρηστίας

### 3.1 Γενικές παρατηρήσεις μελετητή (ευρετική μέθοδος) για την ιστοσελίδα

Οι παρατηρήσεις που ακολουθούν πραγματοποιήθηκαν από τον μελετητή με την ευρετική μέθοδο και αφορούν όλες τις οθόνες της ιστοσελίδας. Σε αυτό το σημείο, αναφέρονται συγκεντρωτικά, για αποφυγή επαναλήψεων κατά την περαιτέρω αξιολόγηση των οθονών, όπως θα δούμε σε παρακάτω ενότητες της μελέτης.

### 1. Έλλειψη πλήρους υποστήριξης της ιστοσελίδας για κινητές συσκευές

Λαμβάνοντας υπ' όψιν ότι η δράση της ψηφιακής αλληλεγγύης δημιουργήθηκε για την ενίσχυση ανθρώπων με χαμηλό οικονομικό μέρισμα, είναι λογικό να υποθέσουμε ότι η συγκεκριμένη κατηγορία χρηστών διαθέτει την φθηνότερη συσκευή της αγοράς για πρόσβαση στο διαδίκτυο, δηλαδή το κινητό τηλέφωνο. Όπως παρατηρήθηκε, η ιστοσελίδα δεν έχει βέλτιστα συγκροτηθεί ώστε να υποστηρίζει πλήρως αυτές τις συσκευές. Συγκεκριμένα, ο χρήστης καλείται σε επαναλαμβανόμενη κύλιση για την ολική εποπτεία της ιστοσελίδας και η χρήση της εφαρμογής για την εγγραφή του απαιτεί συνεχή εναλλαγή μεγέθυνσης / σμίκρυνσης της οθόνης. Η περιστροφή της οθόνης του τηλεφώνου στη μεγάλη διάσταση, βελτιώνει την ανάγνωση των οθονών της ιστοσελίδας εκτός αυτών της εφαρμογής δημιουργίας λογαριασμού ή εισαγωγής σε υπάρχοντα για τη συμμετοχή στη Δράση.

### **2. Υψος της γραμματοσειράς**

Για την αξιολόγηση του ύψους γραμματοσειράς, που συνδέεται άμεσα με τον βαθμό αναγνωσιμότητας (readability) της ιστοσελίδας και άρα ευχρηστίας αυτής, θα πρέπει να λάβουμε υπόψη ορισμένες μεταβλητές και να ορίσουμε τις τιμές τους. Η αναγνωσιμότητα ενός κειμένου, σε οθόνη υπολογιστή, εξαρτάται από τις εξής κύριες μεταβλητές:

• Το μέγεθος της γραμματοσειράς, όπως έχει οριστεί στον κώδικα της ιστοσελίδας από τον σχεδιαστή.

22

- Την ανάλυση (resolution) υπό την οποία λειτουργεί η οθόνη, δηλαδή την πυκνότητα των pixels ανά ίντσα (PPI).
- Τη μεγέθυνση που μπορεί να προσδίδει ο περιηγητής (explorer) αλλά και το λειτουργικό σύστημα στην ιστοσελίδα.
- Η απόσταση ανάγνωσης του κειμένου, δηλαδή η απόσταση των ματιών του χρήστη με την οθόνη.
- Η φωτεινότητα, κατά πρώτο λόγο, της οθόνης αλλά και του χώρου μέσα στον οποίο βρίσκεται η οθόνη.
- Η αντίθεση χρωμάτων, δηλαδή η αντίθεση ανάμεσα στο χρώμα της γραμματοσειράς και το χρώμα πλαισίου μέσα στο οποίο βρίσκεται το εκάστοτε κείμενο.

Το μέγεθος της γραμματοσειράς έχει οριστεί στα 13px (pixels) για τα γράμματα κειμένου και 20px για τις επικεφαλίδες. Η οθόνη είναι 19 ίντσες και εμφανίζει 1360x768px κατά μήκος επί πλάτος. Για αυτά τα χαρακτηριστικά, και μην εξετάζοντας τις επικεφαλίδες, το ύψος της γραμματοσειράς μετρήθηκε στα 3mm για τα κεφαλαία και 2,5mm για τα μικρά. Θεωρούμε ότι ο περιηγητής και το λειτουργικό σύστημα δεν μεγεθύνουν τα στοιχεία (elements) της ιστοσελίδας, και ότι απουσιάζουν οι επιβαρυντικές, για το οπτικό σύστημα του χρήστη, συνθήκες φωτισμού που επιβαρύνουν την ανάγνωση. Για την απόσταση ανάγνωσης θεωρούμε ότι οι αγκώνες του χρήστη ακουμπούν πάνω στο γραφείο του υπολογιστή και αρα για έναν άνδρα με μέσο ύψος 1750mm καταλήγουμε στην απόσταση των περίπου 650mm από την οθόνη. Χρησιμοποιώντας το διάγραμμα Απόστασης ανάγνωσης / Ύψος χαρακτήρων των McCormick & Sanders (1987), το ζητούμενο ύψος είναι 3,25mm.

Συνεπώς, το ύψος γραμματοσειράς της ιστοσελίδας βρίσκεται πολύ κοντά στο βέλτιστο για τα κεφαλαία αλλά υστερεί στα μικρά. Αυτό διορθώνεται αυτόματα για μικρότερες αναλύσεις οθόνης (παλαιότερα συστήματα υπολογιστών και οθόνες που ενδέχεται να κατέχει η κατηγορία χρηστών Δικαιούχοι), όπου οι χαρακτήρες εμφανίζονται μεγαλύτεροι. Αυτό συμβαίνει διότι, όσο μειώνεται ο αριθμός pixels ανά ίντσα (PPI) τόσο αυξάνεται το μέγεθος των pixels και άρα ένας χαρακτήρας προκαθορισμένου μεγέθους εμφανίζεται μεγαλύτερος, από ότι σε μια οθόνη μεγαλύτερης ανάλυσης. Βέβαια, για τις κατηγορίες χρηστών Σύμβουλοι και Πάροχοι/ Προμηθευτές, που η καθημερινότητα της εργασίας τους απαιτεί πιο σύγχρονους υπολογιστές, συμπεραίνουμε ότι δεν ισχύει το ίδιο.

### **3. Γραμματοςειρά**

Οι γραμματοσειρές που χρησιμοποιούνται ανήκουν στην οικογένεια των Arials, Open Sans και της καλαίσθητης Helvetica με κυρίαρχη τη γραμματοσειρά των Arials (Εικόνες 3.1, 3.2, 3.3). Η χρήση αυτών των γραμματοσειρών είναι εύλογη καθώς υποστηρίζονται ευρέως από τις συσκευές με δυνατότητα πρόσβασης στο διαδίκτυο, ελαχιστοποιώντας έτσι προβλήματα συμβατότητας.

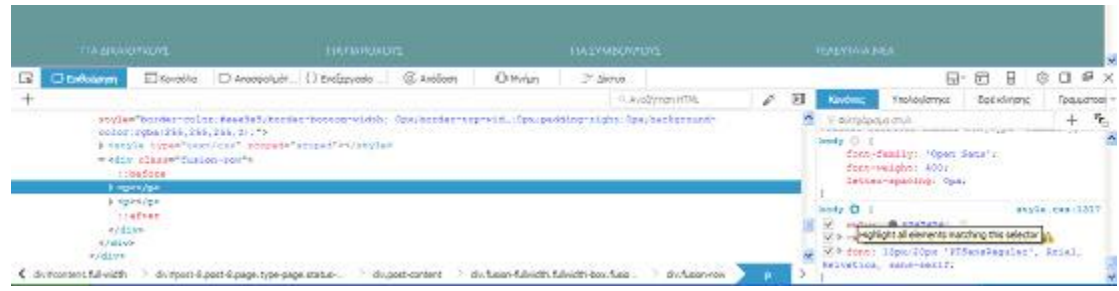

Εικόνα 3.1: Χρήση των γραμματοσειρών Arial και Helvetica.

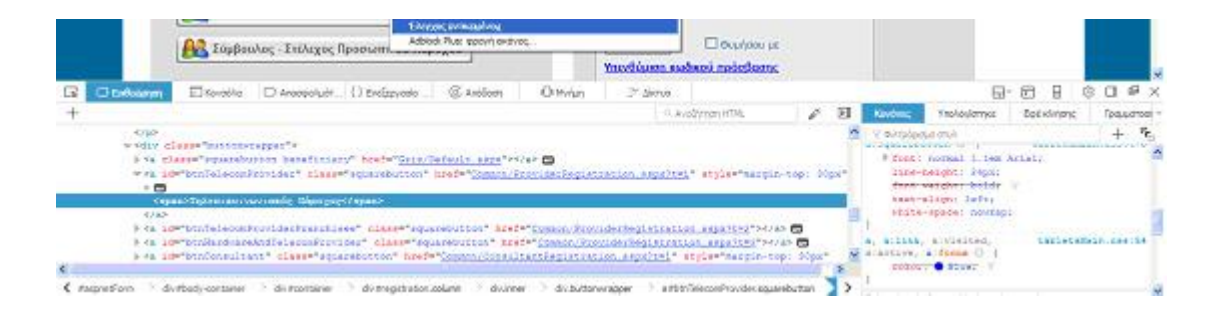

Εικόνα 3.2: Χρήση της γραμματοσειράς Arial.

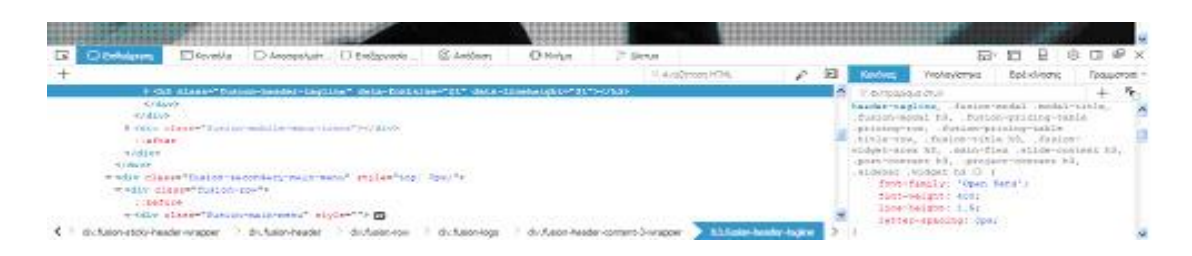

Εικόνα 3.3: Χρήση των γραμματοσειρών Arial, Open Sans και Helvetica.

### **4. Επιλογι χρωμάτων και αποχρϊςεων αυτϊν**

Τα χρώματα που έχουν επιλεγεί για την ένδυση των οθονών του πληροφοριακού τμήματος της ιστοσελίδας είναι κυρίαρχα το γκρίζο, το λευκό, το πορτοκαλί και το μαύρο, τα οποία ταυτίζονται με αυτά του λογότυπου δίνοντας την αίσθηση της φυσικής προέκτασης – συνέχισης (μεταξύ λογότυπου και ιστοσελίδας). Επίσης, οι αποχρώσεις που έχουν επιλεγεί είναι καλαίσθητες και δεν κουράζουν τον αναγνώστη – χρήστη. Απεναντίας τα χρώματα αυτά δεν εμφανίζονται στις οθόνες της εφαρμογής (δημιουργίας λογαριασμού ή εισαγωγής σε υπάρχοντα), πέραν του γκρίζου, σε διαφορετική όμως απόχρωση, διακόπτοντας έτσι την ομοιομορφία.

### **5.** Αντίθεση χρωμάτων

Η αντίθεση των χρωμάτων, όσο αφορά το πληροφοριακό τμήμα της ιστοσελίδας είναι επιτυχής καθώς δεν κουράζει τον χρήστη ακόμη και στη χειρότερη έκφανσή της: πορτοκαλί πλαίσιο με λευκά γράμματα και λευκό πλαίσιο με πορτοκαλί κείμενο. Απεναντίας η αντίθεση χρωμάτων δεν είναι η πρέπουσα στις οθόνες της εφαρμογής (δημιουργίας λογαριασμού ή εισαγωγής σε υπάρχοντα για τη συμμετοχή στη Δράση), όπου γραφικά στοιχεία όπως κουμπιά δεν γίνονται άμεσα αντιληπτά από τον χρήστη ενώ άλλες φορές κουράζουν κατά την ανάγνωση πληροφοριών.

### **6. Χρόνοι ανάδρασης του συστήματος**

Δεδομένου ότι κατά τη λειτουργία της εφαρμογής της ιστοσελίδας σημειώθηκαν χρόνοι ανάδρασης από 0,5sec έως 3sec με τους μεγαλύτερους χρόνους να σημειώνονται κατά τη δημιουργία λογαριασμών και ότι οι χρόνοι αυτοί αμβλύνονται όσο μικρότερη είναι η ταχύτητα διαδικτύου (επαρχία), παρατηρήθηκε ότι η ιστοσελίδα δεν φέρει κάποιο συμβολισμό ανάδρασης κατά την εναλλαγή οθονών.

## 7. Εξυπηρέτηση ανθρώπων με προβλήματα όρασης- πρόβλημα προσβασιμότητας

Αν και πρόβλημα προσβασιμότητας, αξίζει να σημειωθεί ότι η ιστοσελίδα αδυνατεί να εξυπηρετήσει ανθρώπους με προβλήματα όρασης. Συγκεκριμένα δε φέρει λειτουργίες διευκόλυνσης ανθρώπων με δυσχρωματοψία και αποκλείει τη συμμετοχή στη δράση ανθρώπων με περιορισμένη ή απουσία οράσεως που όμως διαθέτουν την αίσθηση της ακοής, της αφής και της ομιλίας.

### **3.2 ΑΞΙΟΛΟΓΗΣΗ ΙΣΤΟΣΕΛΙΔΑΣ ΜΕ ΧΡΗΣΗ ΤΗΣ ΕΥΡΕΤΙΚΗΣ ΜΕΘΟΔΟΥ**

Ξεκινώντας την μελέτη κάνουμε παρουσίαση των οθονών που εξετάζουμε, και αναφέρουμε τα θετίκα, και τα προβληματικά στοιχεία που παρουσιάζουν, βάση της ευρετικής μεθόδου.

### <u>3.2.1 ΑΡΧΙΚΗ ΣΕΛΙΔΑ (HOMEPAGE)</u>

Η αρχική σελίδα (Homepage) της «Ψηφιακής Αλληλεγγύης» θα μπορούσαμε να πούμε πως χωρίζεται σε τρία μέρη, τόσο λόγω του σχεδιασμού της αλλά και του περιεχομένου της (Εικόνα 3.4). Για να περιηγηθεί ο χρήστης στο περιεχόμενο της αρχικής σελίδας, θα πρέπει να περάσει τρεις οθόνες (πεδία θέασης) πραγματοποιώντας κύλιση προς τα κάτω μιας και η έκταση καθ' ύψος είναι μεγάλη.

H πρώτη οθόνη που συναντά κατά την είσοδό του ο χρήστης περιλαμβάνει:

- τον Τίτλο της δράσης με τα λογότυπά της,
- το βασικό Κουμπί με τίτλο **«Εγγραφή / Είσοδος»** βρίσκεται επάνω δεξιά και χρησιμεύει για την είσοδο στο πρόγραμμα της Δράσης,
- το Αρχικό Μενού και
- ένα μεγάλο banner εικόνα το οποίο καλύπτει το περισσότερο μέρος του πεδίου θέασης.

**Η δεύτερη οθόνη** περιλαμβάνει:

- Τα 3 κεντρικά κουμπιά που περιέχουν τις γενικές πληροφορίες για τους Δικαιούχους, Παρόχους / Προμηθευτές, Συμβούλους.
- Σύντομο κείμενο που περιγράφει τη δράση της ενέργειας.
- Δύο επιπλέον κείμενα πληροφοριών με τίτλο «Σκοπός της Δράσης είναι» και «Οι ωφελούμενοι θα έχουν τη δυνατότητα».

**Η Τρίτη οθόνη** που συνάντα ο χρήστης τερματίζοντας την κύλιση περιλαμβάνει:

- Το Τελικό Μενού που περιλαμβάνει και πάλι τις γενικές πληροφορίες για τους Δικαιούχους, Παρόχους / Προμηθευτές, Συμβούλους.
- Κείμενο με αναφορά στη χρηματοδότηση της Δράσης.
- Το υποσέλιδο (footer) με τα λογότυπα της Δράσης της ΕΕ και των χορηγών.

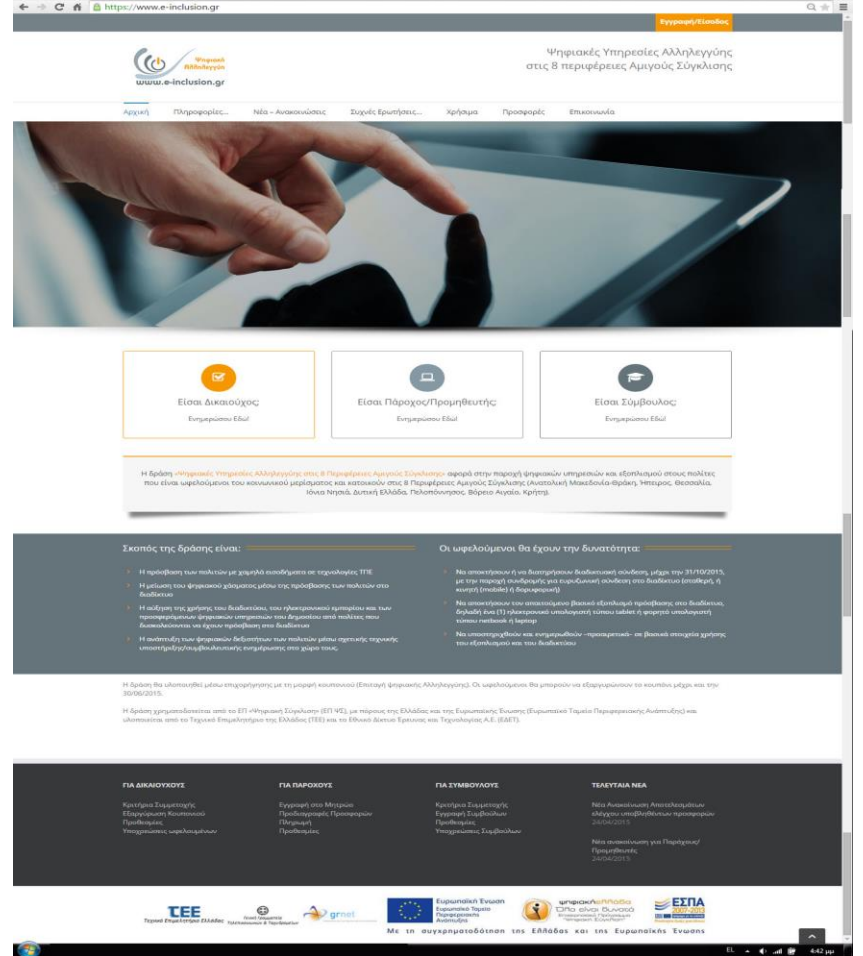

Εικόνα 3.4: Η αρχική σελίδα σε όλη της την έκταση.

## Εντοπισμός προβλημάτων στην Αρχική Σελίδα (Home Page)

### 1. Έκταση ιστοσελίδας

Οι γενικές πληροφορίες για τους Δικαιούχους, Παρόχους / Προμηθευτές, Συμβούλους είναι προσβάσιμες από τρία διαφορετικά σημεία της ιστοσελίδας:

- Από το Αρχικό Μενού
- Από τα 3 κεντρικά κουμπιά (τα οποία εμφανίζονται μετά από κύλιση μίας οθόνης)
- Από το τελικό Μενού στην 3<sup>η</sup> οθόνη της ιστοσελίδας, πριν το υποσέλιδο (footer)

Αυτό έχει συμβάλει στη μεγάλη έκταση της ιστοσελίδας (3 οθόνες) και την υπερφόρτωσή της με επαναλαμβανόμενες πληροφορίες.

### 2. Κουμπί **«Εγγραφή / Είσοδος»**

Το βασικό Κουμπί με τίτλο **«Εγγραφή / Είσοδος»** βρίσκεται επάνω δεξιά και δε μένει σταθερό κατά την κύλιση προς τα κάτω (όπως το **Αρχικό Μενού**).

### 3. Αρχικό MENU

Το Κουμπί με τίτλο **«Ρροςφορζσ»** που βρίςκεται ςτο **Αρχικό Mενοφ** περιζχει ςε πτυσσόμενο υπο-Menu τα πεδία **«Αναζήτηση Προσφορών»** το οποίο αφορά δικαιούχους και το πεδίο **«Προδιαγραφές Προσφορών»** που αφορά τους Παρόχους/Προμηθευτές.

Το πεδίο **«Προδιαγραφές Προσφορών»** εμφανίζεται επίσης και ως πεδίο στο πτυσσόμενο υπο-Menu που βρίσκεται κάτω από το κουμπί **«Πληροφορίες»**.

### Οι αρχές ευχρηστίας κατά Nielsen και οδηγίες ISO που δεν ικανοποιούνται είναι:

- Η ιστοσελίδα απαιτεί τον μικρότερο δυνατό αριθμό κλικ και κυλίσεων (clicking & scrolling).
- Σημαντικά θέματα συζήτησης και λειτουργίες θα πρέπει να βρίσκονται στην «επιφάνεια» της ιστοσελίδας.

Η ιστοσελίδα να αποτρέπει περιττές εγγραφές.

## **3.2.2 ΑΧΙΚΟ MΕΝΟΥ**

Η μελέτη συνεχίζεται στις καρτέλες που εμπεριέχονται στο Αρχικό Μενού.

### **Α. Καρτζλα «Αρχικι»**

Το στοιχείο «Αρχική» αποτελεί το απαραίτητο κουμπί επιστροφής στην αρχική σελίδα (Εικόνα 3.5), παρόλα αυτά δεν διακρίνεται εκ πρώτης όψεως παρά μόνο εάν ο χρήστης έχει την ανάλογη εμπειρία.

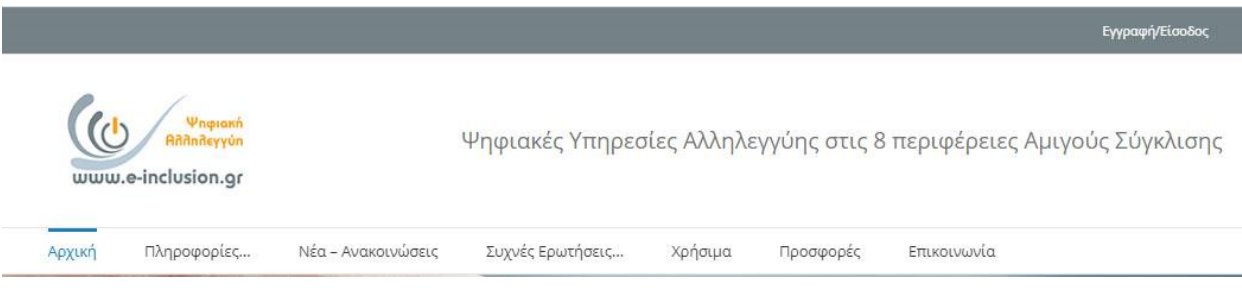

Εικόνα 3.5: Το κουμπί «Αρχική» επιστροφής στην αρχική σελίδα.

## <u>Β. Καρτέλα Πληροφορίες</u>

Το πεδίο πληροφορίες περιλαμβάνει κατηγοριοποιημένο πτυσσόμενο μενού (Για Δικαιούχους / Για Παρόχους / Για Συμβούλους) μέσα από το οποίο ο χρήστης, ανάλογα την ιδιότητα του, μπορεί εύκολα να επιλέξει τις πληροφορίες τις οποίες χρειάζεται.

Σημαντικό πλεονέκτημα για την σωστή λειτουργίας της καρτέλας είναι πως κάθε επιλογή των υπο-μενού οδηγεί τον χρήστη σε αντίστοιχη μοναδική οθόνη. Το περιεχόμενο κάθε οθόνης είναι δομημένο σωστά, πλήρες και οργανωμένο με γνώμονα την ευκολότερη εξυπηρέτηση του χρήστη. Χαρακτηριστικά παραδείγματα του τελευταίου είναι:

- Η διαδικασία εξαργύρωσης του κουπονιού από τους Δικαιούχους, εγγραφής στο μητρώο Παρόχων και εγγραφής Συμβούλων, αναλυτικά σε βήματα.
- Η κατηγοριοποίηση των υποψηφίων Συμβούλων σε Στελέχη Παρόχων, Προμηθευτών και Φυσικά πρόσωπα, όπως αναφέρονται και στα κριτήρια συμμετοχής.

Δεν εντοπίστηκαν προβλήματα στη συγκεκριμένη καρτέλα.

### Οι αρχές ευχρηστίας κατά Nielsen και οδηγίες ISO που **ικανοποιούνται** είναι:

- Βοήθεια και εγχειρίδια, δηλαδή ύπαρξη υποστήριξης του χρήστη μέσω εγχειριδίων, συχνών ερωτήσεων, απομακρυσμένες βοήθειας κλπ
- Οι πληροφορίες παρουσιάζονται με μια απλή, φυσική και λογική σειρά.

### **Γ. Καρτζλα Νζα – [Ανακοινϊςεισ](https://www.e-inclusion.gr/announcements/)**

Το πεδίο «Νέα – Ανακοινώσεις» του Αρχικού Μενού (Εικόνα 3.6) δεν περιλαμβάνει πτυσσόμενο υπο-μενού, ενεργοποιώντας το με τον δείκτη του ποντικού, αλλά οδηγεί τον χρήστη σε μία νέα σελίδα η οποία περιλαμβάνει ανακοινώσεις σε τίτλους μαζί με μια μικρή προεπισκόπησή τους, που αφορούν και τις τρεις ομάδες χρηστών (Δικαιούχους / Παρόχους-Προμηθευτές / Συμβούλους).

Η διαδικασία βημάτων μέχρι το άνοιγμα του αρχείου ανάγνωσης που περιέχει την επιθυμητή ανακοίνωση περιλαμβάνει μία πρόσθετη οθόνη η οποία ενεργοποιείται είτε με "κλικ" στον τίτλο της ανακοίνωσης είτε πατώντας το κουμπί «Read More».

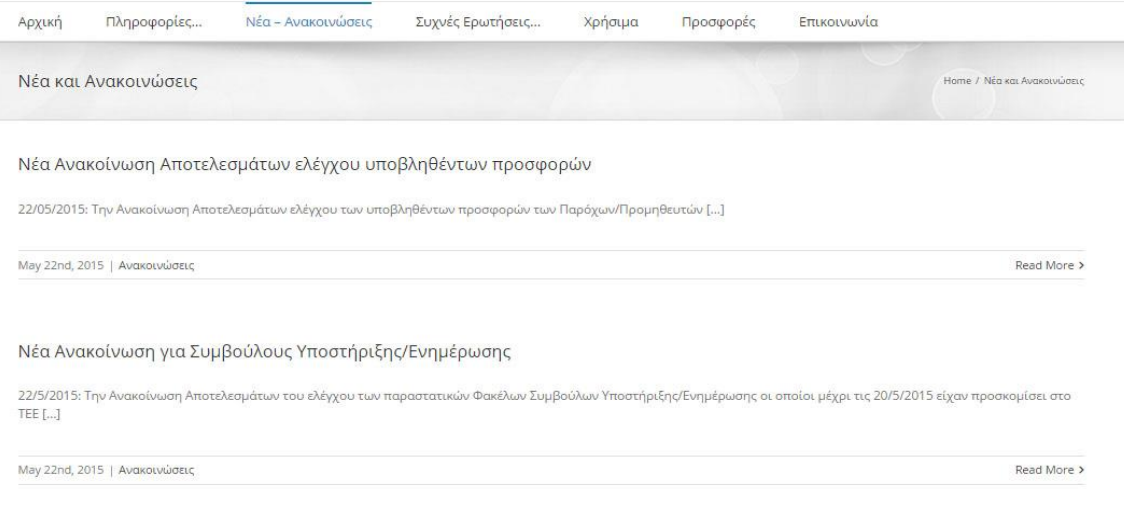

Νέα ανακοίνωση για Παρόχους/Προμηθευτές

Εικόνα 3.6: Το πεδίο «Νέα – Ανακοινώσεις».

### <u>Εντοπισμός προβλημάτων</u>

1. Η σελίδα των ανακοινώσεων αφορά και τις τρεις ομάδες χρηστών (Δικαιούχους / Παρόχους-Προμηθευτές / Συμβούλους), με αποτέλεσμα να χρειάζεται πρόσθετος χρόνος εύρεσης της επιθυμητής πληροφορίας (εφόσον ο χρήστης αναγκάζεται να διαβάζει περισσότερους τίτλους).

2. Ο ενδιαφερόμενος για να διαβάσει την ανακοίνωση μπορεί να "κλικάρει" πάνω στον τίτλο ο οποίος εύστοχα αλλάζει χρώμα, ή στη φράση «Read More» (Εικόνα 3.7) που όμως είναι στα αγγλικά.

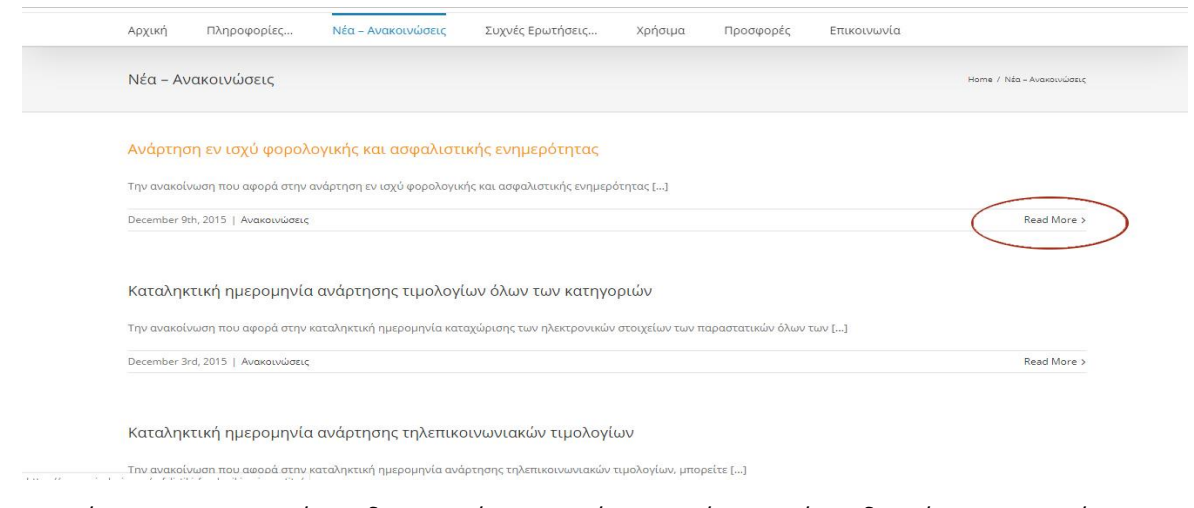

3. Η επιλογή μίας εκ των δύο ανωτέρων επιλογών οδηγεί σε νέα οθόνη (Εικόνα 3.8), η οποία δεν περιέχει την ανακοίνωση. Ο χρήστης καλείται να πατήσει πάνω στη λέξη - κουμπί «Εδώ» που βρίσκεται στο τέλος του κειμένου προεπισκόπησης και είναι αρκετά δυσδιάκριτη καθώς έχει το ίδιο ύψος / τύπο γραμματοσειράς με το υπόλοιπο κείμενο και χρώμα μαύρο που δεν ξεχωρίζει εύκολα.

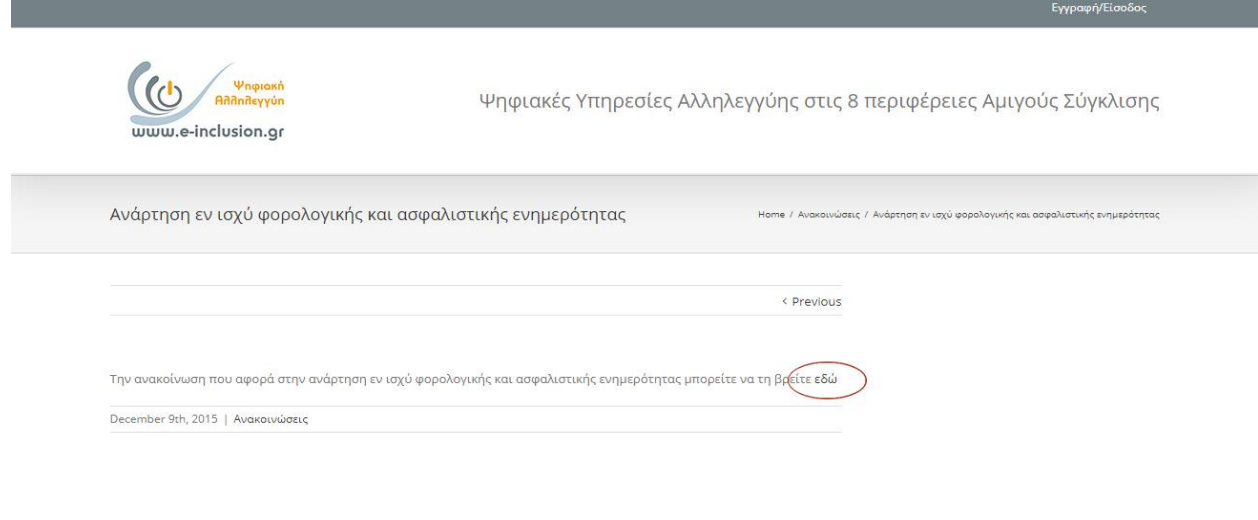

Εικόνα 3.8: Η νέα οθόνη δεν περιέχει την ζητούμενη ανακοίνωση και ο χρήστης πρέπει να ενεργοποιήσει πρόσθετο δυσδιάκριτο σύνδεσμο.

Εικόνα 3.7: Οι ανακοινώσεις δεν κατανέμονται ανά κατηγορία χρηστών, η δε ανάγνωση ανακοίνωσης προϋποθέτει την ενεργοποίηση συνδέσμου στα Αγγλικά.

4. Επιλογή της λέξης κουμπί «Previous», που επίσης είναι στα αγγλικά, ανακατευθύνει στην αμέσως προηγούμενη και χρονικά αναρτώμενη ανακοίνωση (Εικόνα 3.9) πράγμα που μπορεί να προκαλέσει σύγχυση στον χρήστη.

5. Η διαδρομή περιήγησης (Εικόνα 3.9) είναι δυσδιάκριτη, διατυπωμένη με μικρή γραμματοσειρά και ο προφανής λόγος είναι η τοποθέτησή της στο ίδιο πλαίσιο με τον τίτλο «Ανακοινώσεις» από τον οποίο πρέπει να ξεχωρίζει. Η λέξη «Home» είναι στα αγγλικά και δεν φαίνεται ότι αποτελεί, εκτός από πληροφορία, και κουμπί επιστροφής.

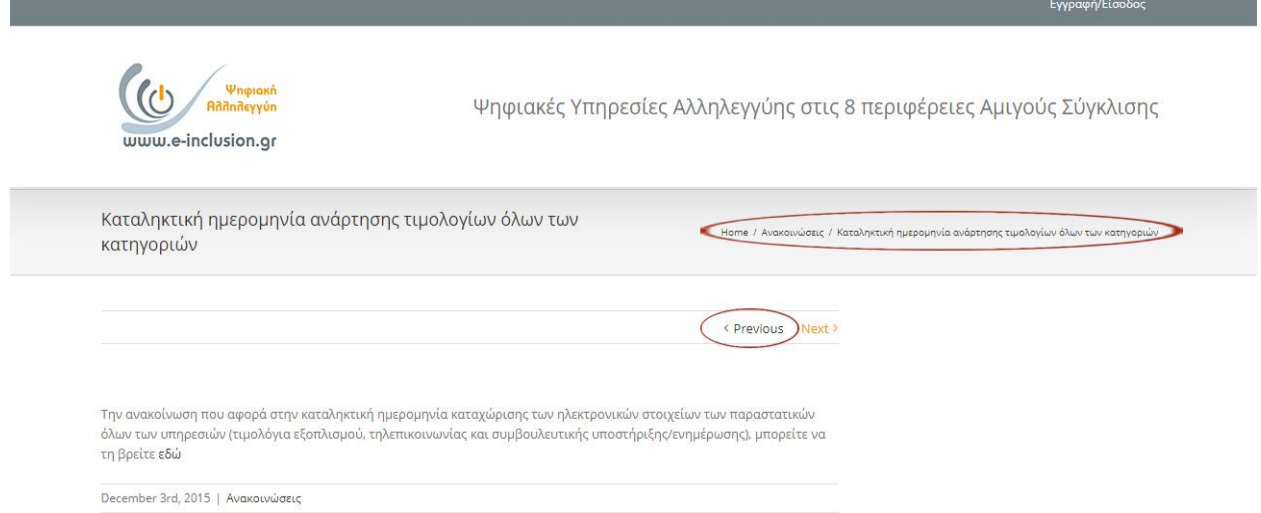

Εικόνα 3.9: Δυσδιάκριτη διαδρομή περιήγησης. Το κουμπί «Previous» δεν περιέχει την ενέργειά του.

6. Επιλογή της λέξης κουμπί «Εδώ» οδηγεί στην εμφάνιση της ανακοίνωσης σε νέα καρτέλα (Εικόνα 3.10) και όχι στην τρέχουσα οθόνη. Πρέπει επίσης να τονιστεί ότι οι ανακοινώσεις είναι αρχεία μορφής Pdf και άρα χρειάζεται να είναι εγκατεστημένο πρόσθετο λογισμικό ή η χρήση συγκεκριμένου περιηγητή που να φέρει τη δυνατότητα ανάγνωσης τέτοιου είδους αρχείων.

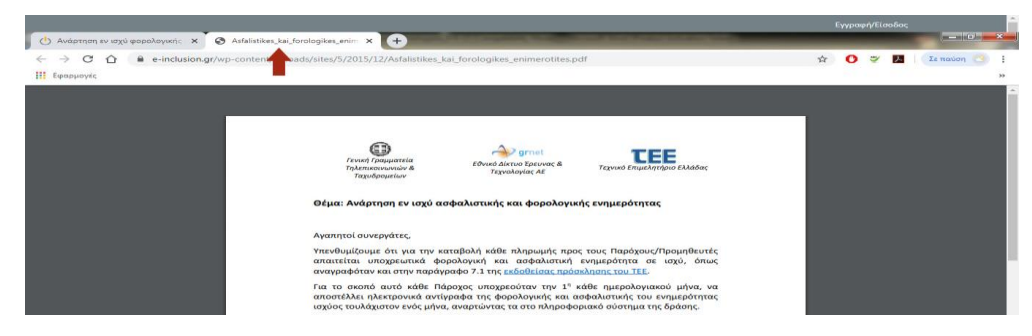

Εικόνα 10: Για την εμφάνιση της ανακοίνωσης, που είναι αρχείο μορφής pdf, απαιτείται η εγκατάσταση πρόσθετου λογισμικού.
# Οι αρχζσ ευχρθςτίασ κατά Nielsen και οδθγίεσ ISO που **δεν ικανοποιοφνται** είναι:

- Ο κρίσιμος δρόμος για επίτευξη του στόχου να είναι ξεκάθαρος, χωρίς περισπασμούς κατά τη διαδρομή.
- Ο αριθμός των οθονών που απαιτούνται για επίτευξη κάθε στόχου να είναι όσο το δυνατόν μικρότερος.
- Οι χρήστες θα πρέπει να είναι σε θέση να ολοκληρώνουν απλές ενέργειες γρήγορα.
- Μινιμαλισμός στο σχεδιασμό, δηλαδή όχι υπερφόρτωση της οθόνης με πληροφορίες, παρουσία των αναγκαίων πληροφοριών στην οθόνη οι οποίες πρέπει να είναι ευδιάκριτες, ο χρωματισμός και η γραμματοσειρά να είναι κατάλληλα.

# **Δ. Καρτέλα Συχνές Ερωτήσεις**

Το πεδίο «Συχνές Ερωτήσεις» περιλαμβάνει και αυτό πτυσσόμενο μενού το οποίο περιλαμβάνει τις τρεις κατηγορίες χρηστών (Εικόνα 3.11) (Για Δικαιούχους / Για Παρόχους / Για Συμβούλους), διευκολύνοντας για ακόμη μία φορά τον χρήστη στην εύρεση της πληροφορίας που αναζητά.

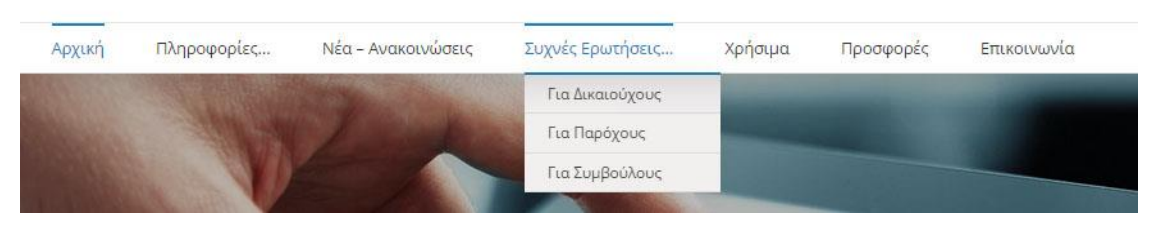

Εικόνα 3.11: Η καρτέλα «Συχνές Ερωτήσεις» με κατηγοριοποιημένο μενού.

Επιλέγοντας στη συνέχεια, βάση της ιδιότητας του, μία εκ των τριών κατηγοριών ο χρήστης οδηγείται σε νέα επίτιτλη οθόνη (Εικόνα 3.12), στην οποία περιλαμβάνονται ομαδοποιημένες ερωτήσεις – απαντήσεις με τίτλο ομάδας όπου απαιτείται. Στην οθόνη των Συχνών Ερωτήσεων για Συμβούλους δεν υπάρχει ομαδοποίηση, γεγονός που κρίνεται ως ορθό εφόσον ο αριθμός των ερωτήσεων είναι μικρός. Επιλέγοντας ο χρήστης έναν τίτλο ερώτησης εκτυλίσσεται ακριβώς από κάτω η αντίστοιχη απάντηση, με ταυτόχρονη κύλιση του περιεχομένου της οθόνης, καθώς και αλλαγή του εικονιδίου που βρίσκεται στην αρχή της ερώτησης αριστερά, από «πλην» σε «συν». Συνεπώς ο χρήστης δύναται να συλλέξει τις πληροφορίες που επιθυμεί χωρίς να αλλάξει οθόνη. Ο δε μηχανισμός απόκρυψης μιας απάντησης όταν ανοιχτεί μια άλλη κράτα την έκταση της οθόνης σε κάποια όρια.

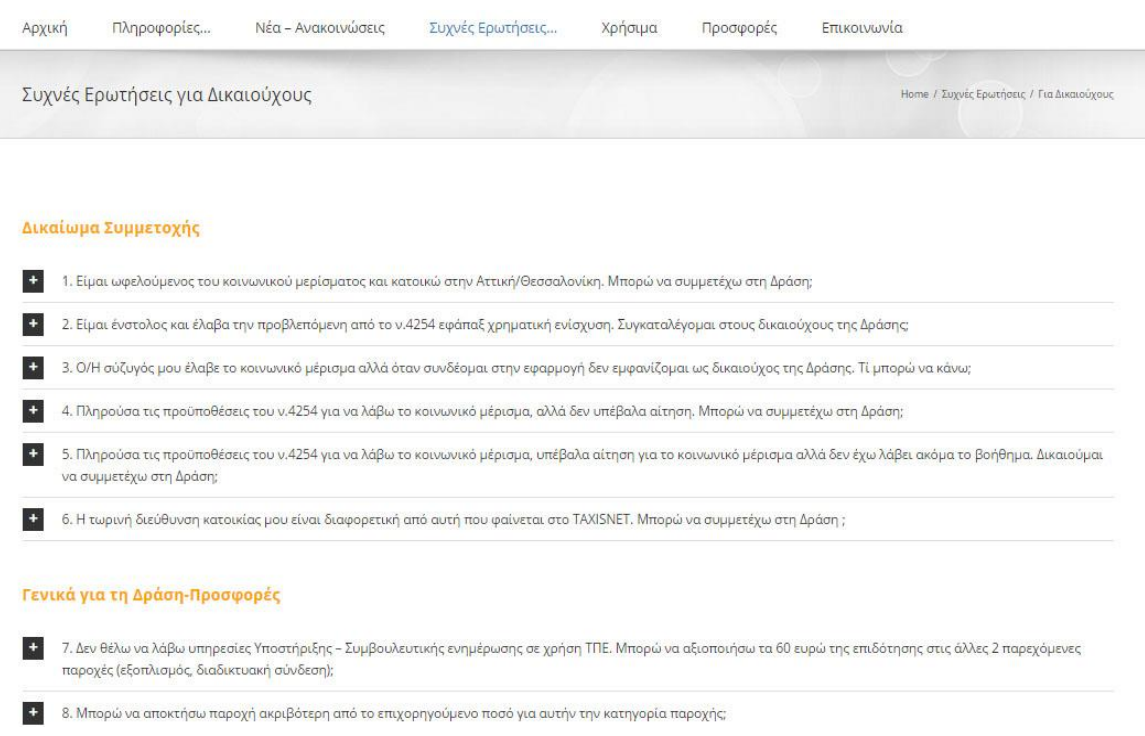

Εικόνα 3.12: Οι συχνές ερωτήσεις για Δικαιούχους παρουσιάζονται ομαδοποιημένες για τη διευκόλυνση του χρήστη.

#### **Εντοπιςμόσ προβλθμάτων**

- 1. Η εμφάνιση των απαντήσεων δεν ακολουθεί τη δομή που ο χρήστης συνάντησε στην ανάγνωση των ανακοινώσεων. Επίσης τα εικονίδια «πλην» και «συν» δε συναντώνται πουθενά αλλού στην ιστοσελίδα (Εικόνα 3.13).
- 2. Η ταυτόχρονη προβολή δύο ή περισσοτέρων απαντήσεων είναι αδύνατη καθώς η επιλογή ανάγνωσης μιας απάντησης κλείνει την προηγούμενη. Συνεπώς απαιτούνται περισσότερα "κλικ" από το χρήστη, ιδιαίτερα αν ξανανατρέξει σε μια απάντηση.

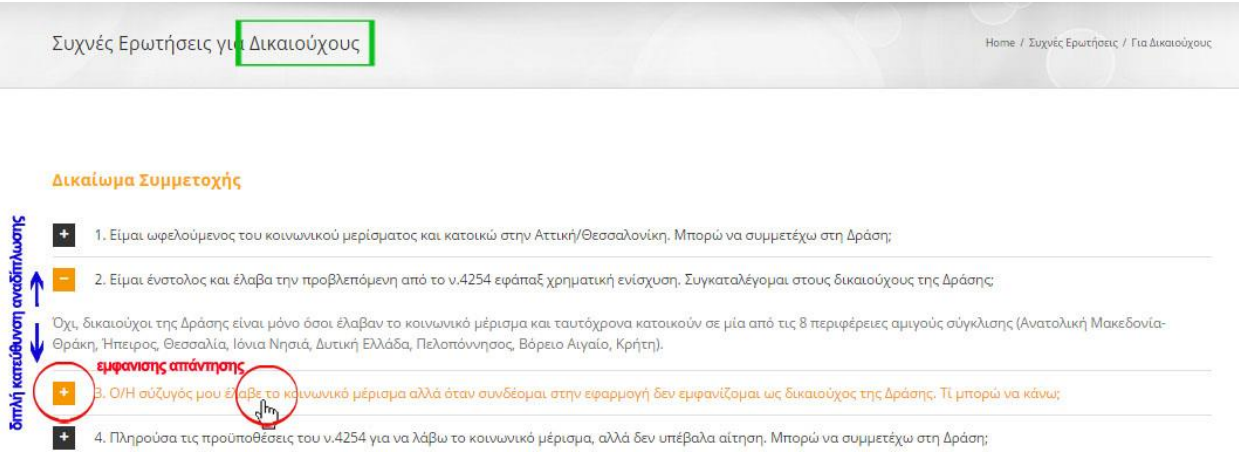

Εικόνα 3.13: Τα εικονίδια/ κουμπιά «πλην» και «συν» δε συναντώνται πουθενά αλλού στην ιστοσελίδα της Δράσης.

# <u>Οι αρχές ευχρηστίας κατά Nielsen και οδηγίες ISO που δεν ικανοποιούνται είναι:</u>

- Συνάφεια / Συνέπεια, δηλαδή ο τρόπος εκτέλεσης ενεργειών μέσα στο λογισμικό να είναι ο ίδιος παντού.
- Σημαντικά θέματα συζήτησης και λειτουργίες θα πρέπει να βρίσκονται στην «επιφάνεια» της ιστοσελίδας

# <u>Ε. Καρτέλα Χρήσιμα</u>

Το πεδίο «Χρήσιμα» περιλαμβάνει και αυτό πτυσσόμενο μενού (Εικόνα 3.14), το οποίο περιλαμβάνει τις ακόλουθες επιλογές:

- 1. Πλατφόρμα e-learning
- 2. Οδηγοί Χρήσης (Δικαιούχοι / Πάροχοι / Σύμβουλοι)
- 3. Λογότυποι Οδηγός δημοσιότητας
- 4. Επικοινωνιακό Υλικό (Για Δικαιούχους / Για Παρόχους)

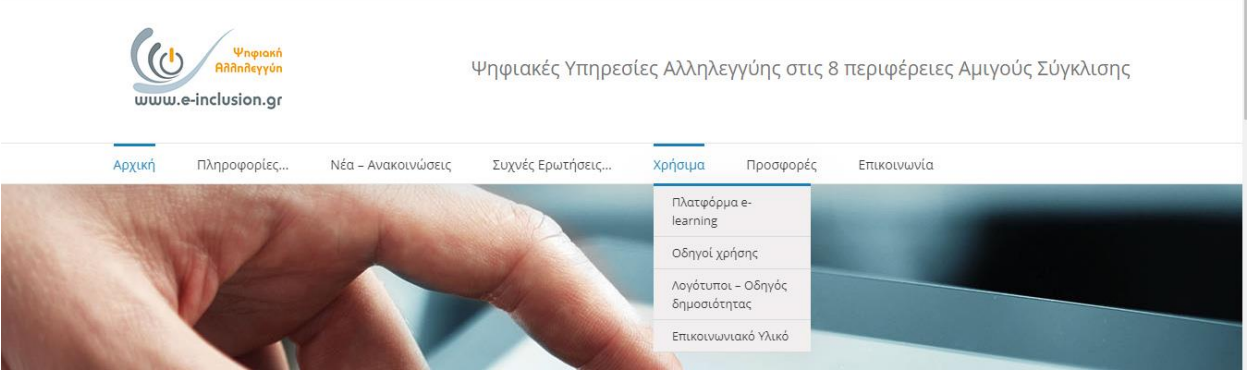

Εικόνα 3.14: Το πεδίο «Χρήσιμα» με το πτυσσόμενο μενού του.

### 1. Πλατφόρμα e-learning

Περιέχει πληθώρα οδηγών σε μορφή κειμένου, διαφανειών και βίντεο για την επιμόρφωση των χρηστών. Ο ενδιαφερόμενος μπορεί να επιλέξει από το υπομενού σε μαύρο πλαίσιο τον οδηγό που επιθυμεί ή να χρησιμοποιήσει την «Αναζήτηση». Με την τοποθέτηση της λέξης κλειδί εμφανίζονται ταχύτατα τα αποτελέσματα τα οποία μπορεί ο χρήστης να «κλικάρει» και να ανακατευθυνθεί.

# 2. Οδηγοί χρήσης

Τα εγχειρίδια Δικαιούχων, Παρόχων και Συμβούλων περιέχουν όλη τη διαδικασία εγγραφής κατηγοριοποιημένη σε ευανάγνωστα βήματα για την καλύτερη εξυπηρέτηση του χρήστη (Εικόνα 3.15). Περιλαμβάνουν τίτλους βημάτων, εικόνες και στιγμιότυπα οθονών, διευκολύνοντας έτσι την εκάστοτε διαδικασία ολοκλήρωσης ενέργειας και μειώνοντας ταυτόχρονα την πιθανότητα σύγχυσης του χρήστη.

Αν και παρουσιάζεται το μειονέκτημα της ανάκλησης πληροφοριών από τη μνήμη, το οποίο δεν συνίσταται για την ευχρηστία της ιστοσελίδας, ο συνδυασμός της ανάγνωσης του εγχειριδίου μαζί με την άρτια δομημένη διαδικασία εγγραφής / εισόδου, δύναται να μειώσει αισθητά την εμφάνιση προβλημάτων. Απόδειξη των παραπάνω, ως ένα βαθμό, αποτελεί το γεγονός της ύπαρξης αναφορών προβλημάτων σχετικά με την ολοκλήρωση της διαδικασίας εγγραφής / εισόδου και για τις τρεις κατηγορίες χρηστών.

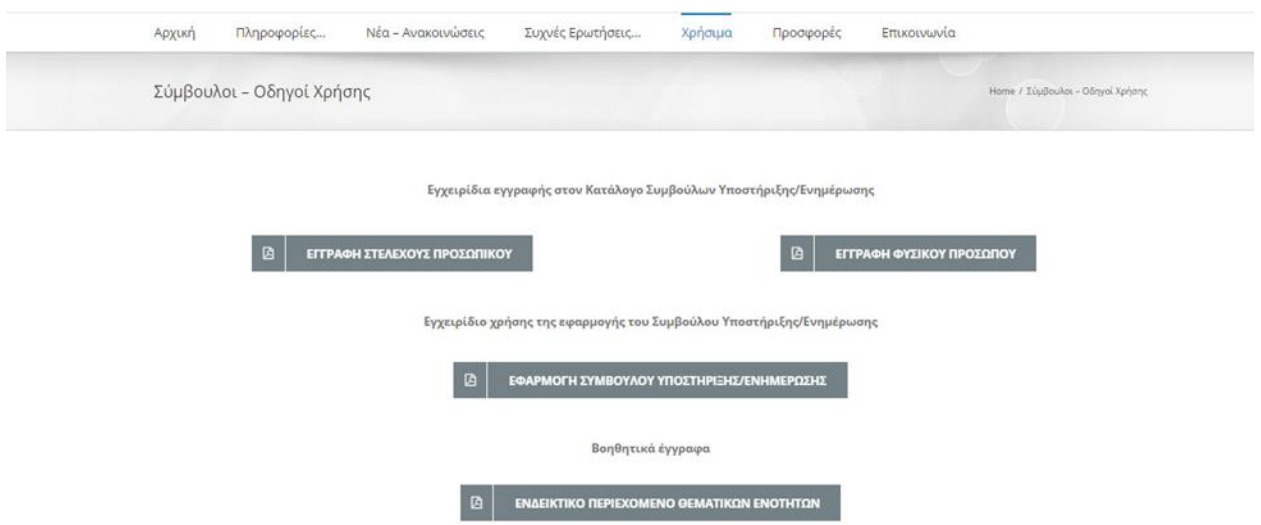

Εικόνα 3.15: Τα εγχειρίδια Συμβούλων.

# 3. Λογότυποι – Οδηγός δημοσιότητας

Σε αυτή την οθόνη (Εικόνα 3.16)περιέχονται οι σύνδεσμοι για το αρχείο εικόνας, που θα χρησιμοποιηθεί για την δημιουργία του αυτοκόλλητου αναγνωρισιμότητας της συγχρηματοδότησης σε δύο διαφορετικές μορφές και τρεις διαφορετικές διαστάσεις. Επίσης περιέχεται ο σύνδεσμος «εδώ» με το αντίστοιχο συνοδευτικό κείμενο για το λογότυπο της δράσης, του επιχειρησιακού προγράμματος Ψηφιακή Σύγκλησης καθώς και ο οδηγός δημοσιότητας. Οι παραπάνω σύνδεσμοι είναι σε μορφή bold σε σχέση με το κείμενο που τους συνοδεύει και όταν ο δείκτης του ποντικιού πλησιάσει αλλάζουν χρώμα.

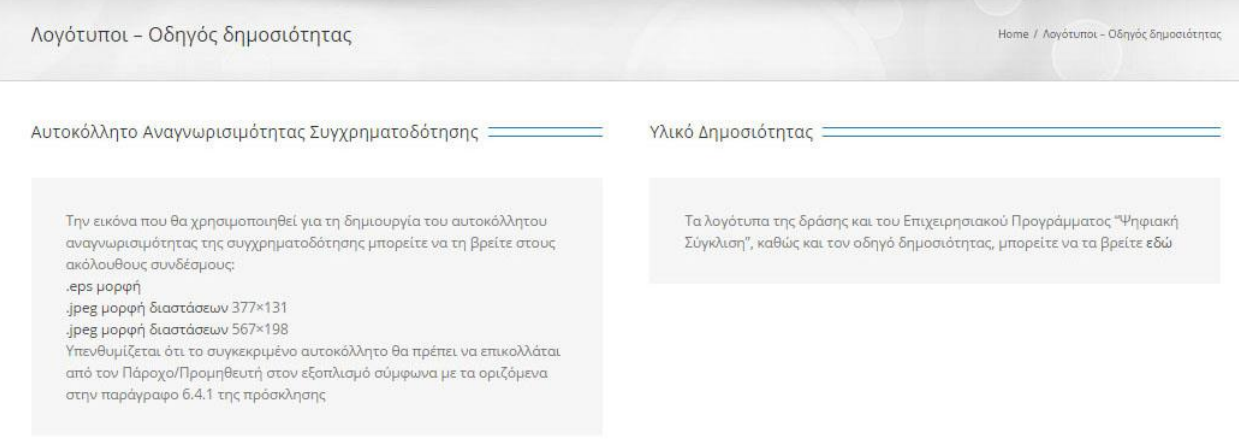

#### Εικόνα 3.16: Οι σύνδεσμοι με το αρχείο εικόνας-λογότυπου της Δράσης.

#### 4. Επικοινωνιακό Υλικό

Στο Επικοινωνιακό Υλικό (Εικόνα 17), το οποίο αφορά μόνο Δικαιούχους και Παρόχους, περιλαμβάνονται σύνδεσμοι για προβολή αρχείων βίντεο (μέσω youtube) ως επιπρόσθετη υποβοήθηση στη διαδικασία εγγραφής. Ενεργοποίηση της επιλογής «Για Παρόχους» οδηγεί σε οθόνη με τρεις συνδέσμους βίντεο που αφορούν τις αντίστοιχες τρεις κατηγορίες Παρόχων.

Η τελευταία οθόνη είναι απλά δομημένη με ευανάγνωστους τίτλους, επεξηγηματικό κείμενο και με ευδιάκριτους συνδέσμους βίντεο τοποθετημένους σε χρωματισμένο πλαίσιο και συνοδευόμενους από κατάλληλο εικονίδιο.

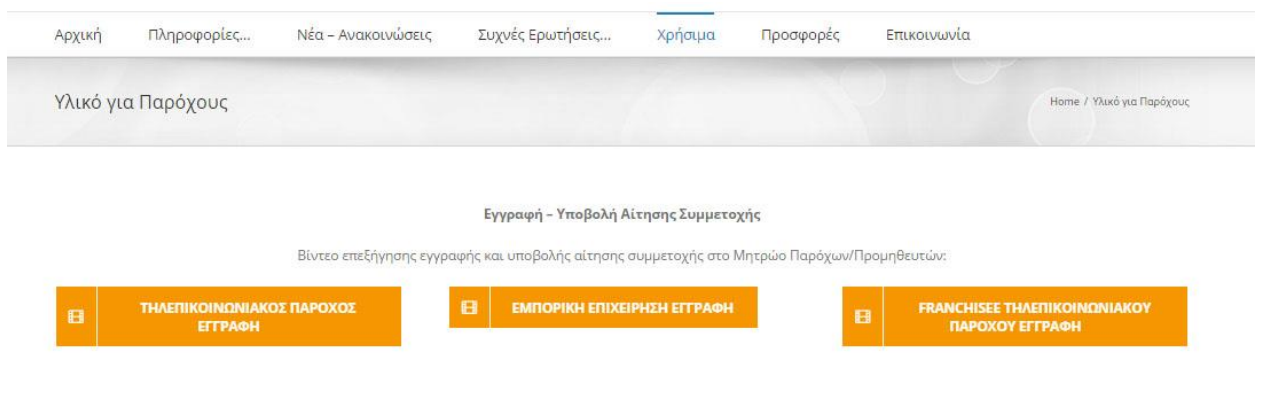

Εικόνα 3.17: Επικοινωνιακό Υλικό (βίντεο) για Παρόχους.

#### **Εντοπιςμόσ προβλθμάτων**

- 1. Στο πεδίο Λογότυποι Οδηγός δημοσιότητας οι σύνδεσμοι των αρχείων (links), παρ' όλο που είναι σε μορφή bold παραμένουν αρκετά δυσδιάκριτοι.
- 2. Στο πεδίο Επικοινωνιακό Υλικό η ενεργοποίηση της επιλογής «Για Δικαιούχους» ανακατευθύνει σε οθόνη η οποία δεν περιλαμβάνει σύνδεσμο για βίντεο.
- 3. Στο πεδίο Πλατφόρμα e-learning, στην οθόνη αναζήτησης οδηγών (Εικόνα 3.18) δεν υπάρχει η διαδρομή οθονών, η δε λέξη - κουμπί «Home» δεν επιστρέφει στην αρχική οθόνη της ιστοσελίδας.

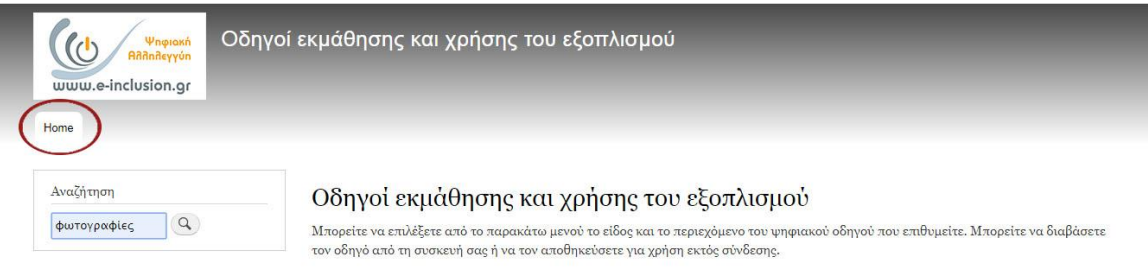

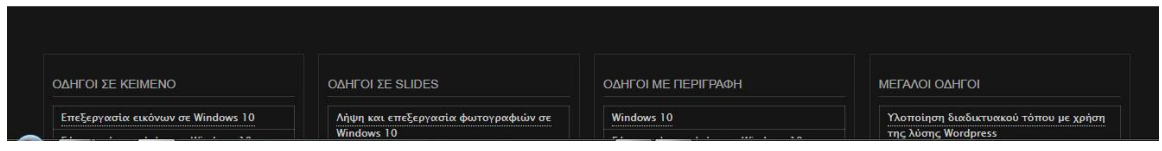

Εικόνα 3.18: Απουσία διαδρομής περιήγησης. Το κουμπί «Home» δεν επιστρέφει στην αρχική οθόνη της ιστοσελίδας.

4. Ενεργοποίηση της λέξης - κουμπί «Search - Help» (Εικόνα 3.19), ανοίγει ένα κείμενο βοήθειας με τους κανόνες για σωστή αναζήτηση που δεν είναι γραμμένο στα ελληνικά.

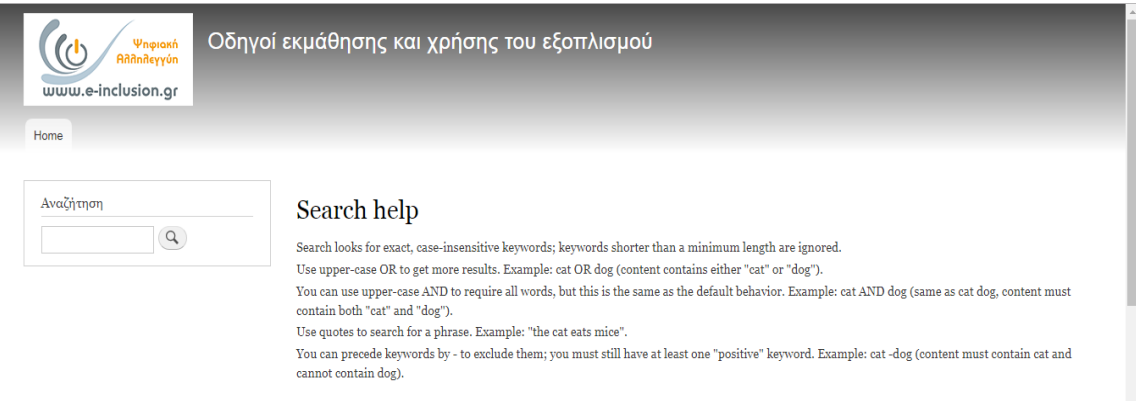

Εικόνα 3.19: Το κείμενο βοήθειας δεν είναι στη γλώσσα του χρήστη.

5. Με τοποθέτηση της λέξης κλειδί στο πλαίσιο αναζήτησης και επιλογή του αντίστοιχου κουμπιού οδηγούμαστε σε νέα οθόνη. Στην οθόνη αυτή (Εικόνα 3.20), παρατηρούμε την εμφάνιση ενός νέου πλαισίου αναζήτησης, παράλληλα με το αρχικό, στο οποίο έχει μεταφερθεί η λέξη κλειδί.

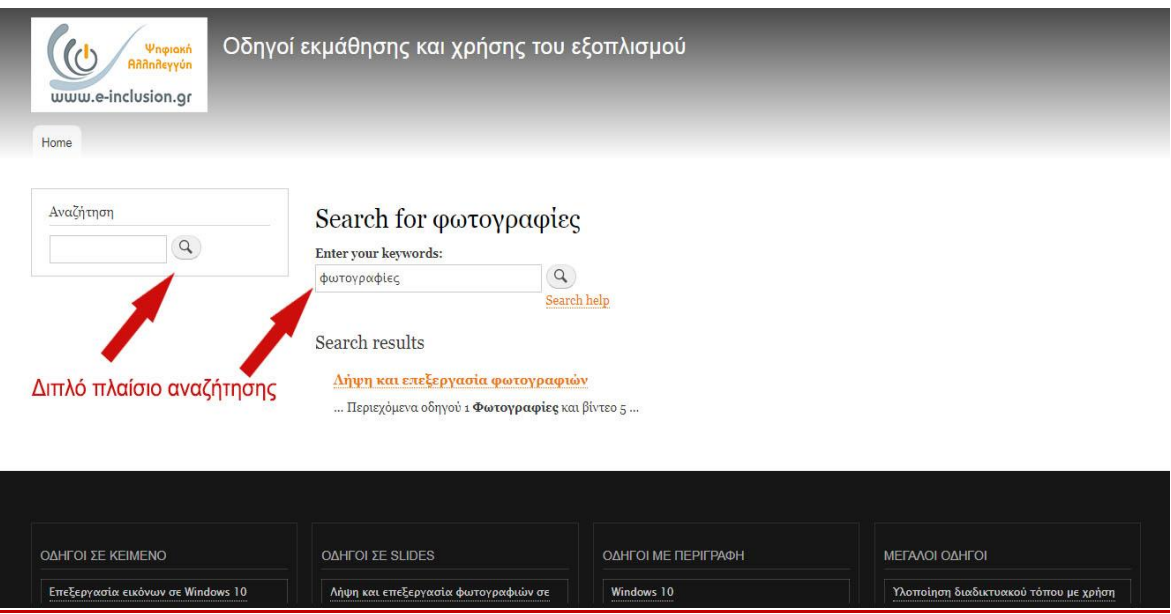

Εικόνα 3.20: Η εμφάνιση ενός νέου πλαισίου αναζήτησης, παράλληλα με το αρχικό, προκαλεί σύγχυση.

6. Η μηχανή αναζήτησης θα εμφανίσει στα αποτελέσματα (Εικόνα 3.21) τον ζητούμενο οδηγό τόσες φορές όσες εμφανίζεται μέσα σε αυτόν η λέξη κλειδί. Δηλαδή, έχουμε εμφάνιση περιττών πληροφοριών υπό τη μορφή της επαναλαμβανόμενης εμφάνισης του ίδιου αποτελέσματος.

# Οι αρχζσ ευχρθςτίασ κατά Nielsen και οδθγίεσ ISO που **δεν ικανοποιοφνται** είναι:

- Όταν για την εκπλήρωση μίας ενέργειας απαιτούνται πολλά διαδοχικά βήματα, τότε στην ιστοσελίδα θα πρέπει να παρουσιάζονται όλα τα βήματα καθώς και η θέση του χρήστη κάθε στιγμή κατά τη διάρκεια της διαδρομής που ακολουθεί.
- Η ιστοσελίδα πρέπει να είναι απαλλαγμένη από περιττές, άσχετες πληροφορίες ή και πληροφορίες που αποσπούν την προσοχή του χρήστη από το στόχο του.
- Υποβοήθηση των χρηστών να εντοπίζουν και να διορθώνουν τα λάθη τους, δηλαδή ύπαρξη μηνυμάτων λάθους από το σύστημα σε κατάλληλη για τον χρήστη γλώσσα που να υποδεικνύουν το λάθος και τον τρόπο αντιμετώπισης του.

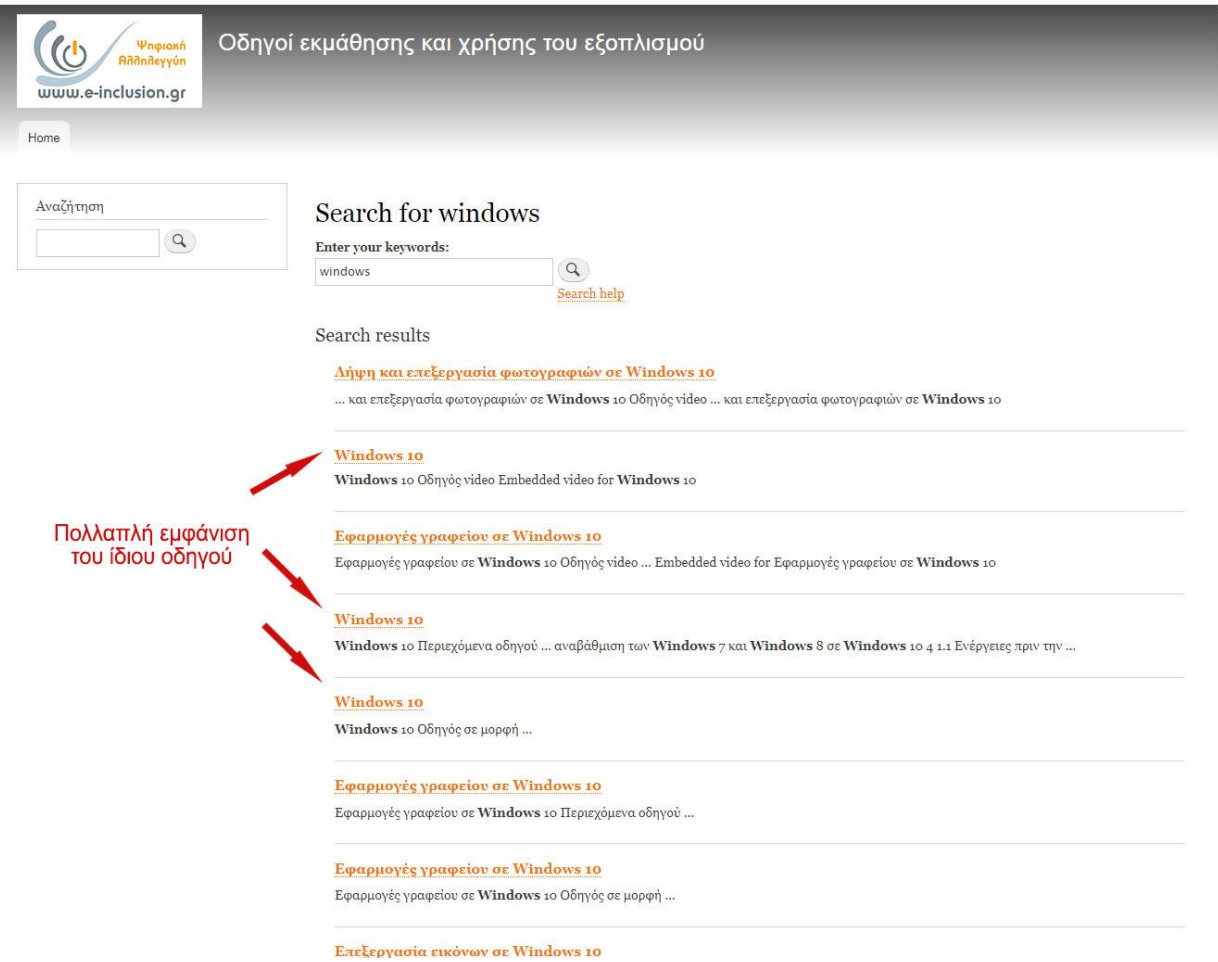

Εικόνα 3.21: Πολλαπλή εμφάνιση του ίδιου αποτελέσματος-οδηγού, εδώ του οδηγού για Windows 10.

# ΣΤ. Καρτέλα Προσφορές

Το πεδίο Προσφορές περιλαμβάνει πτυσσόμενο μενού το οποίο περιλαμβάνει τις ακόλουθες επιλογές:

1. Προδιαγραφές Προσφορών

Οι «Προδιαγραφές Προσφορών», που αποτελούν νέα οθόνη περιέχουν τις ελάχιστες επιτρεπόμενες δυνατότητες των συσκευών ή του δικτύου που οφείλουν οι Πάροχοι να προμηθεύσουν καθώς και τον αριθμό και περιεχόμενο των μαθημάτων που οφείλουν οι Σύμβουλοι να αποδώσουν. Αξιοσημείωτο είναι ότι αυτή η οθόνη (Εικόνα 3.22), αν και δεν αναφέρεται άμεσα στους Δικαιούχους, αποτελεί σημαντικό μέσο πληροφόρησης για το τι οι τελευταίοι να περιμένουν από την εξαργύρωση του κουπονιού τους.

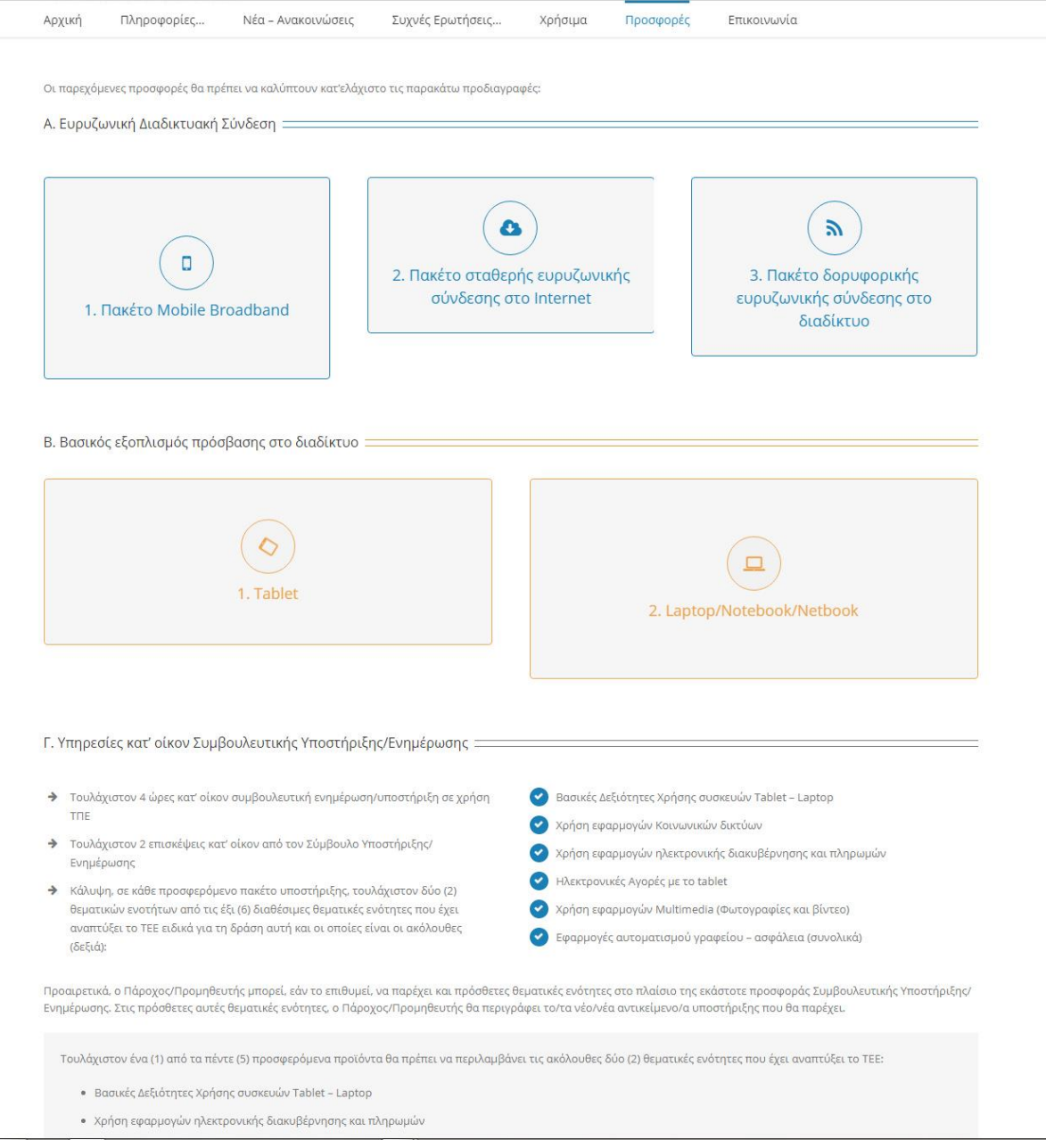

Εικόνα 3.22: Οι «Προδιαγραφές Προσφορών» για τους Παρόχους.

Ο χρήστης με κύλιση του δείκτη του ποντικιού πάνω σε ένα από τα πλαίσια ενημερώνεται εύκολα για τις προδιαγραφές του προϊόντος που ενδιαφέρεται χωρίς να αλλάξει οθόνη. Συγκεκριμένα το πλαίσιο περιστρέφεται γραφικά, αλλάζει χρώμα (μπλε, πορτοκαλί) και αποκαλύπτει τις προδιαγραφές με λευκό κείμενο εντός του πλαισίου (Εικόνα 3.23). Η αντίθεση χρωμάτων πλαισίου και κειμένου ακολουθεί το μοτίβο χρωμάτων της αρχικής οθόνης της ιστοσελίδας και δεν κουράζει το χρήστη.

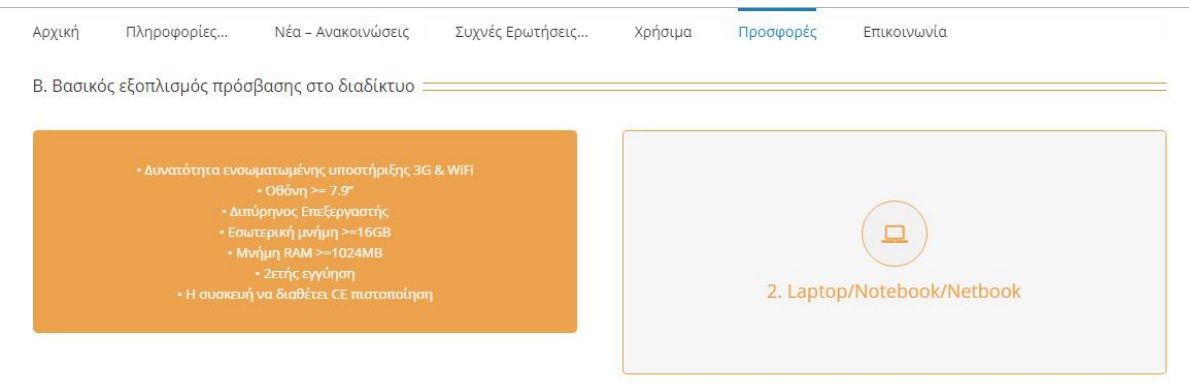

Εικόνα 3.23: Πέρασμα του ποντικιού πάνω από τα πλαίσια αποκαλύπτει πρόσθετες πληροφορίες. Συνέπεια στα επιλεγμένα χρώματα.

2. Αναζήτηση Προσφορών

Η «Αναζήτηση Προσφορών» αναφέρεται αποκλειστικά στους Δικαιούχους, και με "κλικ" πάνω σε αυτή ο χρήστης ανακατευθύνεται σε νέα οθόνη (Εικόνα 3.24). Στη νέα οθόνη ο χρήστης καλείται να συνδεθεί στην εφαρμογή ώστε να βρει προσφορές. Συνεπώς ο σύνδεσμος (link) «εφαρμογή των δικαιούχων» αποτελεί έναν επιπρόσθετο τρόπο εγγραφής, καθώς οδηγεί στην οθόνη δημιουργίας λογαριασμού, όπως ακριβώς εξυπηρετεί και το κουμπί «Εγγραφή -Είσοδος».

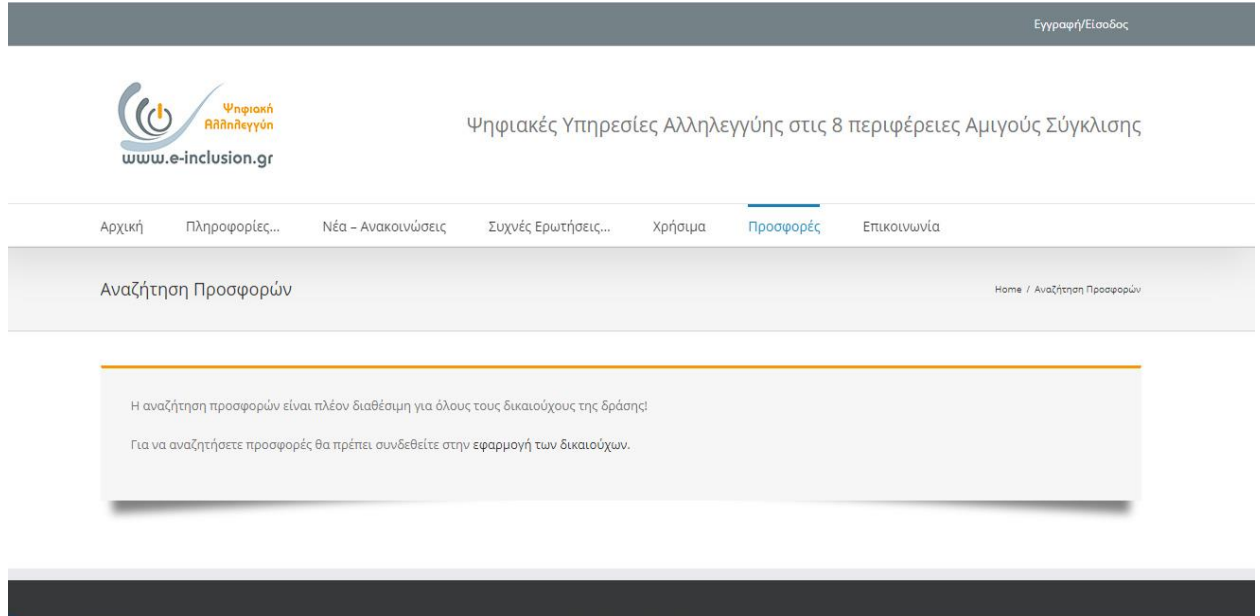

Εικόνα 3.24: Η «Αναζήτηση Προσφορών» οδηγεί στο σύνδεσμο «εφαρμογή των δικαιούχων» που αποτελεί πρόσθετο δρόμο εγγραφής και εξυπηρετεί τις ανάγκες ευελιξίας της ιστοσελίδας.

# **Εντοπιςμόσ προβλθμάτων**

- 1. Οι «Προδιαγραφές Προσφορών» εμφανίζονται ξανά στην καρτέλα «Πληροφορίες» στο υπο-μενού των Παρόχων αν και αφορούν και τις τρείς κατηγορίες χρηστών.
- 2. Ο σύνδεσμος «εφαρμογή των δικαιούχων» στην «Αναζήτηση Προσφορών» είναι δυσδιάκριτος σε σχέση με το υπόλοιπο κείμενο.

# Οι αρχές ευχρηστίας κατά Nielsen και ISO που **δεν ικανοποιούνται** είναι:

- Η ιστοσελίδα πρέπει να είναι απαλλαγμένη από περιττές, άσχετες πληροφορίες ή και πληροφορίες που αποσπούν την προσοχή του χρήστη από το στόχο του.
- Μινιμαλισμός στο σχεδιασμό, δηλαδή όχι υπερφόρτωση της οθόνης με πληροφορίες, παρουσία των αναγκαίων πληροφοριών στην οθόνη οι οποίες πρέπει να είναι ευδιάκριτες, ο χρωματισμός και η γραμματοσειρά να είναι κατάλληλα.

# **Η. Καρτζλα Επικοινωνία**

Η καρτέλα « Επικοινωνία» περιέχει μία φόρμα για αναφορές προβλημάτων των χρηστών. Στη φόρμα αυτή (Εικόνα 3.25), ο χρήστης καλείται να συμπληρώσει το ονοματεπώνυμο, το τηλέφωνο και τη διεύθυνση ηλεκτρονικού ταχυδρομείου, να επιλέξει από πτυσσόμενο μενού την κατηγορία στην οποία ανήκει, ομοίως και το είδος αναφοράς και να γράψει ένα κείμενο περιγράφοντας το πρόβλημα.

Κάτω από τη φόρμα υπάρχει κείμενο που ενημερώνει τον χρήστη για τον αριθμό τηλεφώνου και τις ώρες λειτουργίας της τηλεφωνικής υποστήριξης που εναλλακτικά μπορεί να επιλέξει ο χρήστης.

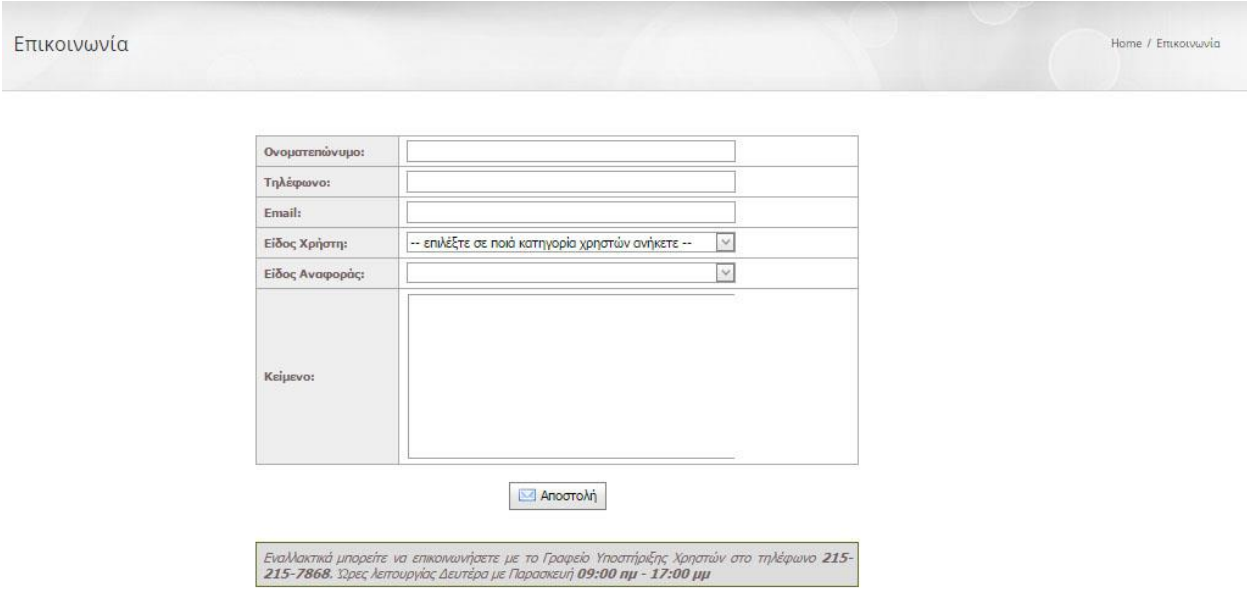

Εικόνα 3.25: Η καρτέλα « Επικοινωνία» με τα απαραίτητα πεδία συμπλήρωσης και το ευδιάκριτο κουμπί «Αποστολή».

Αξιολογώντας την οθόνη αυτή θα πρέπει να σταθούμε στα εξής σημεία:

- 1. Ικανοποιείται ο μινιμαλισμός στη σχεδίαση (Στην οθόνη υπάρχει μόνο η φόρμα επικοινωνίας και το κείμενο τηλεφωνικής υποστήριξης).
- 2. Ο χρήστης μπορεί εύκολα να αναφέρει το πρόβλημα του μέσα από την ιστοσελίδα (δεν χρειάζεται να συνδεθεί στο e-mail του για να γράψει την αναφορά).
- 3. Η φόρμα αναφοράς προβλημάτων είναι εύκολη στη συμπλήρωση καθώς απαιτεί λίγα προσωπικά στοιχεία ενώ για δύο πεδία διαθέτει έτοιμο πτυσσόμενο μενού.
- 4. Κατά περίπτωση εμφανίζονται μηνύματα σφάλματος που ενημερώνουν τον χρήστη για ορθότερη συμπλήρωση (κόκκινο εικονίδιο με θαυμαστικό σε περίπτωση κενού πεδίου το οποίο ενημερώνει πως η συμπλήρωση είναι υποχρεωτική)
- 5. Το κουμπί «Αποστολή» βρίσκεται ακριβώς κάτω από τη φόρμα και είναι ευδιάκριτο στον χρήστη.

Δεν εντοπίστηκαν προβλήματα στην συγκεκριμένη οθόνη.

# <u>Οι αρχές ευχρηστίας κατά Nielsen και οδηγίες ISO</u> που **ικανοποιούνται** είναι:

- Η πληκτρολόγηση χαρακτήρων θα πρέπει να είναι η ελάχιστη δυνατή.
- Μινιμαλισμός στο σχεδιασμό, δηλαδή όχι υπερφόρτωση της οθόνης με πληροφορίες, παρουσία των αναγκαίων πληροφοριών στην οθόνη οι οποίες πρέπει να είναι ευδιάκριτες, ο χρωματισμός και η γραμματοσειρά να είναι κατάλληλα.
- Υποβοήθηση των χρηστών να εντοπίζουν και να διορθώνουν τα λάθη τους, δηλαδή ύπαρξη μηνυμάτων λάθους από το σύστημα σε κατάλληλη για τον χρήστη γλώσσα που να υποδεικνύουν το λάθος και τον τρόπο αντιμετώπισης του.

# 3.2.3 Αξιολόγηση της ευχρηστίας οθόνης menu χρηστών της εφαρμογής

Συνεχίζοντας την αξιολόγηση ευχρηστίας της ιστοσελίδας περνάμε στις οθόνες menu της εφαρμογής (δημιουργίας λογαριασμού ή εισαγωγής σε είδη υπάρχοντα). Οι παρατηρήσεις που έγιναν είναι οι εξής:

1. Ο χρήστης δεν αντιλαμβάνεται απευθείας ότι τα «Αρχική Σελίδα», «Συχνές Ερωτήσεις» και «Επικοινωνία» είναι κουμπιά (Εικόνα 3.26), παρά μόνο όταν φέρει τον δείκτη του ποντικού πάνω στα στοιχεία αυτά οπότε τα τελευταία εμφανίζονται υπογραμμισμένα.

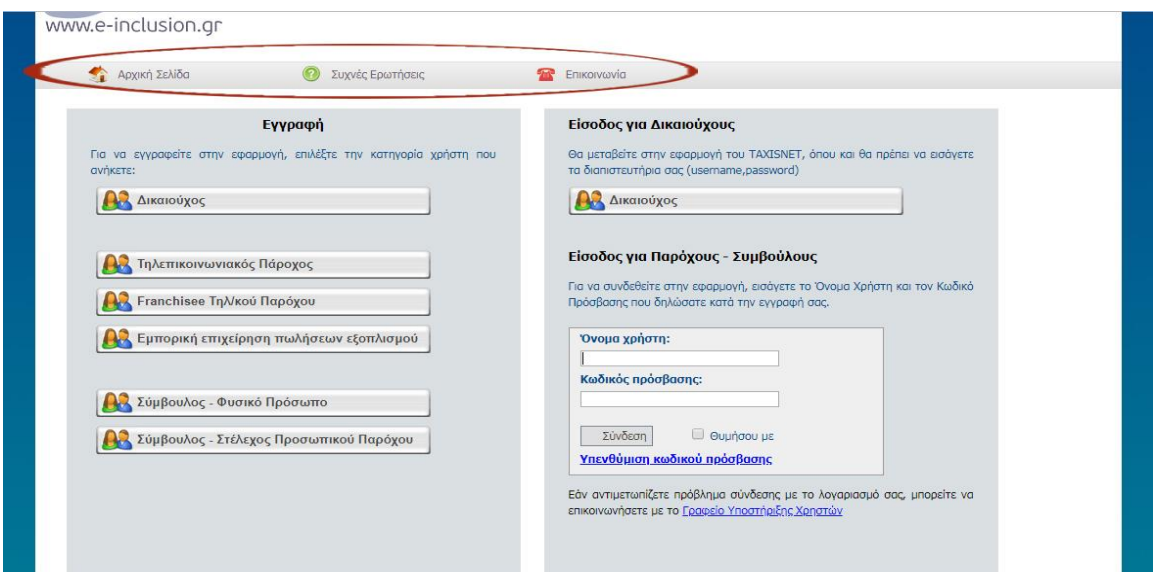

Εικόνα 3.26: Τα στοιχεία «Αρχική Σελίδα», «Συχνές Ερωτήσεις» και «Επικοινωνία» δεν έχουν μορφή κουμπιού.

- 2. Το κουμπί «Επικοινωνία» ανακατευθύνει στη αρχική σελίδα όπου ο χρήστης καλείται να βρει την αντίστοιχη καρτέλα «Επικοινωνία» και να το επιλέξει για να ζητήσει βοήθεια.
- 3. Η «Επικοινωνία» δεν πρέπει να είναι καρτέλα για δύο λόγους. Πρώτον, η ζητούμενη πληροφορία δεν είναι εμφανής αφού ο χρήστης αναγκάζεται να την ψάξει και δεύτερον εάν ο τελευταίος εντοπίσει πρόβλημα (πχ στα στοιχεία λογαριασμού του) και επιλέξει την καρτέλα «Επικοινωνία» μεταβαίνει σε νέα οθόνη και πρέπει να ανακαλέσει από τη μνήμη του το πρόβλημα για να αναζητήσει βοήθεια.
- 4. Οι τίτλοι "Εγγραφή" και "Είσοδος για Δικαιούχους" προκαλεί σύγχυση στην συγκεκριμένη κατηγορία χρηστών, η οποία θεωρείται η λιγότερο πεπειραμένη σε θέματα χρήσης διαδικτύου, ως προς τι θα επιλέξει για να δημιουργήσει λογαριασμό. Το πρόβλημα εντείνεται από το γεγονός ότι τα κουμπιά και τα εικονίδια που τα συνοδεύουν είναι τα ίδια (Εικόνα 3.27) και στις δύο περιπτώσεις. Επιπρόσθετα τα επεξηγηματικά κείμενα δεν εξυπηρετούν τόσο το σκοπό τους, και κρύβουν νέα έκπληξη στον χρήστη καθώς η επιλογή του κουμπιού εγγραφής ανακατευθύνει και αυτό στην εφαρμογή του taxisnet, όπως και στην περίπτωση της εισόδου, το οποίο όμως αναφέρεται μόνο στο κείμενο της εισόδου για δικαιούχους.

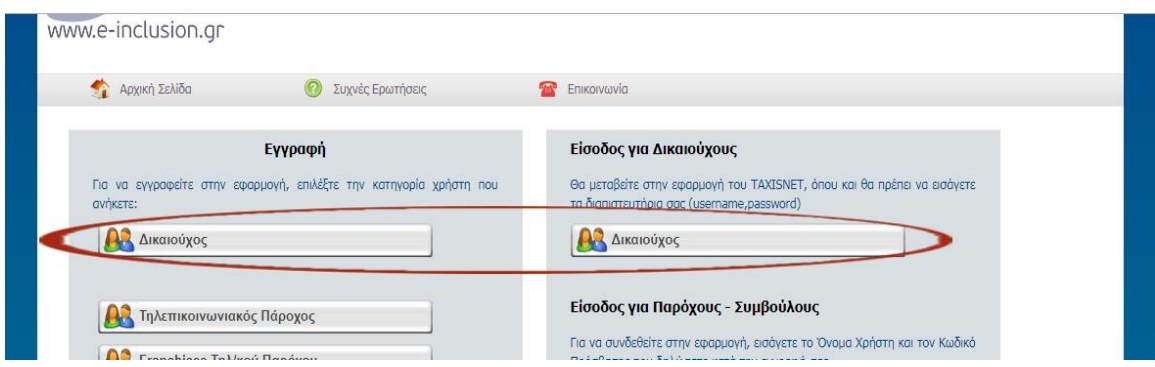

Εικόνα 3.27: Ίδιας μορφής κουμπιά για διαφορετικές λειτουργίες. Δεν γνωστοποιείται στο χρήστη ότι και το κουμπί εγγραφής ανακατευθύνει στο Taxissnet.

5. Το κουμπί «Σύνδεση» είναι ορθά ενεργό και η ενεργοποίηση του χωρίς των πεδίων «Όνομα Χρήστη» «Κωδικός πρόσβασης» εμφανίζει σφάλμα με μορφή κειμένου κάτω

από τα πεδία. Τα κείμενα αυτά βρίσκονται σωστά κοντά στο σημείο σφάλματος του χρήστη, η θέση τους όμως κάτω από τα πεδία όχι διότι δεν διακρίνονται εύκολα από τους τίτλους των πεδίων. Επιπρόσθετα ο χρωματισμός των κειμένων σφάλματος (μαύρη γραμματοσειρά) δεν βοηθά στην εύκολη διάκρισή τους από τα υπόλοιπα στοιχεία της οθόνης στο συγκεκριμένο σημείο.

6. Το επεξηγηματικό κείμενο που αφορά την είσοδο «Παρόχων - Συμβούλων» (Εικόνα 3.28), εξυπηρετεί το σκοπό του , καθώς μιλάει για σύνδεση μετά από εγγραφή αποκλείοντας τυχόν σύγχυση του χρήστη.

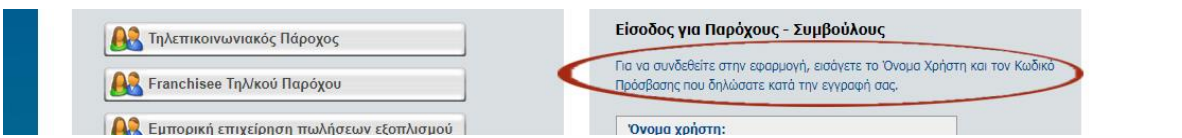

Εικόνα 3.28: Εύλογη ύπαρξη επεξηγηματικού κειμένου, πάνω από τα πεδία συμπλήρωσης διαπιστευτηρίων, για την είσοδο «Παρόχων - Συμβούλων».

- 7. Ενεργοποίηση του συνδέσμου «Γραφείου υποστήριξης χρήστη» ανακατευθύνει στην οθόνη επικοινωνίας. Από εκεί ο χρήστης μπορεί να ζητήσει βοήθεια για διάφορα θέματα και όχι μόνο προβλήματα σύνδεσης, όπως αναφέρει το κείμενο. Παρ' όλα αυτά εύλογα έχει τοποθετηθεί η δυνατότητα αναζήτησης βοήθειας σε σχετικά εμφανές σημείο, όμως δεν έχει υλοποιηθεί σωστά καθώς αναφέρεται σε συγκεκριμένο πρόβλημα και σε συγκεκριμένο σημείο της οθόνης.
- 8. Ο σύνδεσμος «Υπενθύμιση του κωδικού πρόσβασης» έχει μπλε χρώμα και είναι υπογραμμισμένος όπως συνηθίζεται για σύνδεσμο (Εικόνα 3.29), δεν φέρει όμως πλάγια γραμματοσειρά. Ενεργοποίησή του ανακατευθύνει σε νέα οθόνη με επεξηγηματικό κείμενο που πληροφορεί πλήρως τον χρήστη για τις κινήσεις που πρέπει να ακολουθήσει.

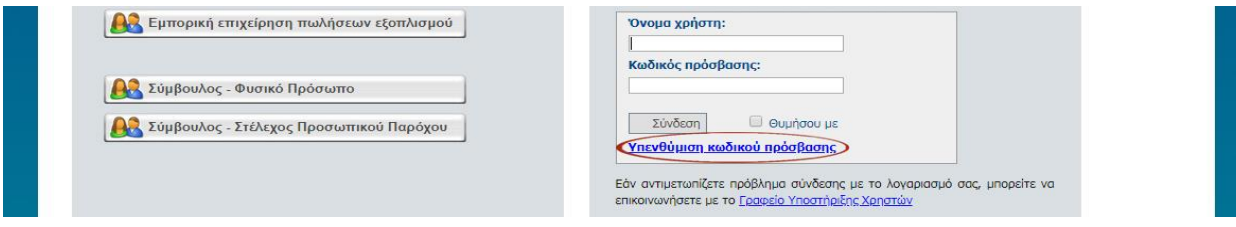

Εικόνα 3.29: Ο σύνδεσμος «Υπενθύμιση του κωδικού πρόσβασης» δεν φέρει πλάγια γραμματοσειρά.

9. Το κουμπί «Αποστολή κωδικού πρόσβασης» είναι ορθά ενεργό και σε περίπτωση σφάλματος το σύστημα ειδοποιεί με αντίστοιχο κείμενο επίλυσης του προβλήματος σε κόκκινο φόντο και με ένα εικονίδιο θαυμαστικού. Αν και τα εικονίδια σφάλματος βρίσκονται δίπλα στο εκάστοτε σφάλμα δεν συμβαίνει όμως το ίδιο και για τα επεξηγηματικά κείμενα (Εικόνα 3.30).

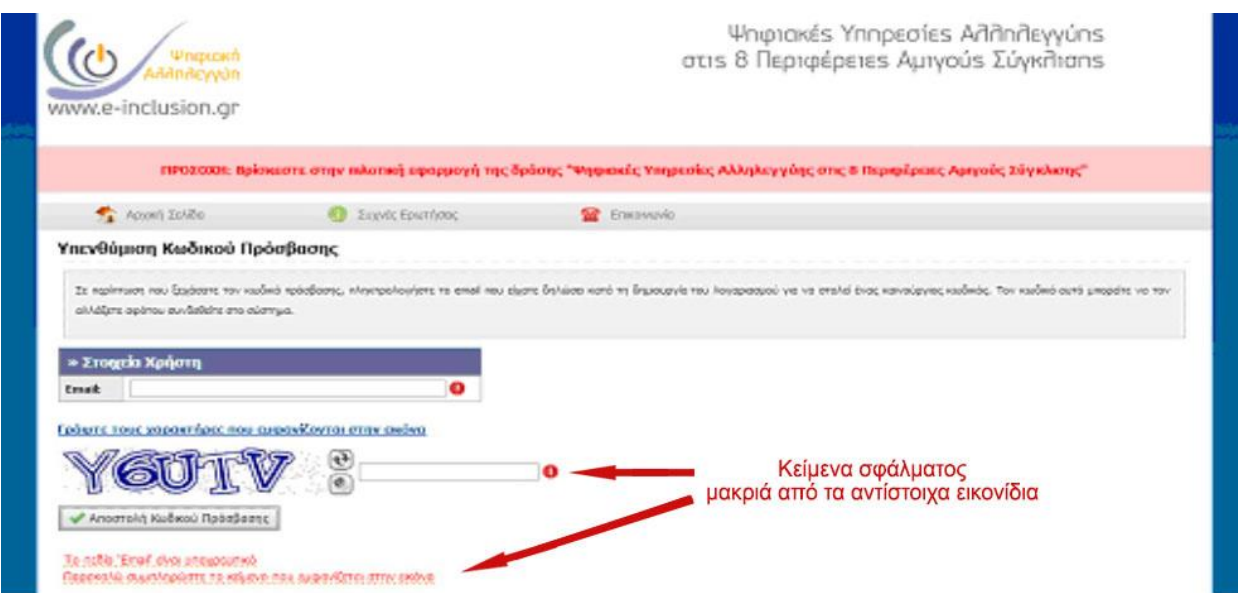

Εικόνα 3.30: Τα επεξηγηματικά κείμενα σφάλματος δεν βρίσκονται δίπλα στα αντίστοιχα εικονίδια.

10. Η λειτουργία Captcha εμφανίζεται στις οθόνες δημιουργίας λογαριασμών των Συμβούλων, των Παρόχων και στην οθόνη υπενθύμισης κωδικών πρόσβασης. Φέρει το πλεονέκτημα της απαλλαγής της ιστοσελίδας από κακόβουλα προγράμματα δημιουργίας ψεύτικων λογαριασμών και υποκλοπής υπαρχόντων που μπορούν να υπονομεύσουν το εγχείρημα της Δράσης. Έχουν όμως το βασικό μειονέκτημα της δυσκολίας της λύσης τους από τον χρήστη λόγω των παραμορφωμένων φράσεων ή και ακουστικών μηνυμάτων.

### Οι αρχές ευχρηστίας κατά Nielsen και οδηγίες ISO που δεν ικανοποιούνται είναι:

• Ο κρίσιμος δρόμος για επίτευξη του στόχου να είναι ξεκάθαρος, χωρίς περισπασμούς κατά τη διαδρομή.

- Μινιμαλισμός στο σχεδιασμό, δηλαδή όχι υπερφόρτωση της οθόνης με πληροφορίες, παρουσία των αναγκαίων πληροφοριών στην οθόνη οι οποίες πρέπει να είναι ευδιάκριτες, ο χρωματισμός και η γραμματοσειρά να είναι κατάλληλα.
- Η αναγνώριση προτιμάται σε σχέση με την ανάκληση από τη μνήμη, δηλαδή ότι χρειάζεται ο χρήστης να θυμάται να βρίσκεται στην ίδια οθόνη και όχι σε κάποια προηγούμενη.
- Οι χρήστες θα πρέπει να είναι σε θέση να ολοκληρώνουν απλές ενέργειες γρήγορα.

# 3.2.4 Αξιολόγηση των οθονών της εφαρμογής για Δικαιούχους

Η αξιολόγηση συνεχίζεται με τις οθόνες της εφαρμογής (δημιουργίας λογαριασμού ή εισαγωγής σε είδη υπάρχοντα), που αφορούν τους Δικαιούχους της Δράσης.

# **Α. Οθόνη δημιουργίας Κουπονιού**

Για την οθόνη αμέσως μετά την ανακατεύθυνση μέσω taxisnet (Εικόνα 3.31) έχουμε τις εξής παρατηρήσεις:

- 1. Όλα τα στοιχεία του χρήστη έχουν περαστεί αυτόματα από τη βάση δεδομένων του taxisnet και ο τελευταίος δεν έχει παρά να κάνει έλεγχο και να προχωρήσει τη διαδικασία.
- 2. Το κείμενο ενημέρωσης του χρήστη για το αν είναι δικαιούχος της Δράσης ή όχι εύλογα έχει τοποθετηθεί σε πλαίσιο στο επάνω μέρος της σελίδας καλύπτοντας όλο το πλάτος της και φέρει χρώματα αντίθεσης που ελκύουν την προσοχή.
- 3. Το κουμπί «Δημιουργία Κουπονιού» σωστά περιλαμβάνει στο κείμενό του την ενέργεια που δηλώνει, καθώς στην επόμενη οθόνη παρέχεται ο κωδικός του κουπονιού.

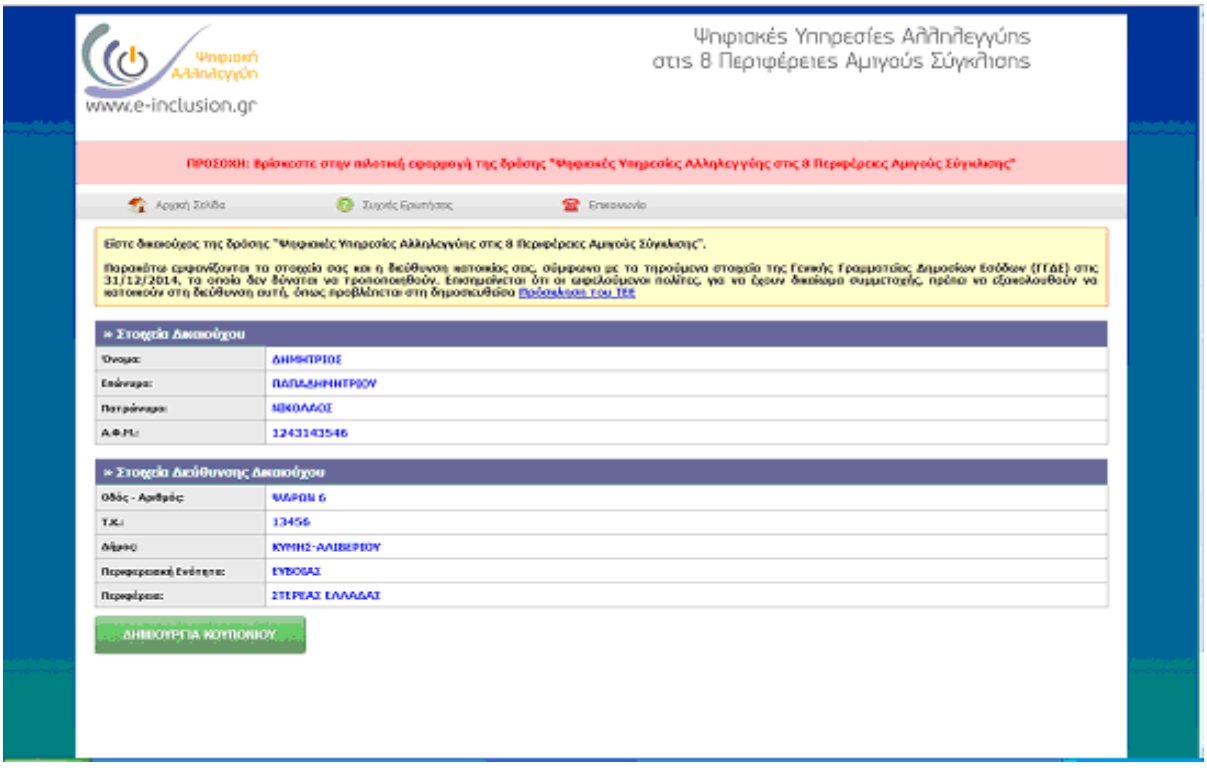

Εικόνα 3.31: Η οθόνη με τα στοιχεία του Δικαιούχου, περασμένα από το Taxisnet,και το ευδιάκριτο κουμπί «Δημιουργία Κουπονιού».

# **Β. Οθόνη Λογαριασμού Δικαιούχου**

Με επιλογή του κουμπιού «Δημιουργία Κουπονιού» ο Δικαιούχος οδηγείται στην οθόνη λογαριασμού του (Εικόνα 3.32), για την οποία έγιναν οι εξής παρατηρήσεις:

- 1. Οι κωδικοί του κουπονιού, μετά την ανακατεύθυνση στη νέα οθόνη γίνεται εμφανής στο χρήστη απευθείας αλλά χρειάζεται κύλιση.
- 2. Το πλαίσιο με τη δήλωση ότι ο χρήστης είναι δικαιούχος της Δράσης, αποτελεί επαναλαμβανόμενη πληροφορία και άρα είναι περιττό καθώς αυτό, πρώτον έχει εξασφαλιστεί από την προηγούμενη οθόνη, δεύτερον, αναφέρεται στα στοιχεία δικαιούχου με τη φράση «Είστε Δικαιούχος της Δράσης» σε πράσινο φόντο, και τρίτον, δεν θα είχε νόημα η ύπαρξη οθόνης με στοιχεία δικαιούχου χωρίς ο χρήστης να ανήκει στην κατηγορία αυτή (όπως και πραγματικά συμβαίνει).
- 3. Οι σύνδεσμοι για την αναζήτηση και εντοπισμό Παρόχων / Προμηθευτών είναι σωστά σε υπογραμμισμένο κείμενο χρώματος μπλε το οποίο όμως δε φέρει πλάγια γραμματοσειρά,

όπως έχει καθιερωθεί. Επίσης, η εφαρμογή βοηθά στην αναζήτηση και Συμβούλων πράγμα το οποίο δεν αναφέρεται.

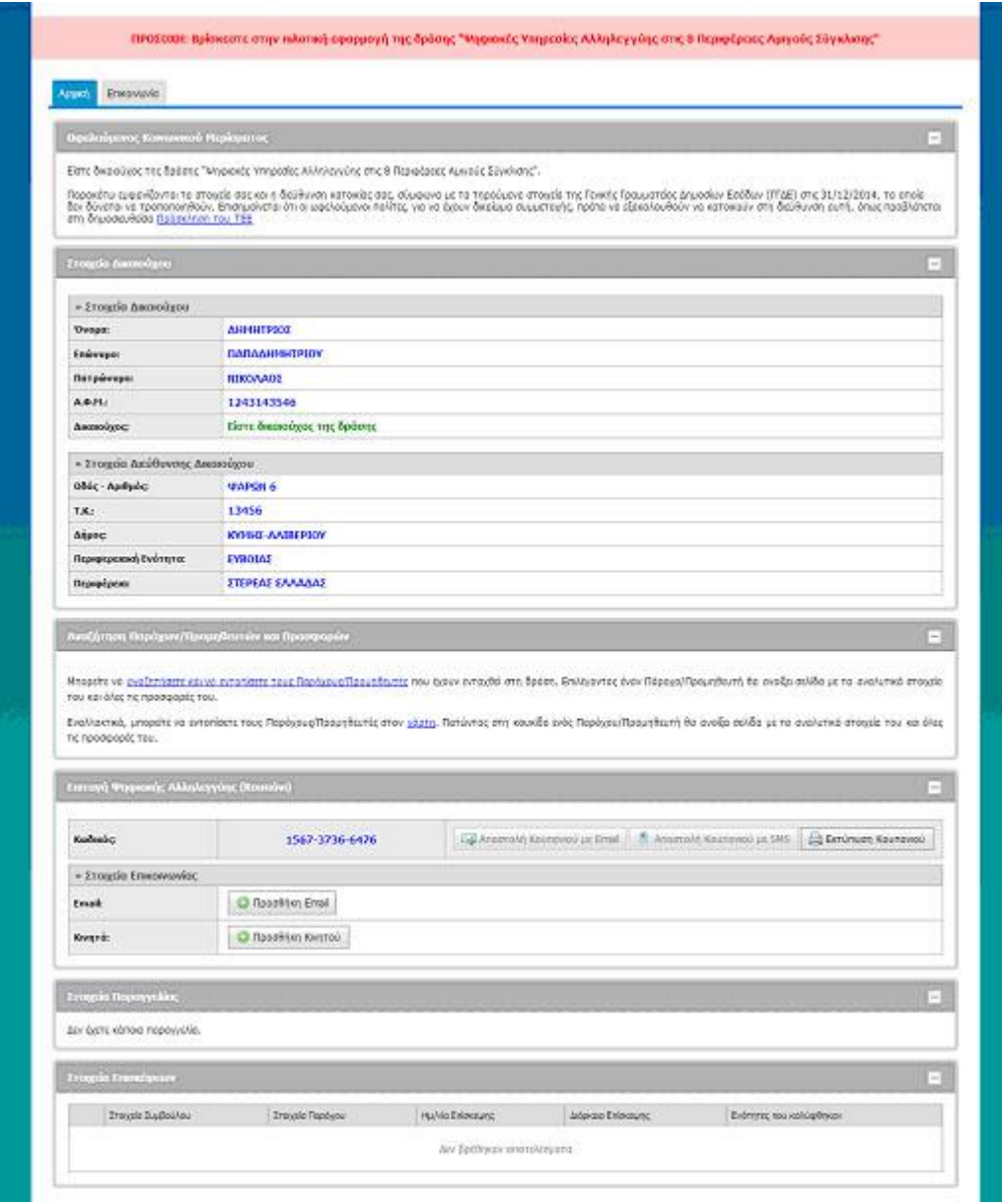

Εικόνα 3.32: Η οθόνη λογαριασμού του Δικαιούχου σε όλη της την έκταση.

4. Τα κουμπιά «Αποστολή κουπονιού με Email» και «Αποστολή κουπονιού με SMS» σωστά περιέχουν στο κείμενο την ενέργειά τους, φέρουν επεξηγηματικό κείμενο (tooltip) και τα εικονίδια εξυπηρετούν το σκοπό τους. Δεν είναι ενεργά κουμπιά παρά μόνο αν καλυφθούν

κάποιες προϋποθέσεις. Στην προκειμένη περίπτωση (Εικόνα 3.33) απαιτούν την προσθήκη – καταχώρηση του e-mail και του αριθμού κινητού τηλεφώνου του χρήστη.

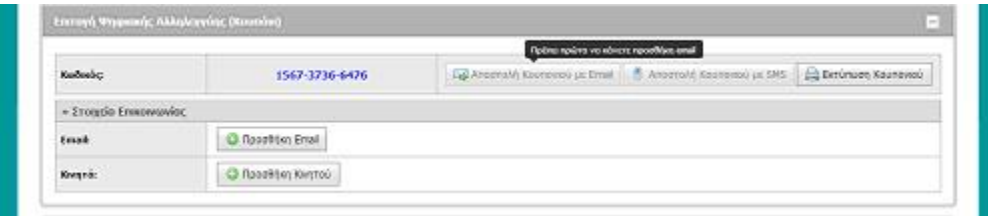

Εικόνα 3.33: Εύλογη τοποθέτηση επεξηγηματικού κειμένου πάνω από τα ανενεργά κουμπιά «Αποστολή κουπονιού με Email» και «Αποστολή κουπονιού με SMS», που κατευθύνουν τον χρήστη.

- 5. Το κουμπί «Εκτύπωση Κουπονιού» είναι σωστά ενεργό αλλά δεν περιέχει την ενέργεια του, καθώς δεν πραγματοποιεί εκτύπωση αλλά προεπισκόπηση αυτού. Ο χρήστης πρέπει να επιλέξει εκ νέου το κουμπί «Εκτύπωση» (Εικόνα 3.34), για να ολοκληρώσει τη διαδικασία. Επίσης απουσιάζει η λειτουργία αποθήκευσης του κουπονιού.
- 6. Απουσιάζει η διαδρομή περιήγησης.

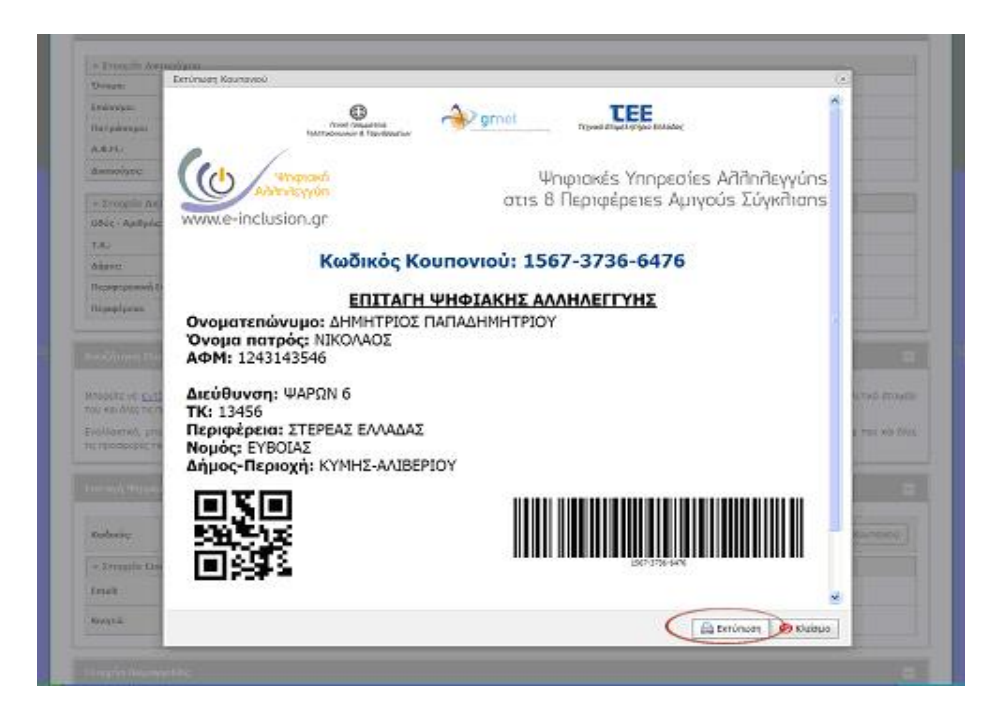

Εικόνα 34: Το κουμπί «Εκτύπωση Κουπονιού» δεν περιέχει την ενέργεια του, καθώς δεν πραγματοποιεί εκτύπωση αλλά προεπισκόπηση αυτού.

# Γ. Οθόνη αναζήτησης Παρόχων/ Προμηθευτών

Κάνοντας χρήση της ευρετικής μεθόδου για τη συγκεκριμένη οθόνη (Εικόνα 3.35), παρατηρήθηκαν τα εξής:

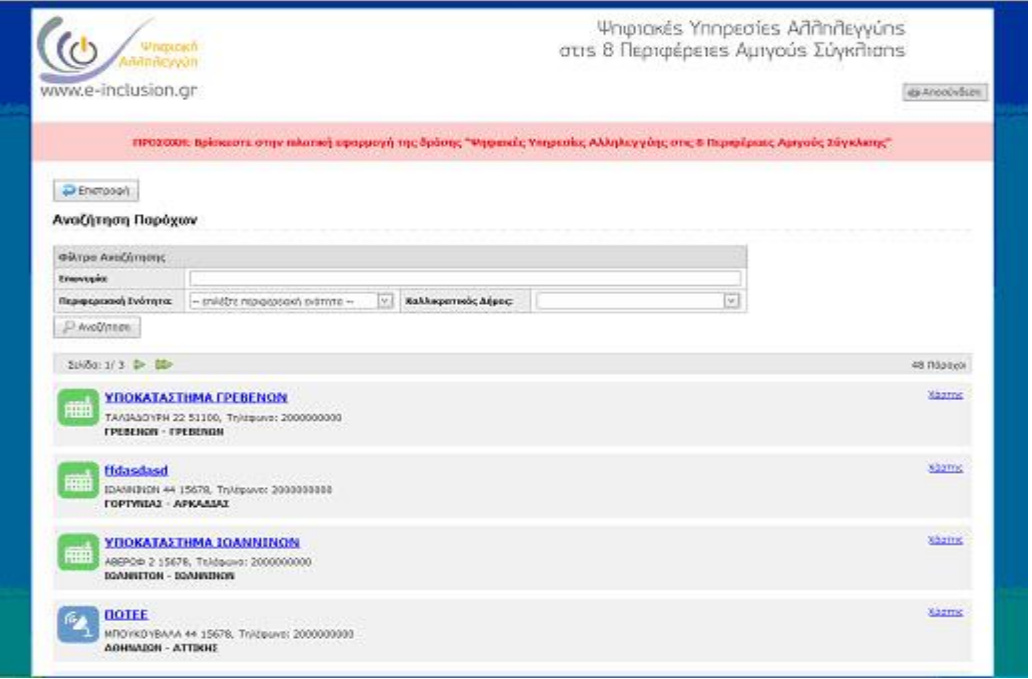

Εικόνα 3.35: Η οθόνη αναζήτησης Παρόχων/ Προμηθευτών με τις λειτουργίες αναζήτησης.

- 1. Ύπαρξη του απαραίτητου κουμπιού «Επιστροφή» το οποίο ανακατευθύνει στην οθόνη κωδικού του κουπονιού. Ταυτόχρονα απουσιάζουν τα κουμπιά «Αρχική σελίδα», «Συχνές ερωτήσεις» και «Επικοινωνία» δημιουργώντας ανομοιομορφία με προηγούμενες οθόνες.
- 2. Το μενού αναζήτησης βοηθά στο εγχείρημα του χρήστη για εντοπισμό Παρόχων / Προμηθευτών και Συμβούλων (Εικόνα 3.36), καθώς φέρει δύο λειτουργίες εντοπισμού. Είτε με πληκτρολόγηση επωνυμίας, είτε με επιλογή περιφερειακής ενότητας μέσω πτυσσόμενου μενού.

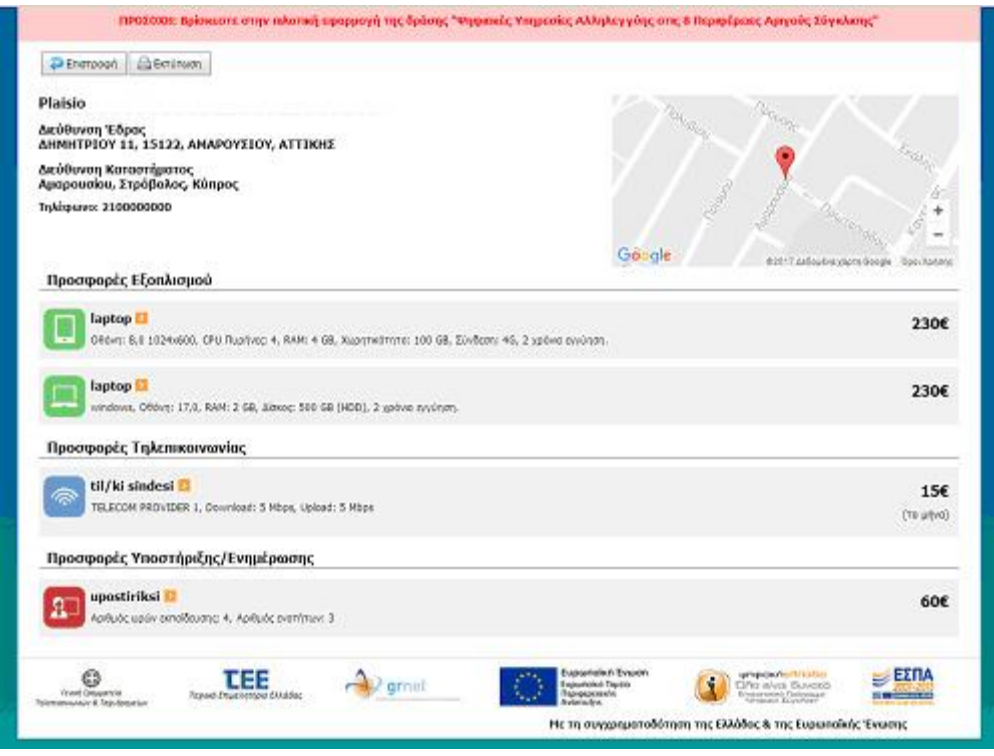

Εικόνα 3.36: Εύρεση Παρόχου/ Προμηθευτή με πληκτρολόγηση επωνυμίας ή με επιλογή περιφερειακής ενότητας μέσω πτυσσόμενου μενού.

Σε αυτές προστίθενται και ένας τρίτος τρόπος εντοπισμού (Εικόνα 3.37) με την ενεργοποίηση του συνδέσμου «χάρτη» της προηγούμενης οθόνης. Σε αυτή την περίπτωση ο χρήστης καλείται να περιηγηθεί στο χάρτη της Ελλάδας, να εστιάσει στην περιοχή διαμονής και να εντοπίσει τους Παρόχους/ Προμηθευτές που τον ενδιαφέρουν.

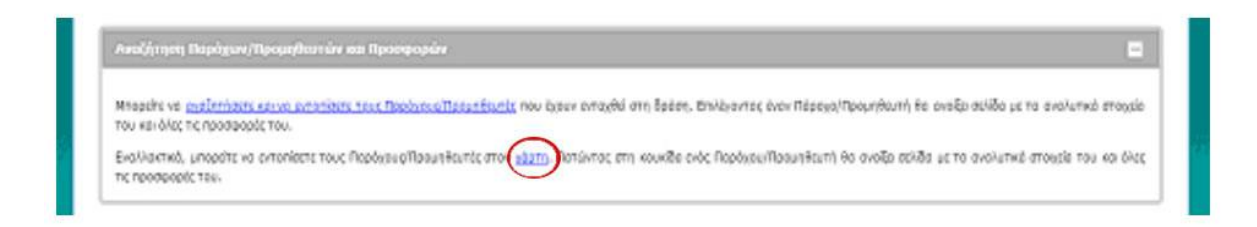

Εικόνα 3.37: : Εύρεση Παρόχου/ Προμηθευτή μέσο χάρτη Ελλάδος, με ενεργοποίηση του αντίστοιχου συνδέσμου που όμως εντοπίζετε στην προηγούμενη οθόνη.

- 3. Το σύστημα ενημερώνει τον χρήστη για τον αριθμό των αποτελεσμάτων αναζήτησης και σε πόσες σελίδες – οθόνες αυτά εμφανίζονται. Σε περίπτωση μεγάλου αριθμού αποτελεσμάτων ο χρήστης μπορεί να κάνει χρήση των δύο κουμπιών γρήγορης προσπέλασης οθονών. Εδώ πρέπει να παρατηρηθεί ότι το κουμπί προσπέλασης πολλαπλών οθονών (») είναι περιττό καθώς το σύστημα δεν εμφανίζει τις καταχωρήσεις αλφαβητικά.
- 4. Οι Πάροχοι Προμηθευτές εμφανίζονται με την επωνυμία τους σε μπλε υπογραμμισμένο φόντο και μεγάλη γραμματοσειρά για την διευκόλυνση ανάγνωσης. Αποτελούν δε σύνδεσμο, σύμφωνα με το επεξηγηματικό εργαλείο (tooltip), που οδηγεί σε νέα οθόνη με την προσφορά του παρόχου.

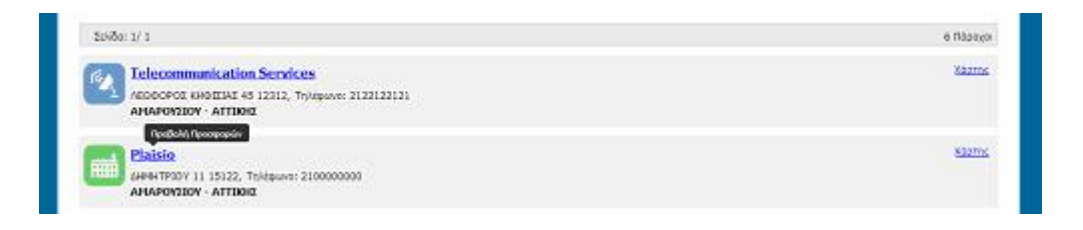

Εικόνα 3.38: Οι επωνυμίες αποτελούν συνδέσμους με τις προσφορές των Παρόχων. Για την κατανόηση αυτής της πληροφορίας φροντίζουν τα, σωστά τοποθετημένα, επεξηγηματικά κείμενα.

Κάτω από την επωνυμία ο χρήστης εύκολα θα βρει τα απαραίτητα στοιχεία επικοινωνίας (τηλέφωνο) και εντοπισμού του παρόχου (διεύθυνση), ή μπορεί και να κάνει χρήση του χάρτη (Εικόνα 3.39).

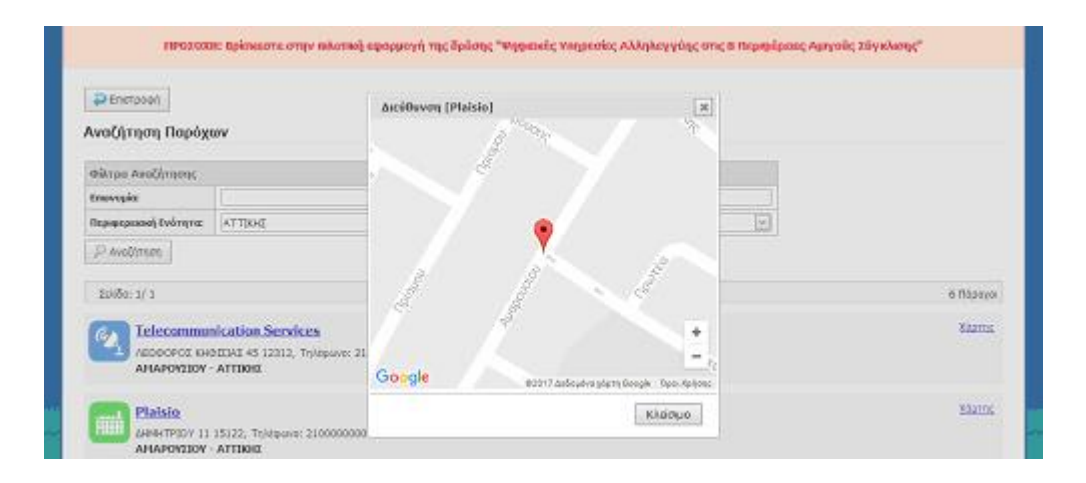

Εικόνα 3.39: Χρήση του συνδέσμου «Χάρτηs» ανοίγει την εφαρμογή GoogleMaps για τον εντοπισμό του Παρόχου.

# Δ. Οθόνη προβολής προσφοράς

Προχωρώντας στην αξιολόγηση της οθόνης προσφοράς ενός επιλεγμένου παρόχου παρατηρήθηκαν τα εξής:

1. Υπάρχει η δυνατότητα εκτύπωσης της προσφοράς έτσι ώστε ο χρήστης να την έχει εγγράφως για τις ανάγκες σύγκρισής της με αυτές άλλων παρόχων (Εικόνα 3.40). Δεν υπάρχει όμως δυνατότητα ηλεκτρονικής αποθήκευσης προσφορών για τη διευκόλυνση χρηστών που δεν διαθέτουν συσκευή εκτύπωσης.

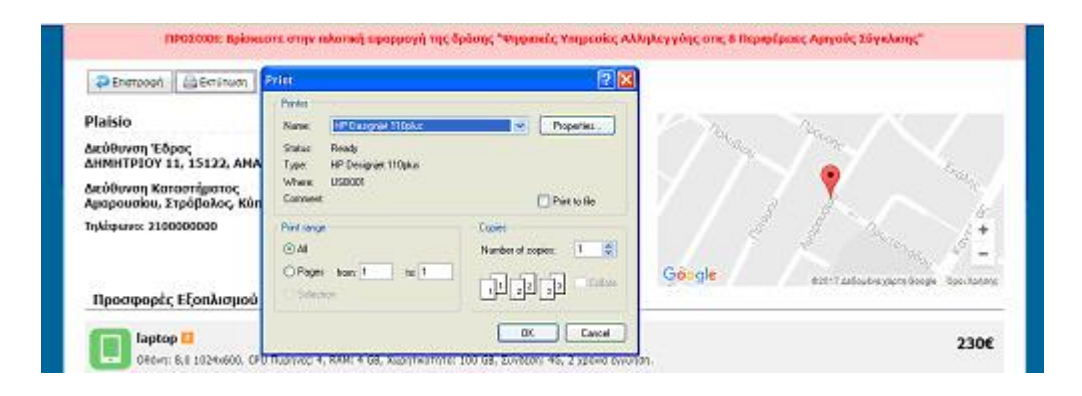

Εικόνα 3.40: Δυνατότητα εκτύπωσης προσφοράς, αλλά απουσία δυνατότητας ηλεκτρονικής αποθήκευσης αυτής.

2. Στην οθόνη εμφανίζονται τα στοιχεία καταστήματος συνοδευόμενα και από την τοποθεσία του στον χάρτη, για την καλύτερη διευκόλυνση του χρήστη. Ομοίως, τα επιμέρους στοιχεία της προσφοράς φέρουν επεξηγήσεις (δυνατότητες υπολογιστή, τιμή, ταχύτητα σύνδεσης στο διαδίκτυο), ενώ ο χρήστης μπορεί για περισσότερες πληροφορίες να μεταβεί στην ιστοσελίδα του καταστήματος ενεργοποιώντας το αντίστοιχο κουμπί (Εικόνα 3.41).

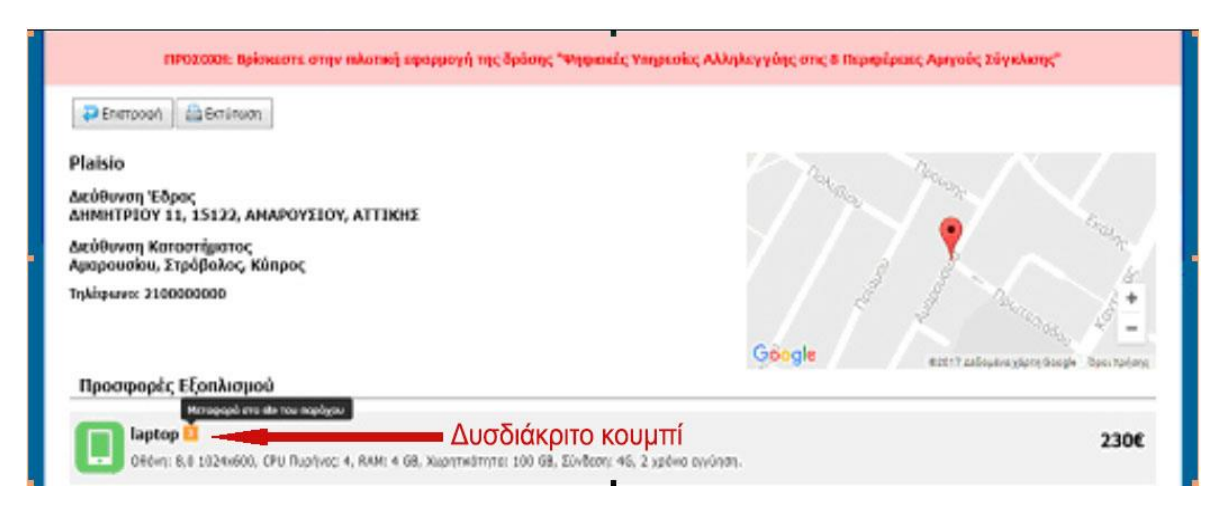

Εικόνα 3.41: Ικανότητα μετάβασης στην ιστοσελίδα του καταστήματος του Παρόχου, μέσω δυσδιάκριτου κουμπιού που όμως φέρει επεξηγηματικό κείμενο.

# <u>Οι αρχές ευχρηστίας κατά Nielsen και οδηγίες ISO που δεν ικανοποιούνται είναι:</u>

- Η ιστοσελίδα απαιτεί τον μικρότερο δυνατό αριθμό κλικ και κυλίσεων (clicking & scrolling).
- Η πλέον σημαντικές πληροφορίες, λειτουργίες της ιστοσελίδας, θα πρέπει να βρίσκονται στο κέντρο της σελίδας και όχι στα άκρα.
- *΄*Όταν για την εκπλήρωση μίας ενέργειας απαιτούνται πολλά διαδοχικά βήματα, τότε στην ιστοσελίδα θα πρέπει να παρουσιάζονται όλα τα βήματα καθώς και η θέση του χρήστη κάθε στιγμή κατά τη διάρκεια της διαδρομής που ακολουθεί.
- Έξοδος, δηλαδή ο χρήστης να έχει τη δυνατότητα ξεκάθαρα να <u>σώσει </u>ή να ακυρώσει τις αλλαγές που έκανε σε κάποιο αρχείο και το σύστημα να ζητά επιβεβαίωση σε κάθε περίπτωση.

# 3.2.5 Αξιολόγηση των οθονών της εφαρμογής για Συμβούλους

Η μελέτη συνεχίζεται στις οθόνες εφαρμογής των Συμβούλων, για τις οποίες έγιναν οι εξής παρατηρήσεις.

# **Α. Οθόνη Όρων Χρήσης**

Το κουμπί «Συνέχεια Εγγραφής» δεν είναι ενεργό παρά μόνο όταν ο χρήστης αποδεχθεί τους όρους χρήσης (Εικόνα 3.42). Την μορφή απενεργοποιημένου στοιχείου, εάν δεν καλυφθούν οι απαραίτητες προϋποθέσεις, την συναντήσαμε και στην αποστολή κουπονιού μέσω email και SMS στις οθόνες λογαριασμού του Δικαιούχου. Η διαφορά είναι ότι, εδώ, απουσιάζει το επεξηγηματικό κείμενο υποβοήθησης του χρήστη.

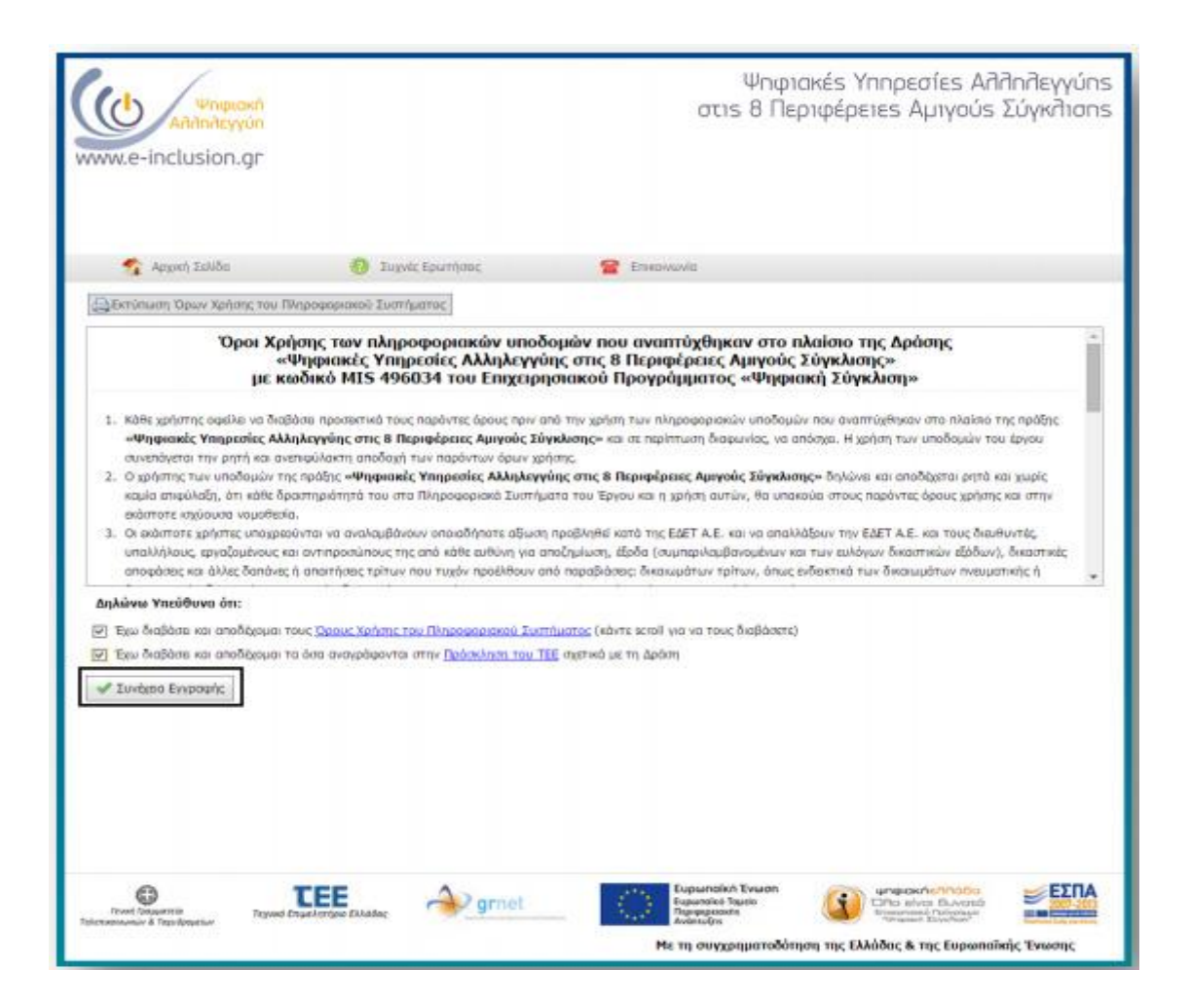

Εικόνα 3.42: Το κουμπί «Συνέχεια Εγγραφής» ενεργοποιείται όταν γίνουν αποδεκτοί οι όροι χρήσης. Απουσία επεξηγηματικού κειμένου, κοντά στο κουμπί, για την διευκόλυνση του χρήστη.

#### **Β. Οθόνη συμπλήρωσης φόρμας λογαριασμού**

- 1. Το κουμπί «Δημιουργία Λογαριασμού» είναι σωστά ενεργό στοιχείο.
- 2. Εάν δε συμπληρωθεί κάποιο πεδίο και ενεργοποιηθεί το κουμπί «Δημιουργία Λογαριασμού», τότε το σύστημα, πολύ σωστά, ειδοποιεί τον χρήστη για το σφάλμα του με εμφάνιση θαυμαστικών δίπλα στα κενά πεδία και επεξηγηματικό κείμενο με κόκκινη γραμματοσειρά για κάθε θαυμαστικό. Παρ' όλα αυτά το επεξηγηματικό κείμενο βρίσκεται στο κάτω μέρος της οθόνης και ο χρήστης οφείλει να κάνει κύλιση για να το διαβάσει.
- 3. Το κείμενο ανάμεσα στα πεδία «Όνομα Χρήστη» και «Κωδικοί πρόσβασης» δε φαίνεται καθαρά ποιο από τα δύο πεδία αφορά παρά μόνο μετά από ανάγνωση, αφού οι αποστάσεις των τριών στοιχείων είναι ίδιες.Το ίδιο συμβαίνει και με τα κείμενα ανάμεσα στα πεδία «Επιβεβαίωση Κωδικού / e-mail» και Επιβεβαίωση e-mail / Κινητού».
- 4. Το επεξηγηματικό κείμενο (tooltip) δημιουργίας κωδικού πρόσβασης αναφέρει την απαίτηση τουλάχιστον 8 χαρακτήρων εκ των οποίων τουλάχιστον ένας αριθμητικός και ένας λατινικός (Εικόνα 3.43). Η προσπάθεια όμως καταχώρησης του κωδικού «12345678!» δεν έγινε δεκτή από το σύστημα καθώς στην πραγματικότητα απαιτείται ένας αριθμητικός χαρακτήρας, ένας ειδικός χαρακτήρας και ένα γράμμα. Συνεπώς το tooltip δε δηλώνει ακριβώς την απαίτηση του λογισμικού από τον χρήστη αλλά την υπονοεί προκαλώντας σύγχυση στον χρήστη.
- 5. Στα πεδία «Οδός», «Αριθμός», «ΤΚ» δεν υπάρχει επεξηγηματικό κείμενο (tooltip) όπως στα υπόλοιπα πεδία της φόρμας για την διατήρηση της ομοιογένειας.
- 6. Στο πεδίο «Οδός-Αριθμός» εάν ο χρήστης γράψει Αγγλικά τότε το σύστημα τα αλλάζει σε κεφαλαία Ελληνικά. Προκαλεί ένα αίσθημα μη εγκυρότητας / εμπιστοσύνης προς το σύστημα αφού το τελευταίο δεν καταχωρεί τα δεδομένα που έδωσε ο χρήστης αλλάζοντας σύμφωνα με την προγραμματισμένη απαίτησή του. Εύλογα λοιπόν ο χρήστης μπορεί να αναρωτηθεί: «Μήπως έκανε το ίδιο και στον κωδικό μου;»

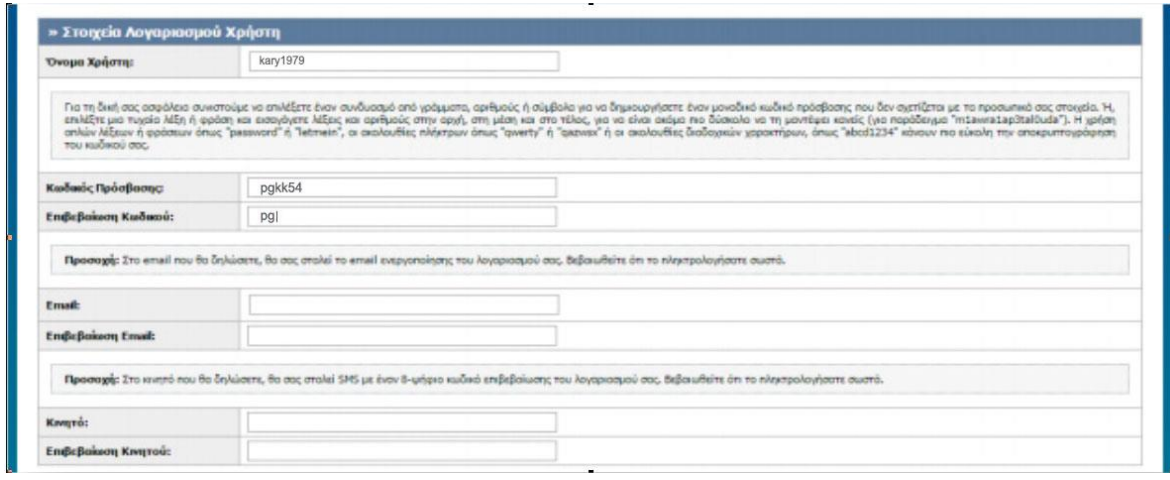

Εικόνα 3.43: Το επεξηγηματικό κείμενο (tooltip) δημιουργίας κωδικού πρόσβασης ενημερώνει λανθασμένα τον χρήστη.

7. Η μη σωστή λειτουργία του captcha (Εικόνα 3.44), που αρκετές φορές εμφανίζει ειδοποίηση σφάλματος σε σωστή συμπλήρωση του πεδίου, προκαλεί σύγχυση στον χρήστη επιβραδύνοντας την ολοκλήρωση της διαδικασίας δημιουργίας λογαριασμού. Επίσης η δυνατότητα φωνητικής ανάγνωσης των χαρακτήρων, αν και απαιτεί την ύπαρξη ηχείων ή ακουστικών, βοηθά στο χρόνο συμπλήρωσης του πεδίου.

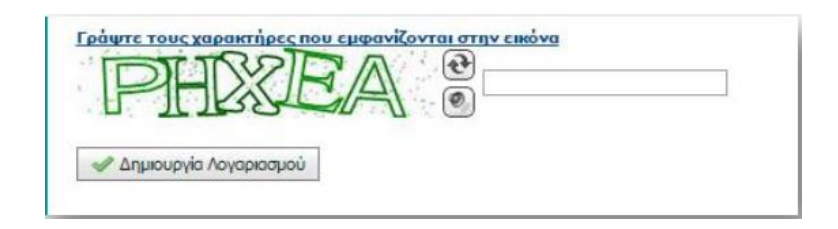

Εικόνα 3.44: Δυσλειτουργία του captcha σε απουσία λάθους του χρήστη, που τον αναγκάζει σε επαναλαμβανόμενη συμπλήρωση του πεδίου.

# **Γ. Οθόνη λογαριασμού Συμβούλου**

1. Η τοποθέτηση του ονόματος του χρήστη και του «Έχετε συνδεθεί ως...» πάνω δεξιά, είναι εύλογη, όμως η γραμματοσειρά είναι πολύ μικρή. Αρκετά κοντά στα πεδία αυτά, βρίσκεται πολύ σωστά το κουμπί «Αλλαγή κωδικού πρόσβασης» και αποσύνδεσης για εύκολη εύρεση και πρόσβαση στο λογαριασμό. Το εικονίδιο αποσύνδεσης όμως δεν αντιπροσωπεύει τη λειτουργία αυτή, καθώς παρουσιάζει δύο μαγνήτες να απωθούνται.

2. Το σύστημα, σωστά, ειδοποιεί τον χρήστη, με ένα κείμενο εντός πλαισίου, για τις ενέργειες που πρέπει να ακολουθήσει για να ενταχθεί ενεργά στην Δράση, όπως την εγγραφή στους Καταλόγους Συμβούλων, την επιβεβαίωση της ηλεκτρονικής του διεύθυνσης και του κινητού τηλεφώνου (Εικόνα 3.45). Η θέση του κειμένου πάνω από τις καρτέλες (tabs), του λογαριασμού του Συμβούλου, ευνοεί την γρήγορη αντίληψή του από τον χρήστη. Παράλληλα το γεγονός ότι το κείμενο παραμένει σε όλες τις οθόνες των καρτελών εξασφαλίζει ότι ο χρήστης δεν θα το προσπεράσει ή θα το ξεχάσει. Παρ' όλα αυτά τα χρώματα που επιλέχθηκαν (κόκκινο κείμενο μέσα σε κίτρινο πλαίσιο) κουράζουν τον χρήστη και δεν παρουσιάζουν ομοιομορφία με τα υπόλοιπα κείμενα ανάδρασης του συστήματος.

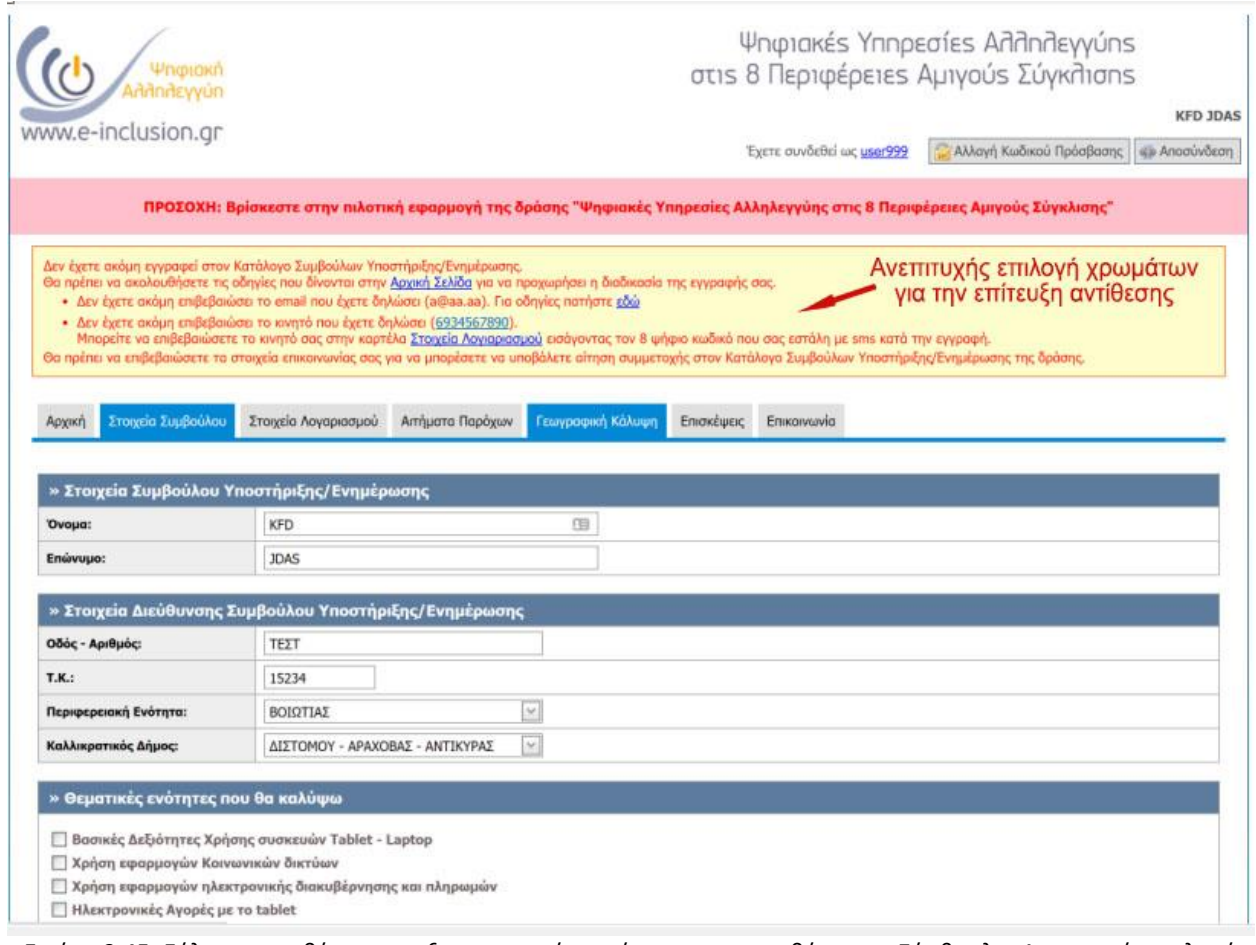

Εικόνα 3.45: Εύλογη τοποθέτηση επεξηγηματικού κειμένου που κατευθύνει τον Σύμβουλο. Ανεπιτυχής επιλογή χρωμάτων για την επίτευξη αντίθεσης.

3. Στην καρτέλα (tab) «Αρχική» το κείμενο «Δεν έχετε ακόμα υποβάλει.../Ενημέρωσης» αποτελεί επαναλαμβανόμενη πληροφορία (Εικόνα 3.46) την οποία ο χρήστης μπορεί να αντλήσει και από το κόκκινο κείμενο ανάδρασης αλλά και από το κείμενο «Σχετικά με την ένταξη…/Ενημέρωση». Εκτός αυτού, τα χρώματα που έχουν επιλεγεί, μαύρα μικρά γράμματα μέσα σε κίτρινο πλαίσιο, δίνουν εκ πρώτης όψεως την εντύπωση επιπρόσθετης / νέας απαίτησης του συστήματος από τον χρήστη.

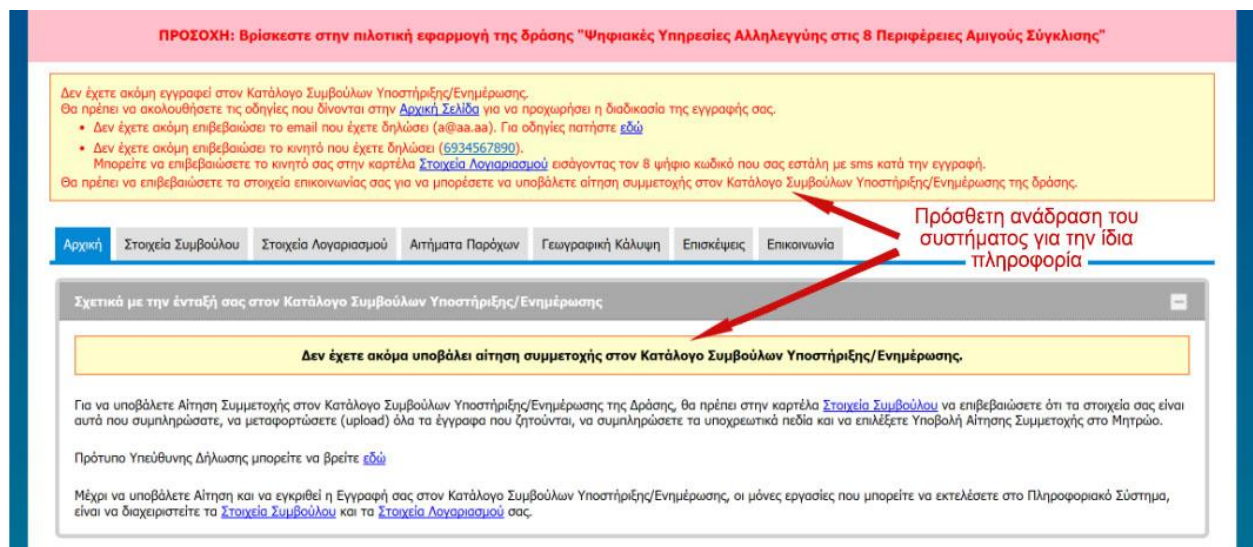

Εικόνα 3.46:Επιπρόσθετη, και ως ένα βαθμό περιττή, ανάδραση του συστήματος για την έλλειψη υποβολής αίτησης του Συμβούλου.

Η παρουσία της επιπρόσθετης ανάδρασης δικαιολογείται από το γεγονός, ότι επιτυχής υποβολής αίτησης και έγκριση αυτής εξαλείφει το κόκκινο κείμενο επισημάνσεων, αφήνοντάς την ως τη μοναδική ανάδραση του συστήματος, που φέρει πλέον και το ανάλογο κείμενο (Εικόνα 3.47).

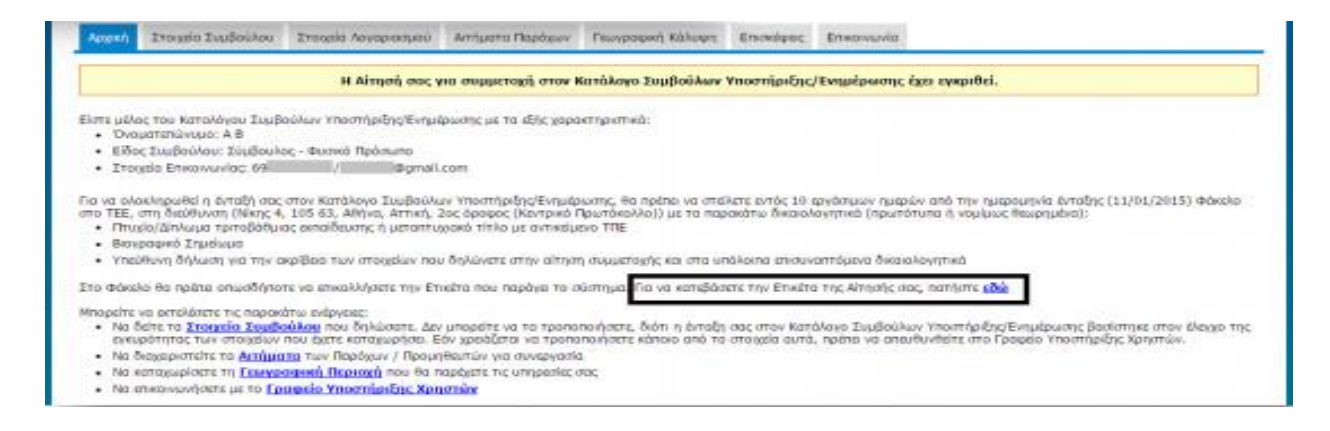

Εικόνα 3.47:Η ανάδραση του συστήματος μετά από έγκριση αίτησης του Συμβούλου.

- 4. Στην καρτέλα (tab) «Στοιχεία Συμβούλου» εάν γίνει αλλαγή του ονόματος και ο χρήστης μεταβεί σε άλλο tab, δεν υπάρχει ανάδραση του συστήματος για το αν αποθηκεύτηκε η αλλαγή ή όχι. Οποιαδήποτε αλλαγή στα στοιχεία του χρήστη πραγματοποιείται μόνο με ενεργοποίηση του κουμπιού «Αποθήκευση», το οποίο εντοπίζεται στο κάτω μέρος της οθόνης μετά από κύλιση, συνεπώς η θέση του είναι εσφαλμένη.
- 5. Στην καρτέλα Στοιχεία Λογαριασμού εμπεριέχονται οι ενέργειες επιβεβαίωσης email και τηλεφώνου (Εικόνα 3.48), που είναι απαραίτητα για την υποβολή αίτησης συμμετοχής στον κατάλογο Συμβούλων Υποστήριξης/ Ενημέρωσης.

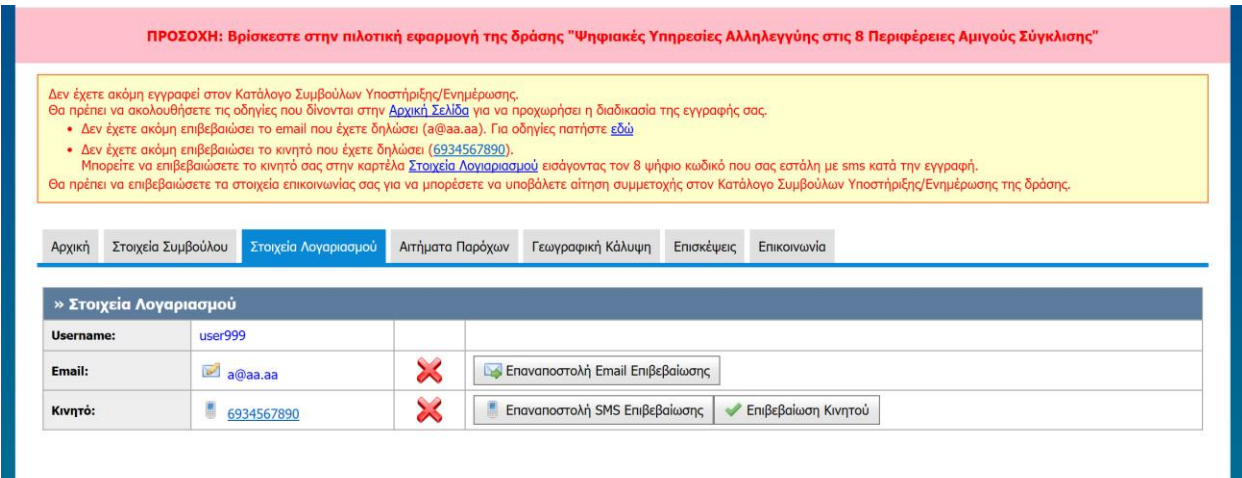

Εικόνα 3.48: Η οθόνη με τις λειτουργίες επιβεβαίωσης email και τηλεφώνου.

Μοναδική παρατήρηση αποτελεί το στοιχείο «Χ» που δε φαίνεται να είναι κουμπί, παρόλα αυτά το κατάλληλο σχήμα του, που υποδηλώνει διαγραφή, προδιαθέτει το χρήστη για την ενέργεια που αντιπροσωπεύει. Αξιοσημείωτο είναι, ότι στην περίπτωση επιτυχούς επιβεβαίωσης του email ή και του κινητού, τα αντίστοιχα κουμπιά επαναποστολής απαλείφονται, εξυπηρετώντας τις ανάγκες μινιμαλισμού (Εικόνα 3.49).

|            | Apont Evereto Συμβούλου Espreso Λογαριασμού |  | Απήματο Παρόχων Γεωγραφική Κάλυψη Επιπκόμεις Επικοινωνία |   |  |                                                       |
|------------|---------------------------------------------|--|----------------------------------------------------------|---|--|-------------------------------------------------------|
|            | » Στοιχεία Λογαριασμού                      |  |                                                          |   |  |                                                       |
| Usernanner | advisor                                     |  |                                                          |   |  |                                                       |
| Ensail:    | 긂                                           |  | diamail.com                                              |   |  |                                                       |
| Канцта:    | s.<br>GN                                    |  |                                                          | × |  | Επονατοστολή SMS Επιδεβαλωτης - « Επιβεβαλωση Κινητού |

Εικόνα 3.49: Επιτυχής επιβεβαίωση του email προκαλεί μετατροπή του στοιχείου «Χ» σε «τικ» και απαλείφει το αντίστοιχο κουμπί επαναποσστολής..

6. Στην καρτέλα Γεωγραφική Κάλυψη δεν να είναι περασμένη η περιφερειακή ενότητα από τα στοιχεία λογαριασμού του Συμβούλου. Συνεπώς ο χρήστης καλείται να περάσει την ίδια πληροφορία για δεύτερη φορά παράλληλα με τις υπόλοιπες περιφερειακές ενότητες που δύναται να εξυπηρετήσει (Εικόνα 3.50).

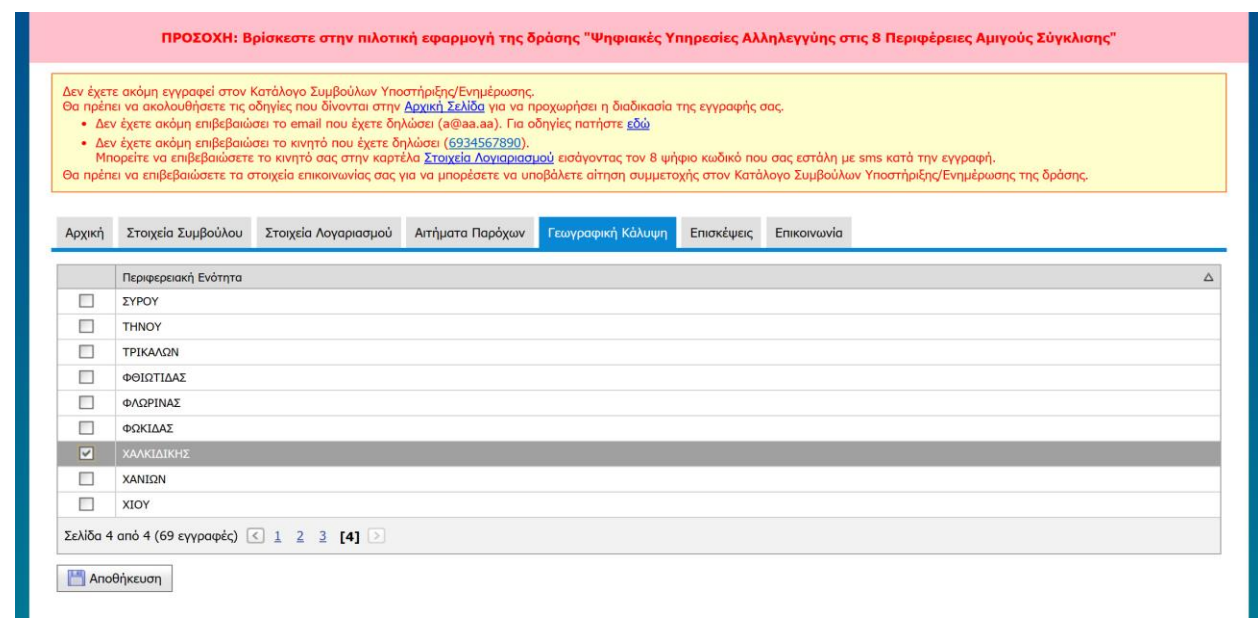

Εικόνα 3.50:Ο υποψήφιος Σύμβουλος καλείται να περάσει ξανά την περιφερειακή ενότητα που ανήκει. Θετική η ύπαρξη δυνατότητας αποθήκευσης.

Έχοντας επισημάνει τα θετικά και τα προβλήματα των οθονών του λογαριασμού των Συμβούλων, αναφέρουμε και τις αρχές ευχρηστίας που δεν ικανοποιούνται.

# <u>Οι αρχές ευχρηστίας κατά Nielsen και οδηγίες ISO που δεν ικανοποιούνται είναι:</u>

- Η ιστοσελίδα πρέπει να είναι απαλλαγμένη από περιττές, άσχετες πληροφορίες ή και πληροφορίες που αποσπούν την προσοχή του χρήστη από το στόχο του.
- Η ιστοσελίδα να αποτρέπει περιττές εγγραφές.
- Ο χρήστης δεν χρειάζεται να συμπληρώνει τις ίδιες πληροφορίες, περισσότερο από μία φορά.
- Ένα ένα κουμπί περιέχει εικόνα / εικονίδιο τότε αυτή θα πρέπει να είναι σχετική με την ενζργεια που ενεργοποιεί το κουμπί.
- Σημαντικά θέματα συζήτησης και λειτουργίες θα πρέπει να βρίσκονται στην «επιφάνεια» της ιστοσελίδας.
- Υποβοήθηση των χρηστών να εντοπίζουν και να διορθώνουν τα λάθη τους, δηλαδή ύπαρξη μηνυμάτων λάθους από το σύστημα σε κατάλληλη για τον χρήστη γλώσσα που να υποδεικνύουν το λάθος και τον τρόπο αντιμετώπισης του.

# 3.3 ΑΞΙΟΛΟΓΗΣΗ ΙΣΤΟΣΕΛΙΔΑΣ ΜΕ ΤΗΝ ΠΛΟΥΡΑΛΙΣΤΙΚΗ ΜΕΘΟΔΟ ΝΟΗΤΙΚΩΝ ΠΕΡΙΗΓΗΣΕΩΝ

Η αξιολόγηση συνεχίζεται με τη βοήθεια της Πλουραλιστικής μεθόδου Νοητικών Περιηγήσεων και τη βοήθεια χρηστών κατηγορίας Δικαιούχων και Συμβούλων**.** 

# 3.3.1 Αξιολόγηση σεναρίων για χρήστες κατηγορίας Δικαιούχων

Για την αξιολόγηση του δικτυακού τόπου «Ψηφιακή Αλληλεγγύη» με την εφαρμογή της προαναφερόμενης μεθόδου, δημιουργήθηκαν 4 διαφορετικά σενάρια δράσεων / ενεργειών και χρησιμοποιήθηκαν 4 διαφορετικοί χρήστες (κατηγορίας Δικαιούχων) οι οποίοι κλήθηκαν να τα εφαρμόσουν. Για τη γνωριμίας με τους χρήστες που κλίθηκαν να ολοκληρώσουν τα σενάρια, παραθέτουμε τα παρακάτω:

- Ο χρήστης Α είναι ηλικίας 26 ετών με μέτρια εμπειρία στη χρήση διαδικτύου.
- Ο χρήστης Β είναι ηλικίας 27 ετών με καλή εμπειρία στη χρήση διαδικτύου.
- Ο χρήστης Γ είναι ηλικίας 47 ετών με μικρή εμπειρία στη χρήση διαδικτύου.
- Ο χρήστης Δ είναι ηλικίας 68 ετών με μικρή εμπειρία στη χρήση διαδικτύου.

# **Α ΣΕΝΑΙΟ**

Αξιολόγηση σχετικά με το: «Αν ο χρήστης είναι δικαιούχος της Δράσης»

Η ζητούμενη πληροφορία είναι ότι οι δικαιούχοι του κουπονιού Δράσης είναι όσοι αιτήθηκαν, έλαβαν το κοινωνικό μέρισμα και κατοικούν σε μία από τις 8 περιφέρειες αμιγούς σύγκλησης, με την ισχύουσα διεύθυνση κατοικίας τους να ταυτίζεται με τη δηλωθείσα κατά την 31/12/14 ςτο taxisnet.

Η συλλογή της επιθυμητής πληροφορίας μπορεί να πραγματοποιηθεί μέσω τεσσάρων διαδρομών:

- 1. Τη διαδρομή μέσω του Αρχικού μενού: (Πληροφορίες / Για Δικαιούχους / Κριτήρια Συμμετοχής) που περιέχει απευθείας την πληροφορία.
- 2. Την δευτερεύουσα διαδρομή μέσω του Αρχικού μενού: (Συχνές Ερωτήσεις / Για Δικαιούχους) στην οποία ο χρήστης καλείται να διαβάσει δύο συγκεκριμένες ερωτοαπαντήσεις για τη σύνθεση της ολοκληρωμένης επιθυμητής πληροφορίας.
- 3. Μέσω ενός εκ των τριών κεντρικών κουμπιών (Είσαι Δικαιούχος / Κριτήρια Συμμετοχής) που περιέχει απευθείας την πληροφορία.
- 4. Μέσω του Τελικού μενού: Για Δικαιούχους / Κριτήρια Συμμετοχής) που περιέχει απευθείας την πληροφορία.

Το Σενάριο A υλοποιήθηκε με τη βοήθεια τριών χρηστών (Χρήστης Α, Β και Γ) και οι ενέργειες περιήνησης τους παρατίθενται και αξιολογούνται παρακάτω:

**Χρήστης Α:** Με μία κύλιση φανέρωσε τα κεντρικά κουμπιά, επέλεξε το κουμπί που αναφέρεται στους Δικαιούχους της Δράσης και οδηγήθηκε στα κριτήρια συμμετοχής για την εύρεσης της πληροφορίας.

Η διεργασία από τον χρήστη πραγματοποιήθηκε σε πολύ μικρό χρονικό διάστημα και με απουσία προβληματισμού.

**Χρήστης Β:** Ομοίως επέλεξε την ίδια διαδρομή μέσα από τα κεντρικά κουμπιά, και οδηγήθηκε στη ζητούμενη πληροφορία, εύκολα και σε πολύ μικρό χρονικά διάστημα.

**Χρήστης Γ:** Επίσης επιλέχτηκε η ίδια διαδρομή μέσα από τα κεντρικά κουμπιά, χωρίς να παρουσιαστεί και πάλι κάποιο ιδιαίτερο πρόβλημα.

### ΣΥΜΠΕΡΑΣΜΑΤΑ ΚΑΙ ΑΞΙΟΛΟΓΗΣΗ Α ΣΕΝΑΡΙΟΥ

Παρατηρούμε πως παρά το γεγονός ύπαρξης 4 διαδρομών που οδηγούν στην ίδια πληροφορία, και οι τρεις χρήστες επέλεξαν χωρίς ενδοιασμό να ακολουθήσουν εκείνη μέσω ενός εκ των τριών κεντρικών κουμπιών (Είσαι Δικαιούχος / Κριτήρια Συμμετοχής) για την εύρεση της επιθυμητής πληροφορίας (Εικόνα 3.51).

Συμπεραίνουμε λοιπόν τη σημαντικότητα της ύπαρξης των τριών Κεντρικών Κουμπιών τα οποία τραβούν αμέσως την προσοχή του χρήστη και προσφέρουν εύκολη και γρήγορη πρόσβαση σε πληροφορίες.

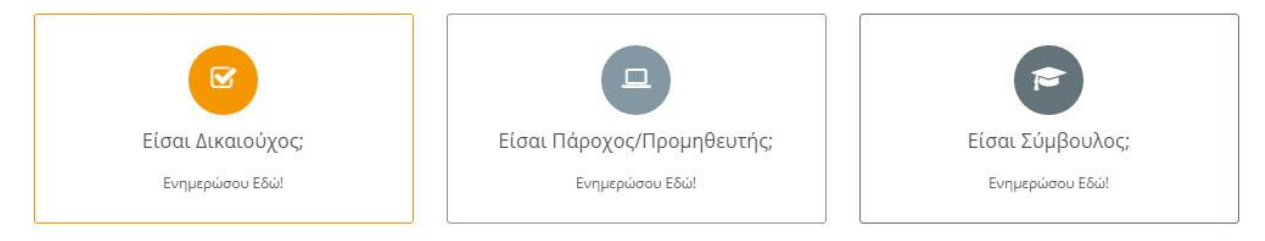

Εικόνα 3.51: Τα τρία Κεντρικά Κουμπιά που επιλέχθηκαν και από τους τρείς χρήστες για την ολοκλήρωση του σεναρίου.

Ταυτόχρονα διαφαίνεται η μη-αναγκαιότητα ύπαρξης πολλών εναλλακτικών διαδρομών, όπως η ύπαρξη του Τελικού Μενού (Εικόνα 3.52), το οποίο επαναλαμβάνει για 3<sup>η</sup> φορά τους ίδιους συνδέσμους και δεν έγινε σε κανένα από τους τρεις χρήστες αντιληπτό.

| ΓΙΑ ΔΙΚΑΙΟΥΧΟΥΣ         | ΓΙΑ ΠΑΡΟΧΟΥΣ           | ΓΙΑ ΣΥΜΒΟΥΛΟΥΣ        | <b>TEAEYTAIA NEA</b>                 |
|-------------------------|------------------------|-----------------------|--------------------------------------|
| Κριτήρια Συμμετοχής     | Εγγραφή στο Μητρώο     | Κριτήρια Συμμετοχής   | Νέα Ανακοίνωση Αποτελεσμάτων         |
| Εξαργύρωση Κουπονιού    | Προδιαγραφές Προσφορών | Εγγραφή Συμβούλων     | ελέγχου υποβληθέντων προσφορών       |
| Προθεσμίες              | Πληρωμή                | Προθεσμίες            | 28/05/2015                           |
| Υποχρεώσεις ωφελουμένων | Προθεσμίες             | Υποχρεώσεις Συμβούλων |                                      |
|                         |                        |                       | Νέα Ανακοίνωση για Συμβούλους        |
|                         |                        |                       | Υποστήριξης/Ενημέρωσης<br>22/05/2015 |

Εικόνα 3.52: Το Τελικό Μενού κρίνεται περιττό, παρόλο που συμβάλει στην ευελιξία της ιστοσελίδας.

#### **Β ΣΕΝΑΙΟ**

Αξιολόγηση σχετικά με το: «Ποια είναι η διαδικασία δημιουργίας κουπονιού (εύρεση του αντίστοιχου εγχειριδίου)»
Η συλλογή της ζητούμενης πληροφορίας πραγματοποιείται μέσω της εύρεσης του αντίστοιχου εγχειριδίου ή βίντεο καθοδήγησης, η οποία υλοποιείται μέσω της μοναδικής διαδρομής από το Αρχικό μενού: (Χρήσιμα / Οδηγοί Χρήσης / Δικαιούχοι) ή (Χρήσιμα / Επικοινωνιακό Υλικό / Για Δικαιούχους).

Το Σενάριο Β υλοποιήθηκε με τη βοήθεια τριών χρηστών (Χρήστης Α, Β και Γ) και οι ενέργειες περιήγησης τους παρατίθενται και αξιολογούνται παρακάτω:

**Χρήστης Α:** Μετά από αρκετό χρόνο περιήγησης στην ιστοσελίδα και αφού εξέτασε τους τίτλους όλων των συνδέσμων του «Αρχικού Μενού» αρκετές φορές, ο χρήστης Α οδηγήθηκε στην εύρεση του εγχειριδίου Για Δικαιούχους και ενημερώθηκε για την διαδικασία δημιουργίας κουπονιού.

**Χρήστης Β:** Οδηγήθηκε κατευθείαν στο πεδίο «Συχνές Ερωτήσεις» χωρίς αποτέλεσμα, στη συνέχεια εξέτασε το πεδίο Πληροφορίες / Για Δικαιούχους από τα «Κεντρικά Κουμπιά» και αφού περιηγήθηκε στα υπόλοιπα πεδία του «Αρχικού Μενού» οδηγήθηκε στο πεδίο «Χρήσιμα» που περιέχει το εγχειρίδιο.

**Χρήστης Γ:** Οδηγήθηκε κατευθείαν στο πεδίο «Συχνές Ερωτήσεις», διάβασε όλους τους τίτλους ερωτήσεων και αφού δεν κατάφερε να βρει την επιθυμητή πληροφορία οδηγήθηκε στο πεδίο «Χρήσιμα» που περιέχει το εγχειρίδιο.

#### ΣΥΜΠΕΡΑΣΜΑΤΑ ΚΑΙ ΑΞΙΟΛΟΓΗΣΗ Β ΣΕΝΑΡΙΟΥ

Στο σενάριο αυτό παρατηρούμε πως κανείς από τους τρεις χρήστες δεν επέλεξε άμεσα και σαν πρώτη ενέργεια το πεδίο «Χρήσιμα» (Εικόνα 3.53), το οποίο οδηγούσε στην επιθυμητή πληροφορία οι δύο από αυτούς δεν οδηγήθηκαν σε αυτό ούτε σαν δεύτερη επιλογή αλλά μετά από αρκετή ώρα αναζήτησης σε ολόκληρη την αρχική σελίδα.

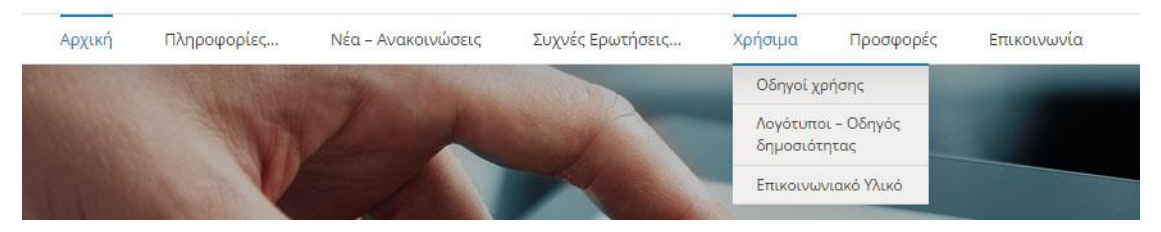

Εικόνα 3.53: Κανείς από τους χρήστες δεν οδηγήθηκε άμεσα στη καρτέλα «Χρήσιμα».

Παρατηρούμε επίσης πως καταλήγοντας τελικά στο πεδίο «Χρήσιμα» κανείς από τους χρήστες δεν επέλεξε το πεδίο «Επικοινωνιακό Υλικό» έναντι των «Οδηγών Χρήσης».

#### **Γ ΣΕΝΑΙΟ**

Αξιολόγηση της δημιουργίας Κουπονιού της Δράσης

Η δημιουργία Κουπονιού πραγματοποιείται μέσω μίας διαδρομής η οποία φέρει τα παρακάτω βήματα:

- 1. Ενεργοποίηση του κουμπιού «Είσοδος / Εγγραφή» το οποίο ανακατευθύνει σε οθόνη με τις επιλογές εγγραφής ή εισόδου καθώς και της κατηγορίας στην οποία ανήκει ο χρήστης.
- 2. Επιλογή του πεδίου Εγγραφή / Δικαιούχος που οδηγεί στη σελίδα εισόδου του πληροφοριακού συστήματος taxisnet.
- 3. Εισαγωγή διαπιστευτηρίων στο taxisnet και ενεργοποίηση του κουμπιού «Είσοδος»
- 4. Ενεργοποίηση του κουμπιού «Εξουσιοδότηση» που εξουσιοδοτεί τον εξυπηρετητή του πληροφοριακού συστήματος της Δράσης να προσπελάσει τα στοιχεία του Χρήστη.
- <sub>5.</sub> Εφόσον ο χρήστης είναι δικαιούχος της Δράσης τότε εμφανίζεται νέα οθόνη με το αντίστοιχο μήνυμα, με τα προσωπικά στοιχεία και τα στοιχεία διεύθυνσής του όπως αυτά είναι καταχωρημένα στη βάση δεδομένων του taxisnet και με το κουμπί «Δημιουργία Κουπονιού» που ο χρήστης καλείται να ενεργοποιήσει. Εάν ο Χρήστης δεν είναι δικαιούχος της Δράσης τότε εμφανίζεται νέα οθόνη με το αντίστοιχο μήνυμα και η διαδικασία τερματίζεται.
- <sub>6.</sub> Ενεργοποίηση του κουμπιού «Δημιουργία Κουπονιού» οδηγεί στην Αρχική Σελίδα του λογαριασμού του χρήστη, στην οποία περιλαμβάνεται ο μοναδικό δωδεκαψήφιος αριθμός κουπονιού. Μέσα από τη συγκεκριμένη οθόνη ο χρήστης έχει τη δυνατότητα επίσης να εκτυπώσει το κουπόνι, να προσθέσει τη διεύθυνση ηλεκτρονικού ταχυδρομείου του ή/και τον αριθμό κινητού τηλεφώνου του, ώστε να του αποσταλεί ο

κωδικός. Τέλος έχει τη δυνατότητα να αναζητήσει Παρόχους / Προμηθευτές για την εξαργύρωση του κουπονιού του.

Το Σενάριο Γ υλοποιήθηκε με τη βοήθεια του μελετητή και δύο χρηστών (Χρήστης Γ και Δ) και οι ενέργειες περιήγησής τους παρατίθενται και αξιολογούνται παρακάτω:

**Χρήστης Γ:** Παρατηρήθηκε αρκετή δυσκολία στην εύρεση του κουμπιού «Είσοδος / Εγγραφή» και αμέσως μετά την ενεργοποίηση του μία σημαντική σύγχυση σχετικά με την επιλογή «Εγγραφής Δικαιούχου» ή «Είσοδος Δικαιούχου» (Εικόνα 3.54). Αμέσως μετά την σωστή επιλογή «Εγγραφή Δικαιούχου» ολοκλήρωσε τη διαδικασία δημιουργίας κουπονιού με μεγάλη ευκολία.

**Χρήστης Δ:** Παρατηρήθηκε μικρή καθυστέρηση στην εύρεση του κουμπιού «Είσοδος / Εγγραφή» και απορία για το αν πρέπει να εγγραφεί. Δοκίμασε την οδό εισόδου μέσο Taxisnet και δημιούργησε εύκολα κουπόνι.

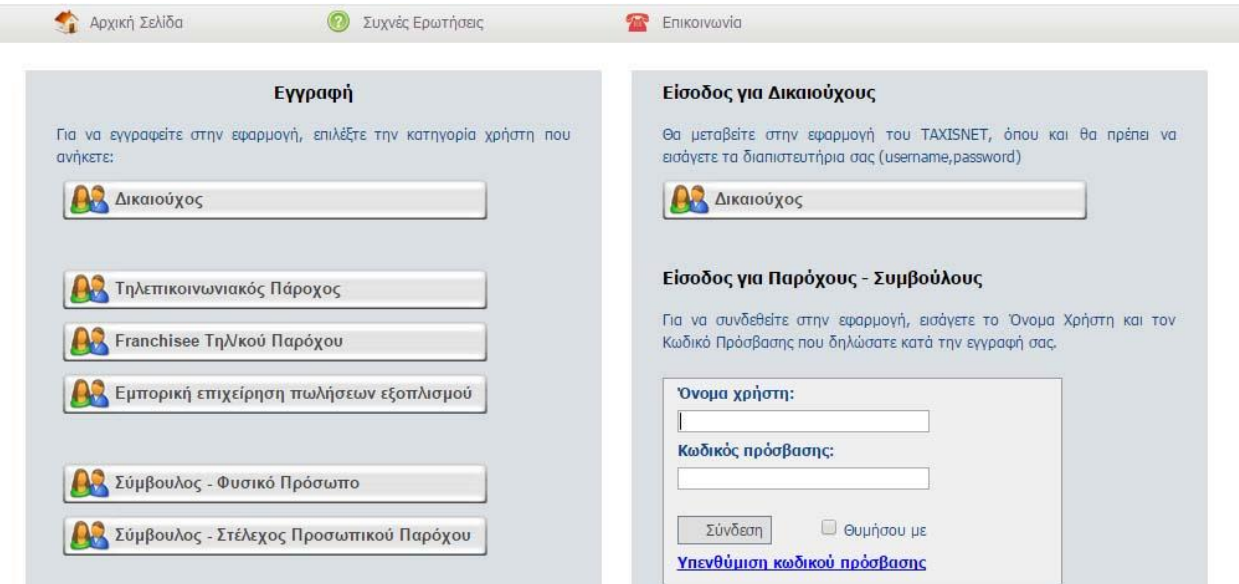

Εικόνα 3.54: Σύγχυση των χρηστών για τη σωστή επιλογή ενέργειας.

#### ΣΥΜΠΕΡΑΣΜΑΤΑ ΚΑΙ ΑΞΙΟΛΟΓΗΣΗ Γ ΣΕΝΑΡΙΟΥ

Αξιολογώντας τη συγκεκριμένη λειτουργία του συστήματος θα πρέπει να τονιστεί ότι οι σημαντικότεροι δείκτες νοητικών περιηγήσεων ικανοποιούνται σε πολύ υψηλό βαθμό εφόσον:

• Ο χρόνος για την ολοκλήρωση του εξεταζόμενου σεναρίου είναι πολύ μικρός

- Αν και δεν υπάρχει δυνατότητα «επιστροφής» από την ιστοσελίδα παρά μόνο από τον περιηγητή, παρόλα αυτά δεν χρειάζεται.
- Η διαδρομή είναι πολύ απλή και αυτοματοποιημένη στα βήματά της και άρα ο χρήστης πολύ δύσκολα θα αναζητήσει υποστήριξη για την ολοκλήρωσή της.

Αναλυτικότερα έχουμε τα εξής:

- 1. Η διαδικασία υλοποιείται με μια λογική αλληλουχία βημάτων που ελαχιστοποιεί την πιθανότητα μη ολοκλήρωσής της από τον χρήστη. Τα τρία κρισιμότερα σημεία της διαδικασίας είναι η συμπλήρωση των κωδικών του taxisnet, η έγκριση ή όχι του χρήστη ως δικαιούχου που αντίστοιχα συνεχίζει ή τερματίζει τη διαδικασία και η εκτύπωση του κουπονιού της δράσης.
- 2. Τα μόνα πεδία που καλείται ο χρήστης να συμπληρώσει είναι τα διαπιστευτήριά του στην οθόνη εισόδου του taxisnet και προαιρετικά η διεύθυνση ηλεκτρονικού του ταχυδρομείου ή/και του αριθμού κινητού τηλεφώνου του (βήμα 6) για την αποστολή του κωδικού κουπονιού. Τα προσωπικά στοιχεία και τα στοιχεία διεύθυνσης κατοικίας του μεταφέρονται αυτόματα μέσω της βάσης δεδομένων του taxisnet.
- 3. Η ανάδραση του συστήματος μετά από εσωτερικούς ελέγχους ή / και σε επιτυχείς ενέργειες ή λάθη του χρήστη είναι επαρκής. Χαρακτηριστικά είναι τα μηνύματα σφάλματος όταν ο χρήστης δεν πληροί τις προϋποθέσεις του δικαιούχου της Δράσης και η λειτουργία σταματά αμέσως μετά τη συμπλήρωση των κωδικών taxisnet (βήμα 3). Μηνύματα σφάλματος συναντάμε και στη συμπλήρωση των πεδίων του προσωπικού email, όταν ο χρήστης πληκτρολογήσει λανθασμένη διεύθυνση παρόχου ηλεκτρονικού ταχυδρομείου (πχ @gmail.c αντί για @gmail.com) και του αριθμού κινητού τηλεφώνου (όταν ο χρήστης πληκτρολογήσει λάθος τα τρία πρώτα ψηφία).

Αντίστοιχα για τον χρήστη που πληρεί τις προϋποθέσεις του δικαιούχου της Δράσης η ανάδραση του συστήματος υλοποιείται με αντίστοιχο μήνυμα και με απευθείας εναλλαγή οθονών μέχρι την επίτευξη του στόχου δημιουργίας κουπονιού.

4. Η ύπαρξη της καρτέλας «Επικοινωνία» δίπλα στην αντίστοιχη «Αρχική» του λογαριασμού του χρήστη παρέχει στον τελευταίο υποστήριξη μέσω μηνύματος ή μέσω τηλεφώνου, εφόσον αυτό απαιτείται.

#### 3.3.2 ΑΞΙΟΛΟΓΗΣΗ ΣΕΝΑΡΙΩΝ ΓΙΑ ΧΡΗΣΤΕΣ ΚΑΤΗΓΟΡΙΑΣ ΣΥΜΒΟΥΛΩΝ

#### **Ειςαγωγι**

Η αξιολόγηση ευχρηστίας των οθονών της εφαρμογής που απευθύνεται στην κατηγορία χρηστών «Σύμβουλοι» πραγματοποιείται, σε αυτή την ενότητα, με την εφαρμογή της Πλουραλιστικής μεθόδου Νοητικών Περιηγήσεων και τη βοήθεια των χρηστών Χ και Υ. Για τη γνωριμίας με τους χρήστες που κλίθηκαν να ολοκληρώσουν τα σενάρια, παραθέτουμε τα παρακάτω:

- Ο χρήστης Χ είναι ηλικίας 27 ετών, απόφοιτος πληροφορικής και η εργασιακή του καθημερινότητα περιέχει γραφή κώδικα ιστοσελίδων.
- Ο χρήστης Υ είναι ηλικίας 35 ετών, απόφοιτος μαθηματικός και εργάζεται σε εταιρεία σχεδίασης ιστοσελίδων.

Το σενάριο που οι δύο χρήστες καλούνται να υλοποιήσουν αφορά τη δημιουργία λογαριασμού Συμβούλου – Φυσικό Πρόσωπο, και συνοδεύεται από τις παρατηρήσεις κατά την διεξαγωγή των απαιτούμενων ενεργειών.

#### **Α. Σενάριο: Δθμιουργία λογαριαςμοφ Συμβοφλου – Φυςικό Ρρόςωπο (Χριςτθσ: X)**

Ο χρήστης Χ εντόπισε το κουμπί ''Εγγραφή/Είσοδος'' το οποίο ενεργοποίησε για να οδηγηθεί στην οθόνη μενού χρηστών της εφαρμογής. Επέλεξε τη δημιουργία λογαριασμού Σύμβουλος-Φυσικό Πρόσωπο και πέρασε στην οθόνη αποδοχής όρων. Ενεργοποίησε τις απαραίτητες προϋποθέσεις και οδηγήθηκε στην οθόνη (φόρμα) συμπλήρωσης στοιχείων λογαριασμού. Συμπλήρωσε τα απαραίτητα πεδία και αφού επιβεβαίωσε το email που δήλωσε ολοκλήρωσε τη διαδικασία δημιουργώντας λογαριασμό και μεταβαίνοντας στις οθόνες λογαριασμού Συμβούλων.

Οι παρατηρήσεις που εξέφρασε ο χρήστης κατά τη διάρκεια της διαδικασίας είναι οι εξής:

1. Στην οθόνη Εγγραφής / Εισόδου τα εικονίδια χρηστών είναι παντού ίδια.

- 2. Στην οθόνη των όρων χρήσης το κουμπί «Εκτύπωση Όρων Χρήσης του Πληροφοριακού Συστήματος» δεν πραγματοποιεί εκτύπωση των όρων χρήσης αλλά απλή εμφάνιση αυτών σε αναδυόμενο παράθυρο (pop-up). Απαιτείται νέο πάτημα κουμπιού για να ανοίξει η εφαρμογή του εκτυπωτή.
- 3. Στην οθόνη της φόρμας συμπλήρωσης στοιχείων:

α) Πολύ σωστά υπάρχει επεξηγηματικό κείμενο (tooltip) στο πεδίο «Όνομα Χρήστη» παρ' όλα αυτά οι ειδικοί χαρακτήρες δε φέρουν σωστό χρωματισμό έτσι ώστε να γνωρίζουμε για παράδειγμα εάν η παρένθεση επιτρέπεται ή όχι.

β) Πολύ σωστά δεν επιτρέπεται η εντολή της αντιγραφής (copy-paste) στα πεδία επιβεβαίωσης κινητού τηλεφώνου και e-mail.

γ) Επιτρέπει τη δημιουργία λογαριασμού χωρίς την επιλογή καμίας εκ των θεματικών ενοτήτων.

δ) Σωστή συμπλήρωση του κωδικού επιβεβαίωσης «captchsa» εμφανίζει θαυμαστικό σφάλματος και απαιτείται δεύτερη προσπάθεια για την επιτυχή ολοκλήρωση της ενέργειας.

## **Β. Σενάριο: Δθμιουργία λογαριαςμοφ Συμβοφλου – Φυςικό Ρρόςωπο (Χριςτθσ: Y)**

Η ροή ενεργειών του χρήστη Υ για την ολοκλήρωση του σεναρίου είναι ίδια με αυτή του προηγούμενου χρήστη. Η διαφορά έγκειται στο γεγονός ότι ο χρήστης Υ θέλησε να προσπελάσει και τις οθόνες λογαριασμού. Τις πρόσθετες παρατηρήσεις μαζί με αυτές για την ολοκλήρωση του σεναρίου παρουσιάζουμε παρακάτω :

1. Στην οθόνη «Όρων Χρήσης» η ανάγνωση αυτής απαιτεί την ύπαρξη λογισμικού ανάγνωσης αρχείων PDF (PDF Reader) που δεν είναι προ-εγκατεστημένο σε όλες τις συσκευές. Άρα χρήστες, χωρίς το κατάλληλο λογισμικό, θα πρέπει να συμφωνήσουν σε κάτι που δεν μπορούν να διαβάσουν για να προχωρήσουν τη διαδικασία δημιουργίας λοναριασμού.

- 2. Στην οθόνη της φόρμας συμπλήρωσης στοιχείων η συμπλήρωση των πεδίων γίνεται γραμμικά από πάνω προς τα κάτω, όπως απλά και σωστά σε καθοδηγεί η εφαρμογή.
- 3. Στο πεδίο «Κινητό» η συμπλήρωση του αριθμού 690-0000000 οδήγησε σε ανάδραση του συστήματος για ήδη καταχωρημένο αριθμό. Συνεπώς υπάρχει πρόβλημα στην ασφάλεια προσωπικών δεδομένων εφόσον το σύστημα αποφαίνεται για καταχωρημένους τηλεφωνικούς αριθμούς υποψηφίων.
- 4. Η επιβεβαίωση e-mail έφτασε μετά από αρκετή ώρα. Συνεπώς τίθεται θέμα σωστής ρύθμισης του e-mail server για γρηγορότερη απόκριση.
- 5. Στην καρτέλα «Στοιχεία Λογαριασμού» τα κουμπιά «Επαναποστολή Email Επιβεβαίωσης», «Επαναποστολή SMS Επιβεβαίωσης» και «Επιβεβαίωση Κινητού», ορθώς αντικατοπτρίζουν και την περιγραφή της ενέργειας τους φέροντας παράλληλα και ανάλογο εικονίδιο. Απεναντίας τα δύο στοιχεία «Χ» που αφορούν την αλλαγή Email και Κινητού, δεν διακρίνονται ως κουμπιά και δεν φέρουν κείμενο επεξήγησης.
- 6. Στην καρτέλα Γεωγραφική Κάλυψη, ενεργοποιώντας το κουμπί «Επιλογή Περιφερειακών Ενοτήτων» εμφανίζεται κυλιόμενο μενού επιλογών. Ο αριθμός των περιφερειακών ενοτήτων είναι μεγάλος (69 στον αριθμό) και άρα ο χρήστης καλείται σε επανειλημμένη κύλιση για την εύρεση των επιθυμητών επιλογών. Το παραπάνω, σε συνδυασμό με το γεγονός ότι το σύστημα δεν αναγράφει κάπου τις επιλογές, αναγκάζει τον χρήστη να τις ξανά-ελέγξει φοβούμενος μήπως ξέχασε κάποια.
- 7. Οι πίνακες στις καρτέλες του λογαριασμού, παρουσιάζουν ομοιομορφία στον χρωματισμό και στο μέγεθος.

#### <u>Αξιολόγηση σεναρίου δημιουργίας λογαριασμού Συμβούλου – Φυσικό Πρόσωπο</u>

Με τα δεδομένα που αντλήσαμε από την ολοκλήρωση του σεναρίου δημιουργίας λογαριασμού Συμβούλου – Φυσικό Πρόσωπο συμπεραίνουμε τα εξής θετικά και αρνητικά στοιχεία για τις συγκεκριμένες οθόνες.

- Απλή μορφή φόρμας συμπλήρωσης στοιχείων με ροή που κατευθύνει τον χρήστη.
- Έλλειψη ανάδρασης του συστήματος δεδομένου ότι το πέρασμα σε νέα οθόνη ξεπέρασε τα 3 δευτερόλεπτα.
- Ύπαρξη απαραίτητων επεξηγηματικών κειμένων που όμως ,σε κάποιες περιπτώσεις, δε βοηθούν το χρήστη και τον οδηγούν σε λάθος.
- Μη αυτάρκης εφαρμογή αφού απαιτεί pdf reader για τους όρους χρήσης που αποτελούν κρίσιμο βήμα στη δημιουργία λογαριασμού.
- Πρόβλημα ασφάλειας προσωπικών δεδομένων.

## **ΚΕΦΑΛΑΙΟ 4**

**Προτάσεις Βελτίωσης** 

Έχοντα υπ' όψιν τις παρατηρήσεις του ερευνητή και τα αποτελέσματα της μεθόδου των νοητικών περιηγήσεων, προτείνονται οι παρακάτω προτάσεις βελτίωσης της ευχρηστίας για τις οθόνες της αρχικής σελίδας και της εφαρμογής (δημιουργίας λογαριασμού).

## **4.1 ΠΡΟΤΑΣΕΙΣ ΒΕΛΤΙΩΣΗΣ ΑΡΧΙΚΗΣ ΣΕΛΙΔΑΣ (HOMEPAGE)**

## **Α.ΕΚΤΑΣΗ ΙΣΤΟΣΕΛΙΔΑΣ**

- Προτείνεται η μείωση της κύλισης στο ελάχιστο δυνατό, πράγμα που επιτυγχάνεται χωρίς την απώλεια πληροφοριών για τον χρήστη, με :
- Μετατόπιση προς τα επάνω των τριών **Κεντρικών Κουμπιών**.
- Μετακίνηση των κειμένων με τίτλο *«Σκοπός της Δράσης είναι»* και *«Οι ωφελούμενοι θα ζχουν τη δυνατότητα»* ςε νζο ςφνδεςμο (link), προςβάςιμο από το **Αρχικό Μενοφ** με τίτλο: *«Μάθετε για τη Δράςη»*.
- Απάλειψη του **Τελικού Μενού** (πριν το υποσέλιδο) δεδομένου ότι αποτελεί πλεονασμό ήδη υπαρχουσών πληροφοριών (Εικόνα 4.1).

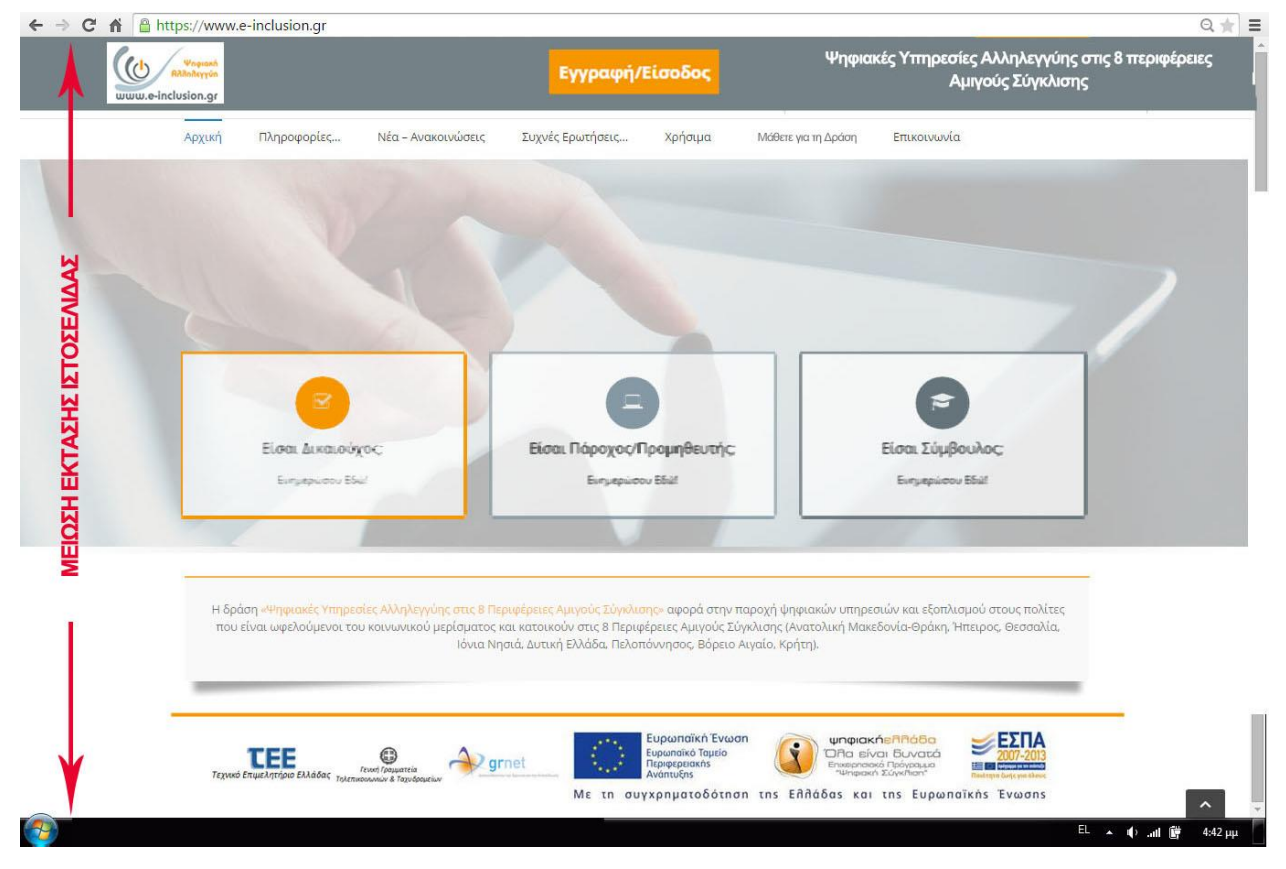

Εικόνα 4.1: Προεπισκόπηση της Αρχικής Σελίδας μετά τις προτεινόμενες βελτιώσεις.

## **Β. ΚΟΤΜΠΙ «Εγγραφή / Είςοδοσ»**

Προτείνεται η σύμπτυξη μεταξύ της κεφαλίδας η οποία περιέχει και το λογότυπο της δράσης μαζί με το κουμπί **«Εγγραφή / Είσοδος»,** το οποίο τοποθετείται κεντρικά, και του Αρχικού Mενού, εντός ενιαίου πλαισίου, το οποίο θα παραμένει σταθερό κατά τη διάρκεια της κύλισης ώστε να είναι πάντα ορατό και προσβάσιμο από τον χρήστη (Εικόνα 4.2).

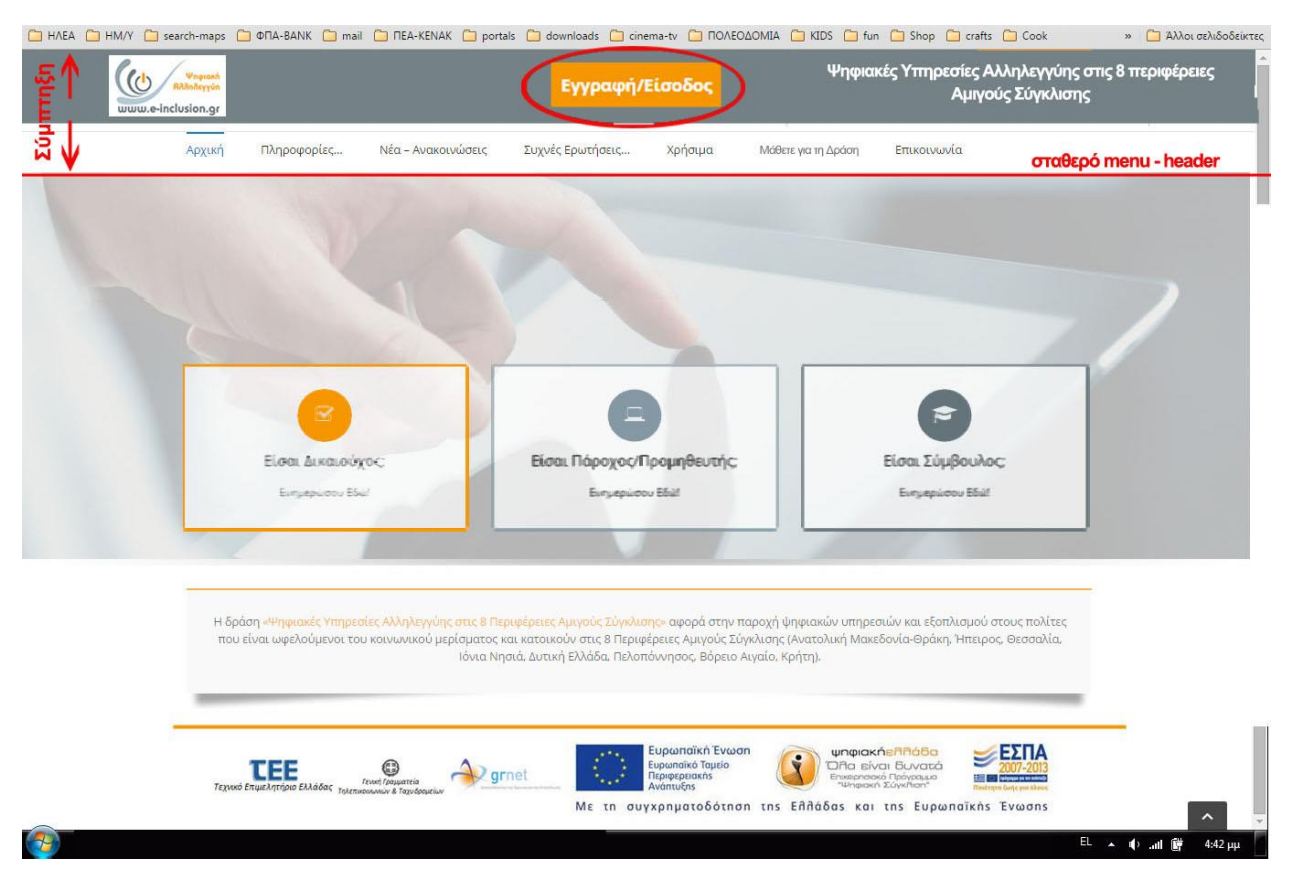

Εικόνα 4.2: Το Αρχικό Μενού και το κουμπί «Εγγραφή / Είσοδος» τοποθετούνται σε κοινό πλαίσιο που παραμένει σταθερό κατά την κύλιση.

## **Γ. Αρχικό Μενοφ**

Προτείνεται η κατάργηση της καρτέλας **«Προσφορές»** με:

- Απαλειφή του πεδίου «Προδιαγραφές Προσφορών» το οποίο επαναλαμβάνεται.
- Μεταφορά του πεδίου «Αναζήτηση Προσφορών» στο πτυσσόμενο υπο-μενού που βρίσκεται κάτω από το κουμπί «Πληροφορίες» και η ενσωμάτωση του στη στήλη «Για Δικαιούχους».

• Στο Αρχικό Μενού προστίθεται επιπλέον και η καρτέλα *«Μάθετε για τη Δράση»* (Πριν το «Επικοινωνία», σύμφωνα με τα όσα αναφέρθηκαν παραπάνω στην παρ. 1 (Εικόνες 4.3, 4.4).

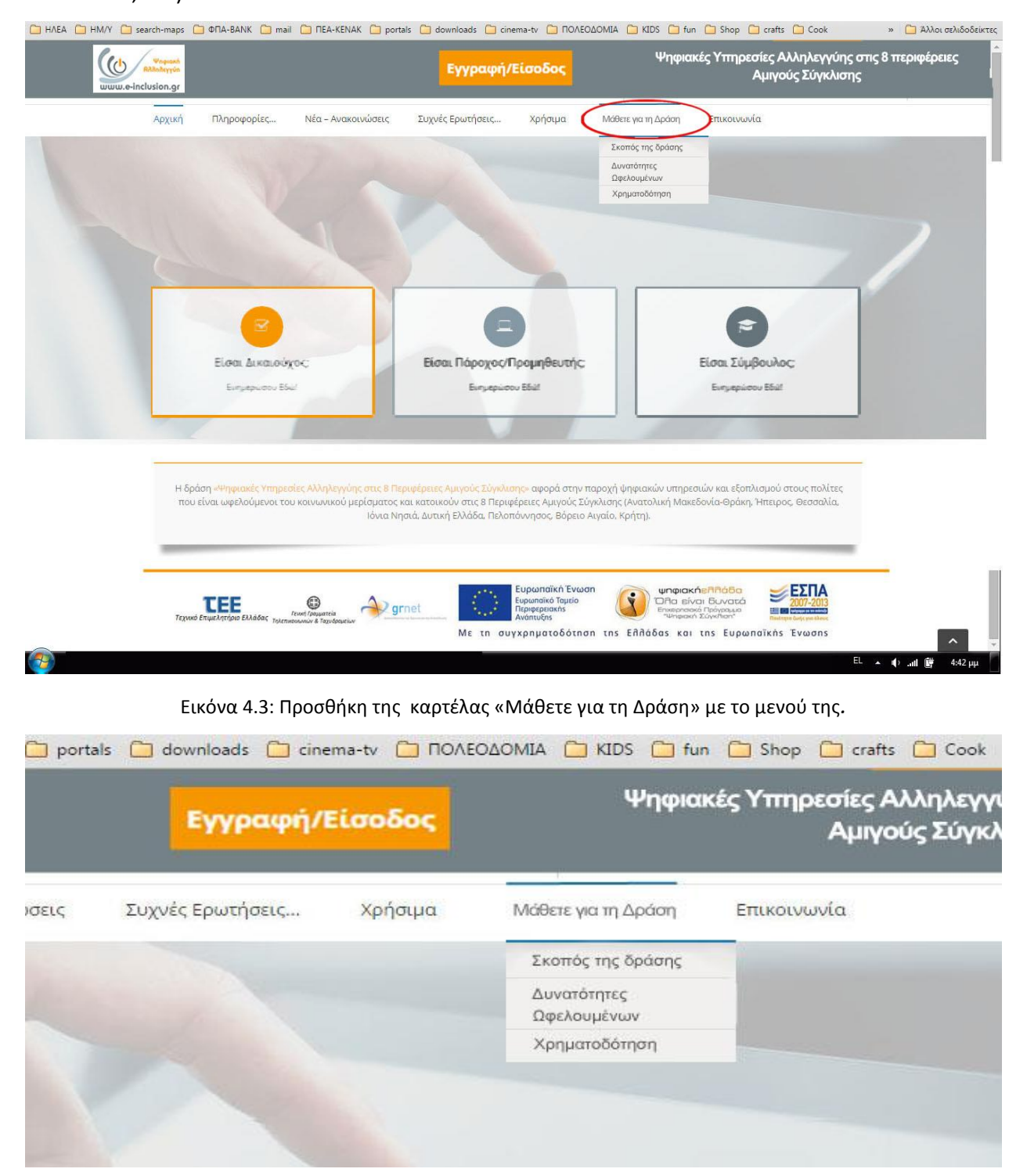

Εικόνα 4.4: Το μενού περιλαμβάνει τις επιλογές «Σκοπός της δράσης», «Δυνατότητες Ωφελουμένων» και «Χρηματοδότηση».

### **4.2 ΠΡΟΤΑΣΕΙΣ ΒΕΛΤΙΩΣΗΣ ΓΙΑ ΤΟ ΑΡΧΙΚΟ ΜΕΝΟΥ**

#### **Α. Καρτζλα Πληροφορίεσ**

Το πεδίο πληροφορίες με το κατηγοριοποιημένο πτυσσόμενο μενού ανάλογα την ιδιότητα του χρήστη είναι, όπως αναφέρθηκε στο προηγούμενο κεφάλαιο, πλήρες και σωστά δομημένο. Η μόνη αλλαγή των προτάσεων βελτίωσης που το επηρεάζει, είναι η μεταφορά του πεδίου «Αναζήτηση Προσφορών» από το μενού του πεδίου **«Προσφορές»** (το οποίο όπως αναφέρθηκε παραπάνω θα καταργηθεί), στη στήλη «Για Δικαιούχους» του μενού της καρτέλας, εφόσον αφορά αποκλειστικά την κατηγορία αυτή (Εικόνα 4.5).

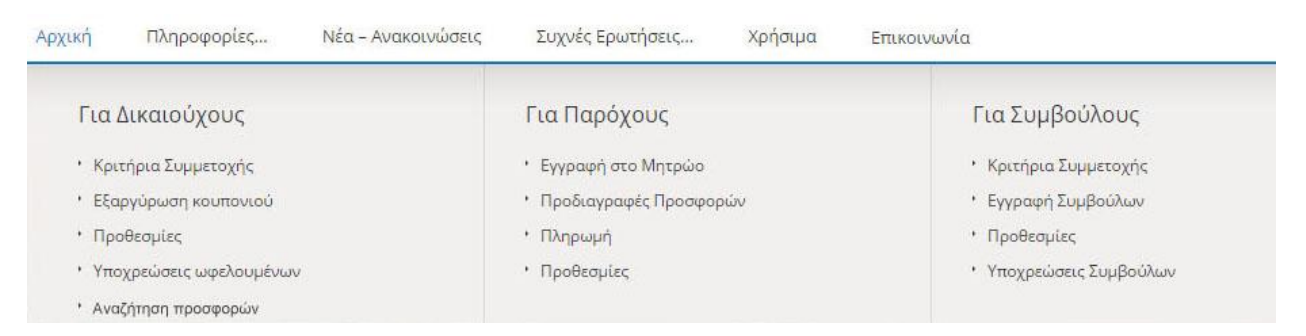

Εικόνα 4.5: μεταφορά του πεδίου «Αναζήτηση Προσφορών» από το μενού του πεδίου «Προσφορές», στη στήλη «Για Δικαιούχους».

#### **Β. Καρτέλα Νέα – Ανακοινώσεις**

Με γνώμονα την ευκολότερη και γρηγορότερη εύρεση από τον κοινό χρήστη της επιθυμητής πληροφορίας, προτείνονται οι παρακάτω αλλαγές:

Κατηγοριοποίηση των ανακοινώσεων σύμφωνα με τις τρεις ομάδες χρηστών της ιστοσελίδας και η δημιουργία πτυσσόμενου μενού κάτω από τον τίτλο της καρτέλας που, όπως και σε προηγούμενα πεδία, θα χωρίζεται σε Δικαιούχους / Παρόχους-Προμηθευτές / Συμβούλους (Εικόνα 4.6).

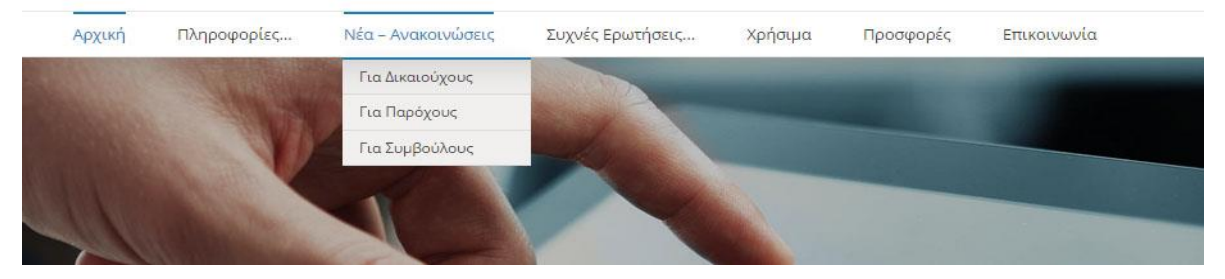

Εικόνα 4.6: Πτυσσόμενου μενού κατηγοριοποίησης των ανακοινώσεων για τις τρείς κατηγορίες χρηστών.

- Με την επιλογή μίας εκ των τριών ομάδων χρηστών από το παραπάνω μενού, ο χρήστης, οδηγείται σε νέα οθόνη με τις ανακοινώσεις του τρέχοντος μήνα που αφορούν την ομάδα του, καθώς και τις ανακοινώσεις που αφορούν όλες τις ομάδες χρηστών (*πχ: προγραμματισμένες εργασίες συντήρησης ιστοσελίδας*).
- Κάθε ανακοίνωση εμφανίζεται σε μία γραμμή η οποία περιλαμβάνει την Ημερομηνία έκδοσής της, την Επικεφαλίδα της καθώς και το νέο κουμπί «Δείτε εδώ» (σε αντικατάσταση του παλιού δυσδιάκριτου *«Read More»*), το οποίο οδηγεί και στο αντίστοιχο αρχείο ανάγνωσης. Το δε αρχείο, μπορεί να έχει φορτωθεί με μορφή εικόνας για την αποφυγή χρήσης προγραμμάτων ανάγνωσης μορφής pdf.
- Η πρόσβαση σε ανακοινώσεις προηγούμενων μηνών πραγματοποιείται με «κλικ» επάνω στο πεδίο «Παλαιότερες Ανακοινώσεις», το οποίο οδηγεί τον χρήστη σε οθόνη με το ιστορικό των ανακοινώσεων οι οποίες είναι προσβάσιμες όπως ακριβώς και αυτές του τρέχοντος μήνα (Εικόνα 4.7).

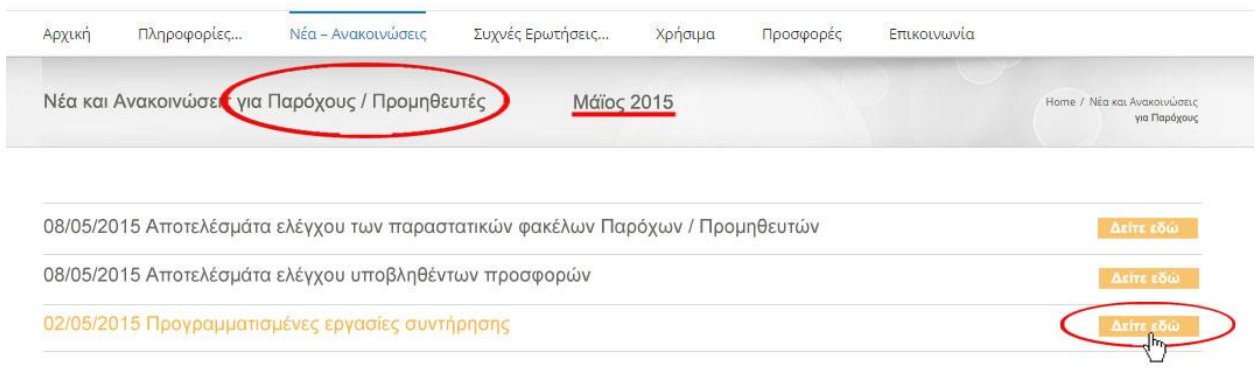

Εικόνα 4.7: Προεπισκόπηση της οθόνης ανακοινώσεων για τους Παρόχους/ Προμηθευτές μετά τις προτεινόμενες βελτιώσεις.

#### **Γ. Καρτέλα Συχνές Ερωτήσεις**

Παλαιότερες Ανα

Στο πεδίο «Συχνές Ερωτήσεις» προτείνονται οι παρακάτω αλλαγές (Εικόνα 4.8):

• Απάλειψη του εικονιδίου «+/-» καθώς η ανάδραση από την αναδίπλωση της απάντησης και της ταυτόχρονης κύλισης του περιεχομένου της οθόνης προς τα κάτω, κρίνεται αρκετή για τον κοινό χρήστη.

- Δυνατότητα πολλαπλής εμφάνισης απαντήσεων κρατώντας σταθερά ανοιχτό το κείμενο της κάθε απάντησης ή σε περίπτωση απόκρυψης της προηγούμενης απάντησης θα πρέπει να κρατηθεί σταθερή ροή στην κύλιση της οθόνης.
- Διόρθωση του μεγέθους της γραμματοσειράς των τίτλων ομάδων στο πεδίο «Συχνές ερωτήσεις για Παρόχους», έτσι ώστε να ταυτίζεται με αυτό του πεδίου «Συχνές ερωτήσεις για δικαιούχους», καθώς και μείωση του κενού μεταξύ τίτλου και ερωτήσεων για λόγους συνέπειας.

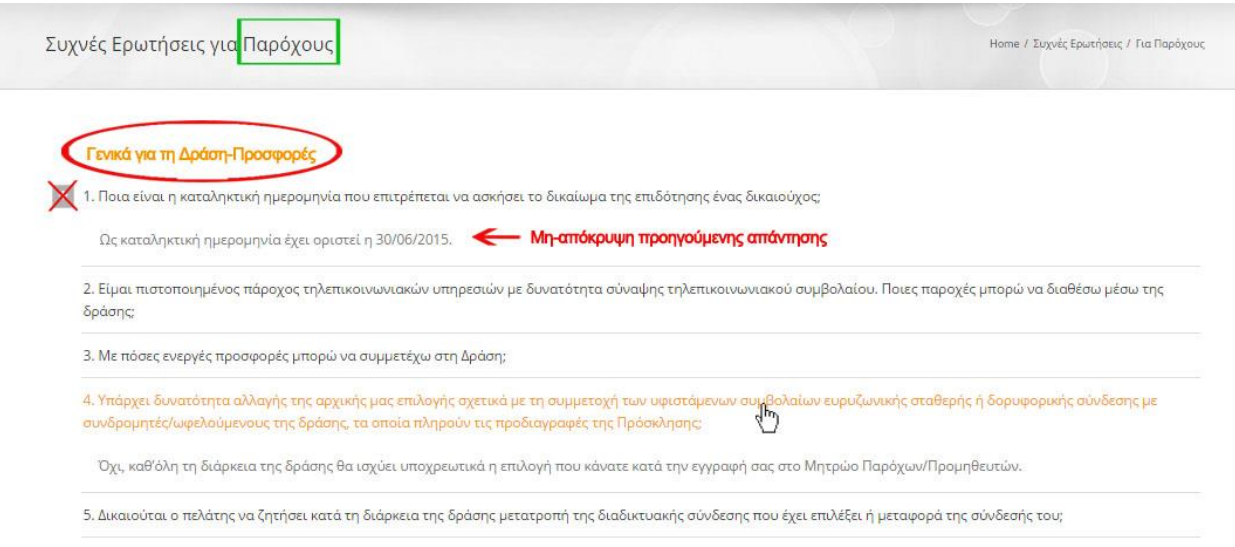

Εικόνα 4.8: Προεπισκόπηση της οθόνης Συχνών Ερωτήσεων για τους Παρόχους/ Προμηθευτές μετά τις προτεινόμενες βελτιώσεις.

#### **Δ. Καρτζλα Χρήςιμα**

Στο πεδίο «Χρήσιμα» προτείνονται οι παρακάτω αλλαγές:

• Αν και το πεδίο Επικοινωνιακό Υλικό του πτυσσόμενου μενού, δημιουργήθηκε κυρίως για να φιλοξενήσει τους συνδέσμους βίντεο για την εγγραφή των Παρόχων, που αποτελεί την πολυπλοκότερη διαδικασία εγγραφής εκ των τριών κατηγοριών χρηστών, θα ήταν παρ' όλα αυτά ορθότερο για λόγους πληρότητας, να προστεθεί και η υποκατηγορία «Για Συμβούλους» με επεξηγηματικά βίντεο που θα την αφορούν, καθώς και να προστεθούν παρόμοια βοηθητικά βίντεο στην υποκατηγορία «Για Δικαιούχους» στην οθόνη που ήδη υπάρχει αλλά δεν περιέχει κανένα σύνδεσμο (Eικόνεσ 4.9, 4.10).

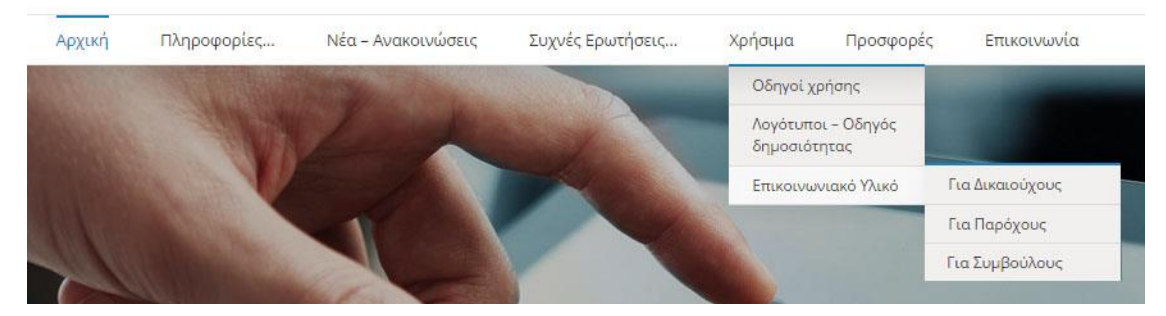

Εικόνα 4.9: Προσθήκη επικοινωνιακού υλικού για Δικαιούχους και Συμβούλους.

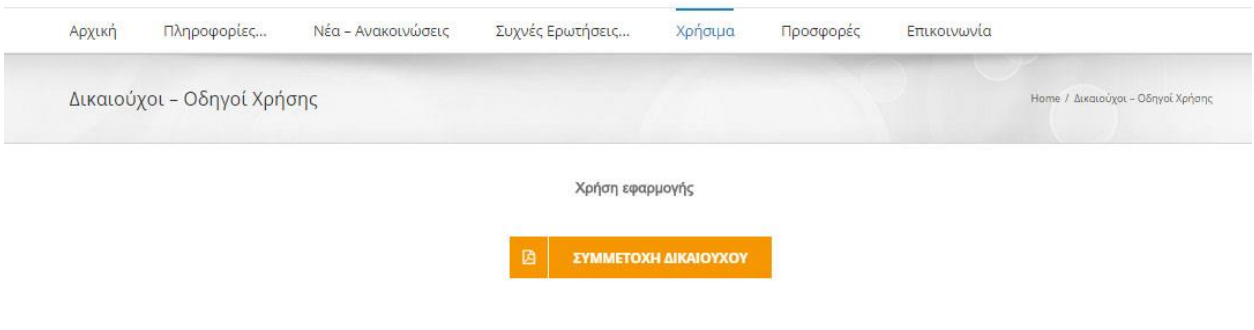

Εικόνα 4.10: Προσθήκη βοηθητικού βίντεο στην υπάρχουσα κενή, από πλευράς συνδέσμων, οθόνη που αφορά την κατηγορία των Δικαιούχων.

• Στο πεδίο Λογότυποι – Οδηγός δημοσιότητας του πτυσσόμενου μενού, οι σύνδεσμοι των αρχείων, λόγω του ότι είναι αρκετά δυσδιάκριτοι σε σχέση με το κείμενο, θα πρέπει να αλλάξουν χρώμα γραμματοσειράς και να γίνουν εκτός από έντονα (bold), που είναι ήδη, πλάγια (italic) και υπογραμμισμένα (underlined) (Εικόνα 4.11).

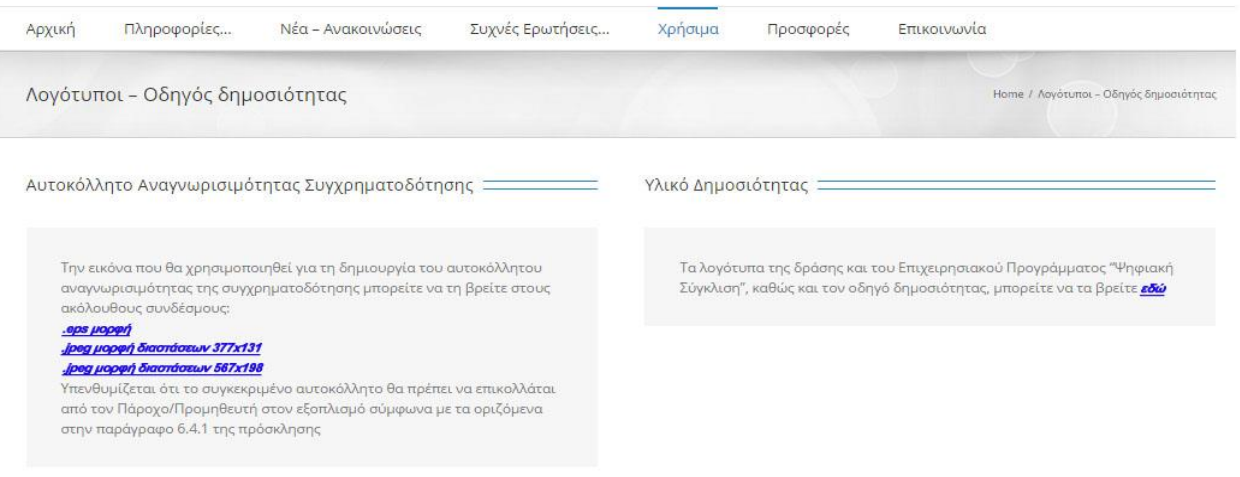

Εικόνα 4.11: Οι νέοι σύνδεσμοι για τον Λογότυπο και τον Οδηγό δημοσιότητας.

## **Ε. Καρτέλα Προσφορές**

Το πεδίο Προσφορές όπως έχει αναφερθεί και παραπάνω προτείνεται να καταργηθεί εντελώς και να αντικατασταθεί από το νέο πεδίο με τίτλο «Μάθετε για την Δράση».

#### **4.3 ΠΡΟΤΑΣΕΙΣ ΒΕΛΤΙΩΣΗΣ ΤΩΝ ΟΘΟΝΩΝ ΤΗΣ ΕΦΑΡΜΟΓΗΣ**

Έχοντας εντοπίσει τα προβλήματα των οθονών της εφαρμογής (δημιουργίας λογαριασμού ή και εισαγωγής σε υπάρχοντα), παραθέτουμε τις αντίστοιχες βελτιωμένες .

## <u>Α. Αρχική Οθόνη Μενού Εφαρμογής</u>

Για την αρχική οθόνη της εφαρμογής (Εικόνα 4.12) έχουμε τα εξής:

- Με βάση την αρχή της Συνέπειας/ Συνάφειας, τα χρώματα και οι αντιθέσεις αυτών έχουν επιλεγεί κατά τρόπο ώστε να ταιριάζουν με αυτά της αρχικής σελίδας της ιστοσελίδας. Έτσι τα χρώματα που κυριαρχούν είναι το πορτοκαλί, το γκρίζο, το λευκό και το μαύρο.
- Με βάση την αρχή του Μινιμαλισμού/ ευδιάκριτες πληροφορίες, το κουμπί «Επικοινωνία» έχει μετακινηθεί στο κάτω μέρος της οθόνης. Το μέγεθος και η επιλεγμένη αντίθεση χρωμάτων το καθιστούν εύκολα αντιληπτό στο χρήστη. Επιπλέον συνοδεύεται από κείμενο που αναφέρει το τηλέφωνο για αναζήτηση βοήθειας. Το εικονίδιο του κουμπιού «Επικοινωνία» υποστηρίζει τον τρόπο επικοινωνίας, που στην προκειμένη περίπτωση είναι γραπτός.
- Με βάση την οδηγία για ξεκάθαρο κρίσιμο δρόμο ως προς την επίτευξη στόχου, τα εικονίδια επιλογής κατηγορίας χρηστών για Εγγραφή / Είσοδο έχουν αντικατασταθεί από επεξηγηματικό κείμενο και πτυσσόμενο μενού επιλογής (Εικόνα 13). Να τονιστεί ότι σε αυτή την οθόνη πραγματοποιείται μόνο η επιλογή κατηγορίας του χρήστη ενώ η εγγραφή ή η είσοδος σε υπάρχοντα λογαριασμό γίνεται στο επόμενο βήμα που εξυπηρετεί τη λογική αλληλουχία βημάτων και αποσύρει την ύπαρξη διλήμματος από τον χρήστη ως προς το ποια είναι η σωστή επιλογή.
- Για τις ανάγκες ανάδρασης του συστήματος, κατά το πέρασμα στη επόμενη οθόνη εμφανίζεται ένας συμβολισμός ανάδρασης προκειμένου να ειδοποιείται ο χρήστης για την αναμονή.

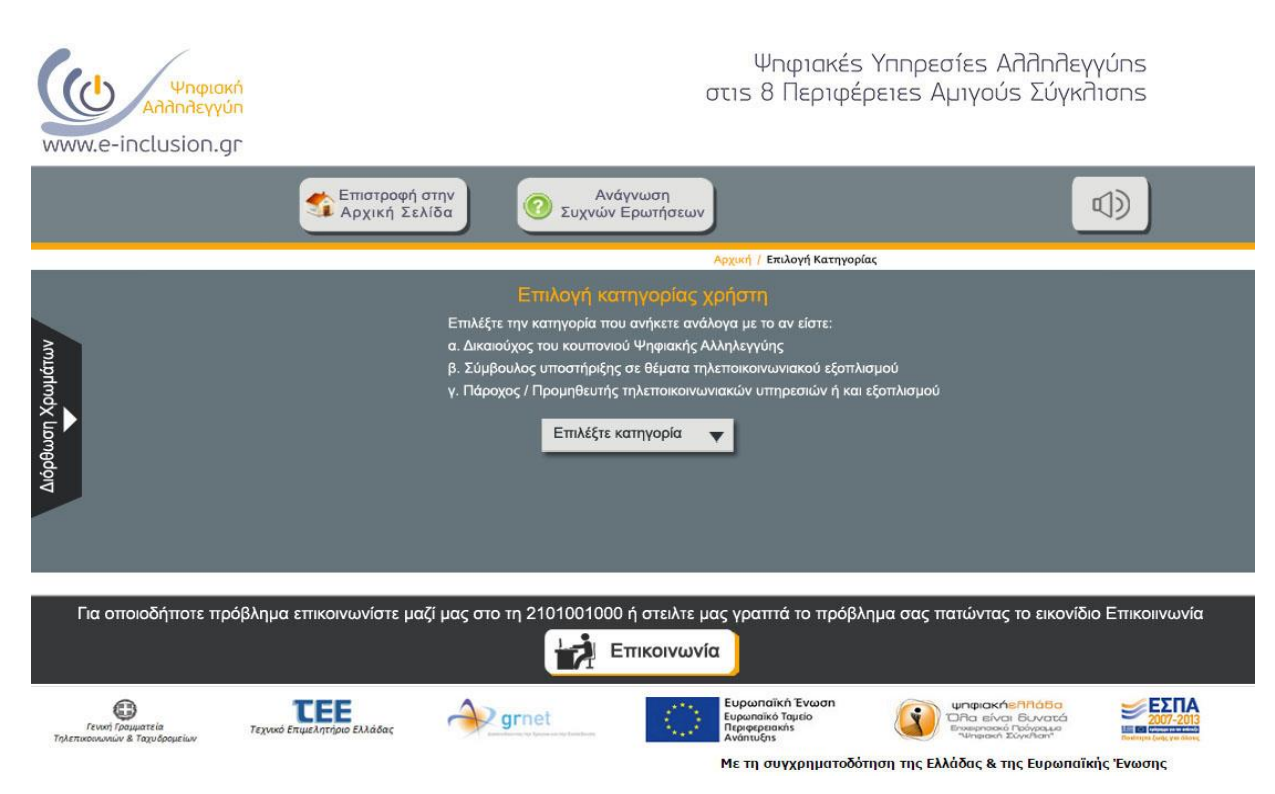

Εικόνα 4.12: Προεπισκόπηση της οθόνης, αμέσως μετά την ενεργοποίηση του κουμπιού «Εγγραφή/ Είσοδος»,

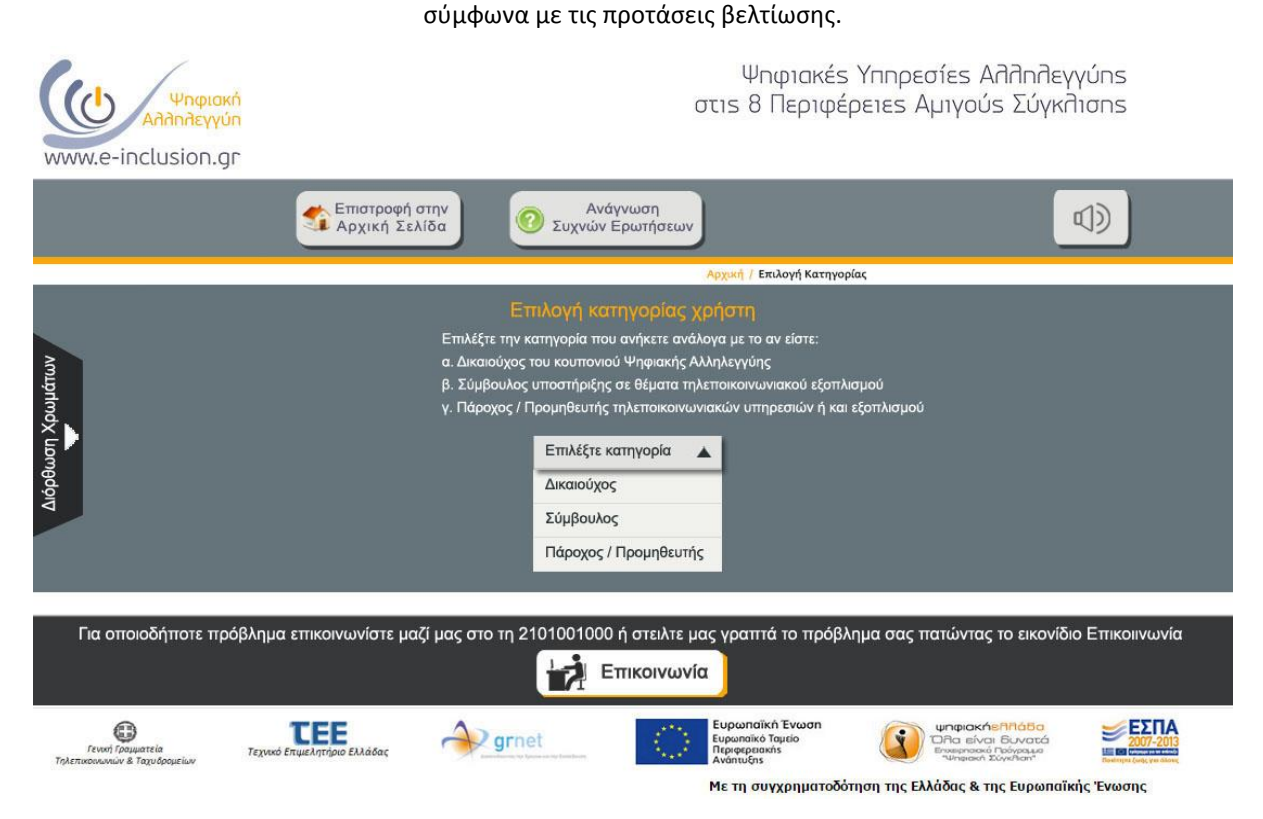

Εικόνα 4.13: Ενεργοποίηση του κουμπιού «Επιλέξτε κατηγορία» αποκαλύπτει το μενού με τις τρεις κατηγορίες

χρηστών.

## **Β. Οθόνη Επιλογής Ενέργειας**

Συνεχίζοντας τις προτάσεις βελτίωσης, προστίθενται τα παρακάτω:

- Με βάση την αρχή της πλοήγησης / ελέγχου και ελευθερίας του χρήστη, πραγματοποιήθηκε προσθήκη του κουμπιού «Επιστροφή σε προηγούμενη οθόνη» με το ανάλογο εικονίδιο. Με αυτόν τον τρόπο, ο χρήστης μπορεί να επιστρέψει σε προηγούμενη οθόνη για να ελέγξει στοιχεία, να διορθώσει κάποιο λάθος και να μην αναγκάζεται να χρησιμοποιήσει την επιστροφή του περιηγητή για την οποία δεν υπάρχει διευκρίνιση για το εάν όντως οδηγεί σε προηγούμενη οθόνη ή αν ανακατευθύνει στην αρχική σελίδα.
- Με βάση την οδηγία για εμφάνιση της θέσης του χρήστη κάθε στιγμή κατά τη διάρκεια της διαδρομής που ακολουθεί, η κατηγορία χρήστη που επιλέχτηκε σε προηγούμενη οθόνη εμφανίζεται και σε αυτήν την οθόνη για την καλύτερη εξυπηρέτηση του χρήστη.
- Με βάση την αρχή του Μινιμαλισμού/ ευδιάκριτων πληροφοριών, για την κατηγορία χρηστών Δικαιούχοι, η εγγραφή πραγματοποιείται με είσοδο μέσω taxisnet (Εικόνα 4.14). To κουμπί εισόδου συνοδεύεται από το απαραίτητο επεξηγηματικό κείμενο για την αποφυγή σύγχυσης.

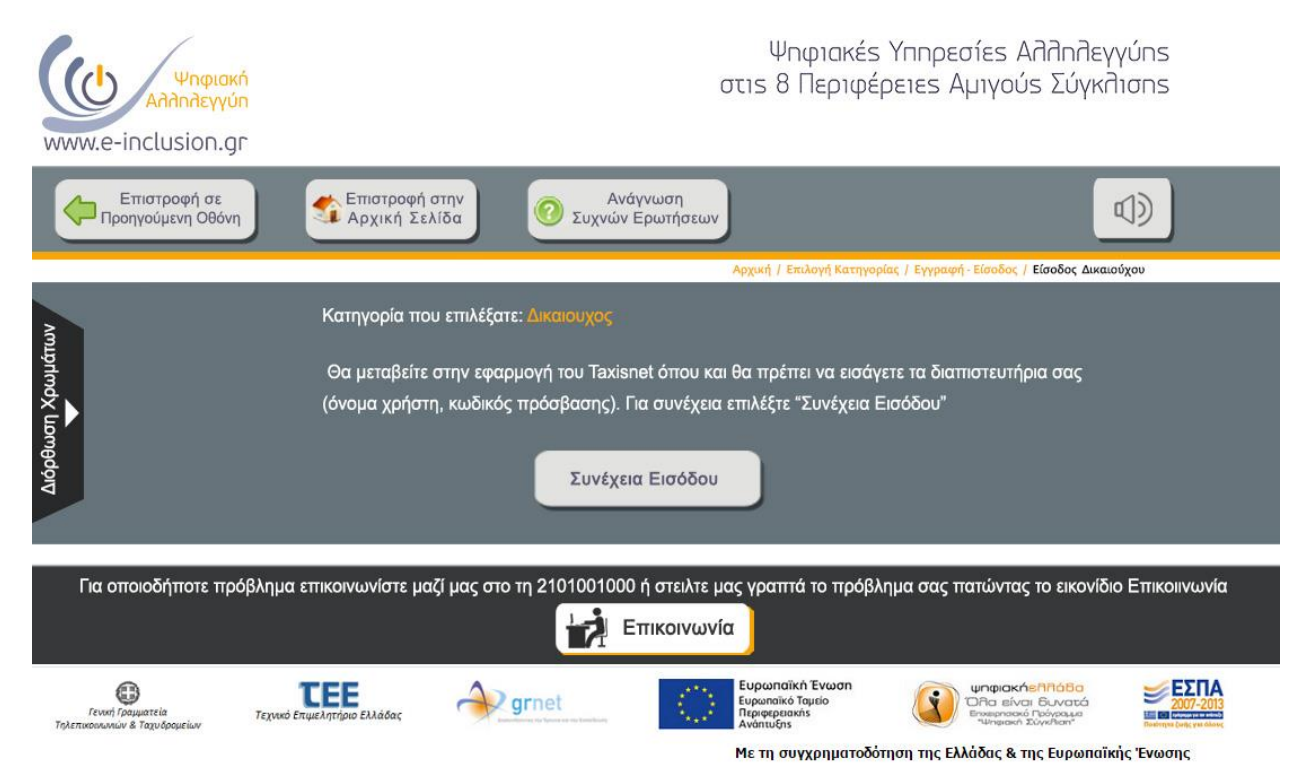

Εικόνα 4.14: Για τους Δικαιούχους η εγγραφή πραγματοποιείται με είσοδο μέσω taxisnet.

• Με βάση την οδηγία για ξεκάθαρο κρίσιμο δρόμο ως προς την επίτευξη στόχου, για τους Συμβούλους δημιουργήθηκαν δύο ξεχωριστά κουμπιά (Εικόνα 4.15), ένα για την εγγραφή και ένα για την είσοδο σε υπάρχοντα λογαριασμό με επεξηγηματικό κείμενο που προπορεύεται των κουμπιών για την αποφυγή σύγχυσης στον χρήστη.

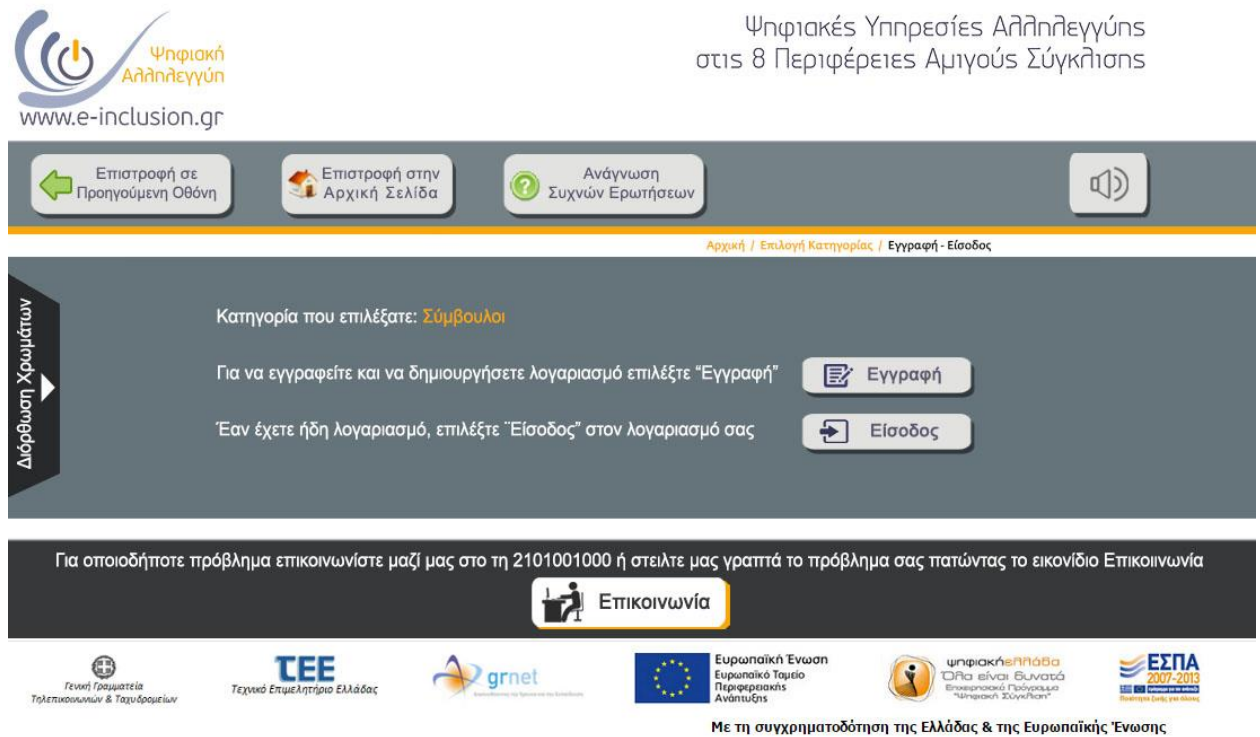

Εικόνα 4.15: Δύο κουμπιά λειτουργιών με κατάλληλα εικονίδια και τα ανάλογα συνοδευτικά κείμενα επεξήγησης.

## **Γ. Οθόνη Ειςόδου ςε λογαριαςμό**

Ακλουθώντας το ίδιο μοτίβο βελτιστοποίησης (Εικόνα 4.16)προτείνονται τα παρακάτω:

- Εμφάνιση της κατηγορίας χρήστη και της λειτουργίας που έγινε σε προηγούμενες οθόνες, στην υπάρχουσα οθόνη.
- Η δομή συμπλήρωσης των διαπιστευτηρίων, στην προσπάθεια επίτευξης της αρχής Μινιμαλισμού, παρουσιάζει τα εξής χαρακτηριστικά:
	- Έχει προστεθεί το κουμπί κάλυψης του κωδικού πρόσβασης
	- Το τετράγωνο επιλογής / αποθήκευσης των στοιχείων μετατράπηκε σε κουμπί μεγαλύτερων διαστάσεων.

• Ο σύνδεσμός "Υπενθύμιση του κωδικού πρόσβασης" αντικαταστάθηκε από τον πανομοιότυπο "*Ξεχάσατε τον κωδικό πρόσβασης;*" ο οποίος διατηρεί την υπογράμμισης και το μπλε χρώμα και τώρα φέρει και πλάγια γραμματοσειρά.

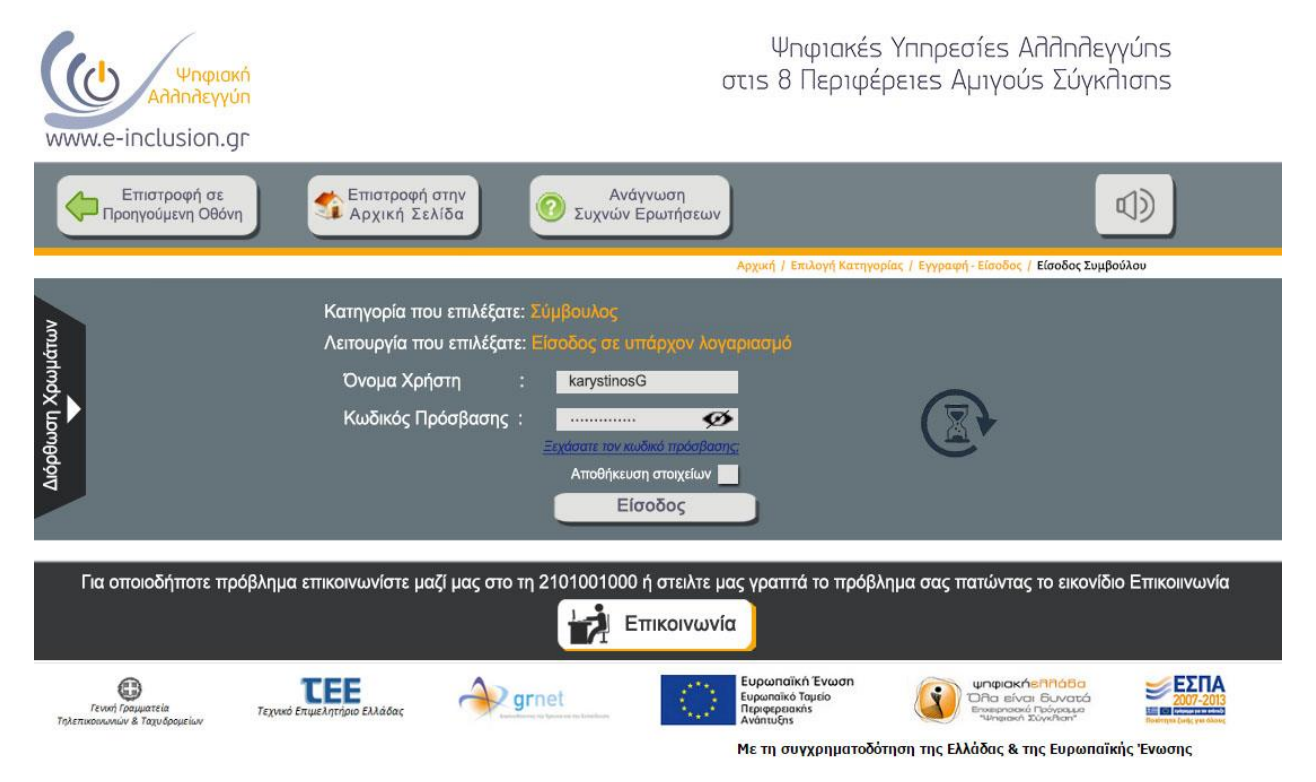

Εικόνα 4.16: Προεπισκόπηση της οθόνης συμπλήρωσης των διαπιστευτηρίων του Συμβούλου, για την είσοδο του σε υπάρχοντα λογαριασμό.

## **Δ. Η «Επικοινωνία»**

Αν και η υπάρχουσα λειτουργία επικοινωνίας με την οθόνης της κρίθηκε ικανοποιητική, παρόλα αυτά προτείνουμε μια πιο απλή μορφή που είναι ενσωματωμένη σε όλες τις οθόνες της εφαρμογής, έχοντας κατά νου την αρχή Μινιμαλισμού και την οδηγία διευκόλυνσης του χρηστή κατά την πλοήγηση του μέσα στην ιστοσελίδα. Ενεργοποιώντας το κουμπί «Επικοινωνία» ανοίγει πλαίσιο στο οποίο ο χρήστης καλείται να πληκτρολογήσει το πρόβλημά του και αφού συμπληρώσει το email του να το αποστείλει. Το πλαίσιο κατά το άνοιγμα του δεν καλύπτει κρίσιμες πληροφορίες της οθόνης, συνεπώς ο χρήστης διατηρεί οπτική επαφή με το μήνυμα βοήθειας που πληκτρολογεί και το μήνυμα σφάλματος που του εμφανίζεται. Το πλαίσιο (Εικόνα 4.17) μπορεί να φιλοξενήσει έναν εύλογο αριθμό χαρακτήρων και φέρει μπάρα κύλισης για μείωση της έκτασης του. Επιπρόσθετα το σύστημα φέρει στοιχεία

ανάδρασης κατά την αναμονή αποστολής του μηνύματος και κατά την επιτυχή αποστολής αυτού.

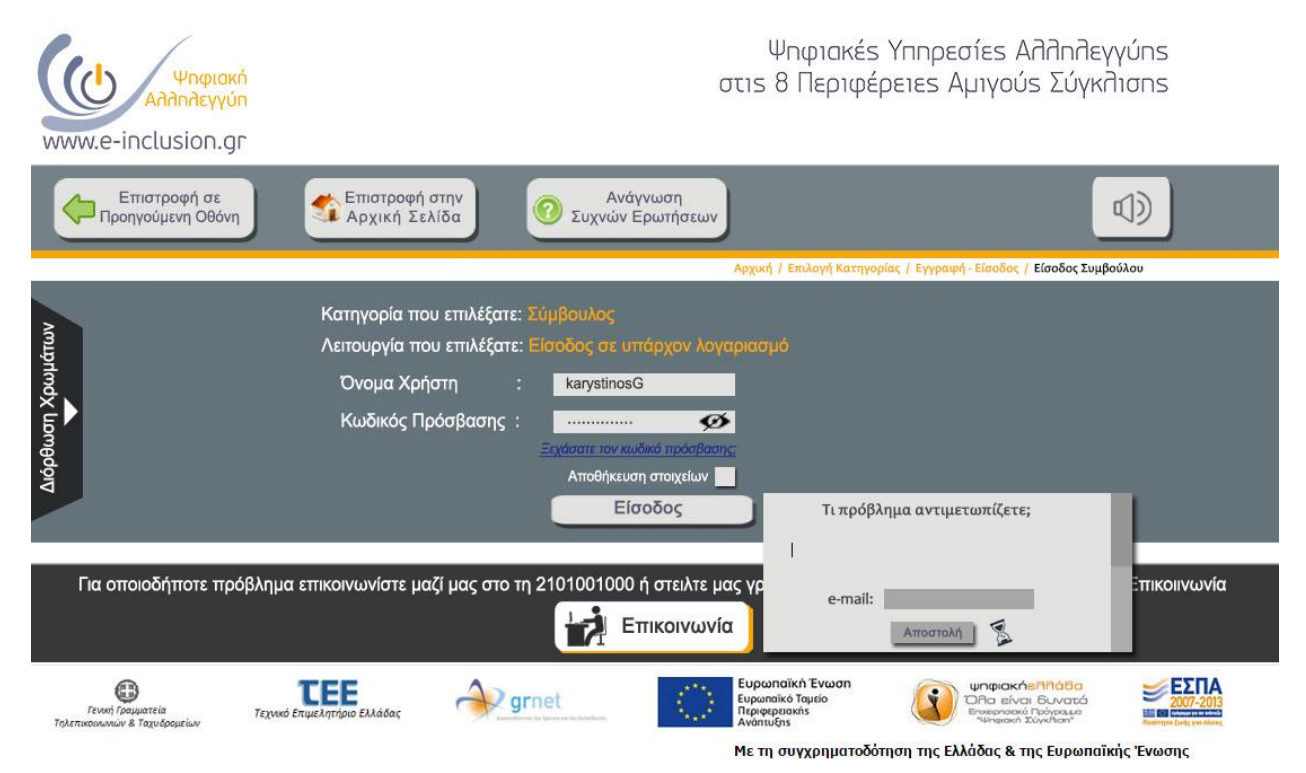

Εικόνα 4.17: Η προτεινόμενη μορφή της λειτουργίας «Επικοινωνία».

## **E. Η λειτουργία «Captcha»**

Με βάση την αρχή των Συντομεύσεων / επιταχυντών για αποδοτικότητα χρήσης, ως προτάσεις βελτίωσης ευχρηστίας της λειτουργίας του Captcha παραθέτουμε τις παρακάτω:

- Απάλειψη του captcha από τις υπάρχουσες οθόνες. Η δημιουργία λογαριασμού για τους Συμβούλους και τους Παρόχους μπορεί να περιλαμβάνει ένα ακόμα βήμα μέσω taxisnet (όπως γίνεται με την είσοδο των Δικαιούχων) έτσι ώστε το ΑΦΜ του χρήστη να συνδέεται με τον λογαριασμό. Ομοίως στην οθόνη υπενθύμισης του κωδικού μπορεί να προστεθεί ένα ακόμα πλαίσιο συμπλήρωσης με το ΑΦΜ του χρήστη.
- Στην περίπτωση που η παραπάνω λύση δεν μπορεί να εφαρμοστεί τότε προτείνεται η χρήση του reCPATCHA της Google. Με το συγκεκριμένο πρόγραμμα ο χρήστης απλά επιλέγει το πλαίσιο "Δεν είμαι ρομπότ" για να ολοκληρώσει την διαδικασία. Το πρόγραμμα έχει συλλέξει πληροφορίες από τις κινήσεις του χρήστη εντός της ιστοσελίδας και κρίνει αν ο τελευταίος είναι πραγματικά άνθρωπος (Εικόνα 4.18).

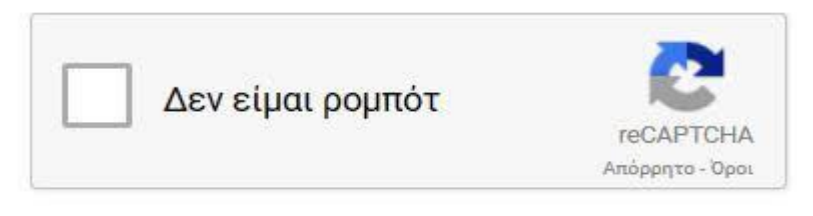

Εικόνα 4.18: Πρόταση αντικατάστασης του υπάρχοντος captcha με το reCAPTHA της Google.

## **Ε**. Ο σύνδεσμος "Ξεχάσατε τον κωδικό πρόσβασης;"

Με ενεργοποίηση του συνδέσμου "Ξεχάσατε τον κωδικό πρόσβασης;" ο χρήστης όπως είδαμε ανακατευθύνεται σε νέα οθόνη όπου καλείται να συμπληρώσει το e-mail και το captcha για να ολοκληρώσει τη διαδικασία. Έχοντας εντοπίσει τα προβλήματα της οθόνης και με βάση τις αρχές της Ανάδρασης, της Συνέπειας και της Αποδοτικότητας χρήσης, προτείνουμε τις παρακάτω βελτιώσεις (Εικόνα 4.19):

1. Εμφάνιση των προειδοποιήσεων κοντά στα εικονίδια σφάλματος, διατηρώντας το κόκκινο χρώμα αλλά με μεγαλύτερη γραμματοσειρά.

2. Το μοτίβο χρωμάτων έχει αλλάξει για να ταιριάζει με τις προηγούμενες οθόνες.

3. Αντικατάσταση του captcha με το reCAPTSCHA της Google.

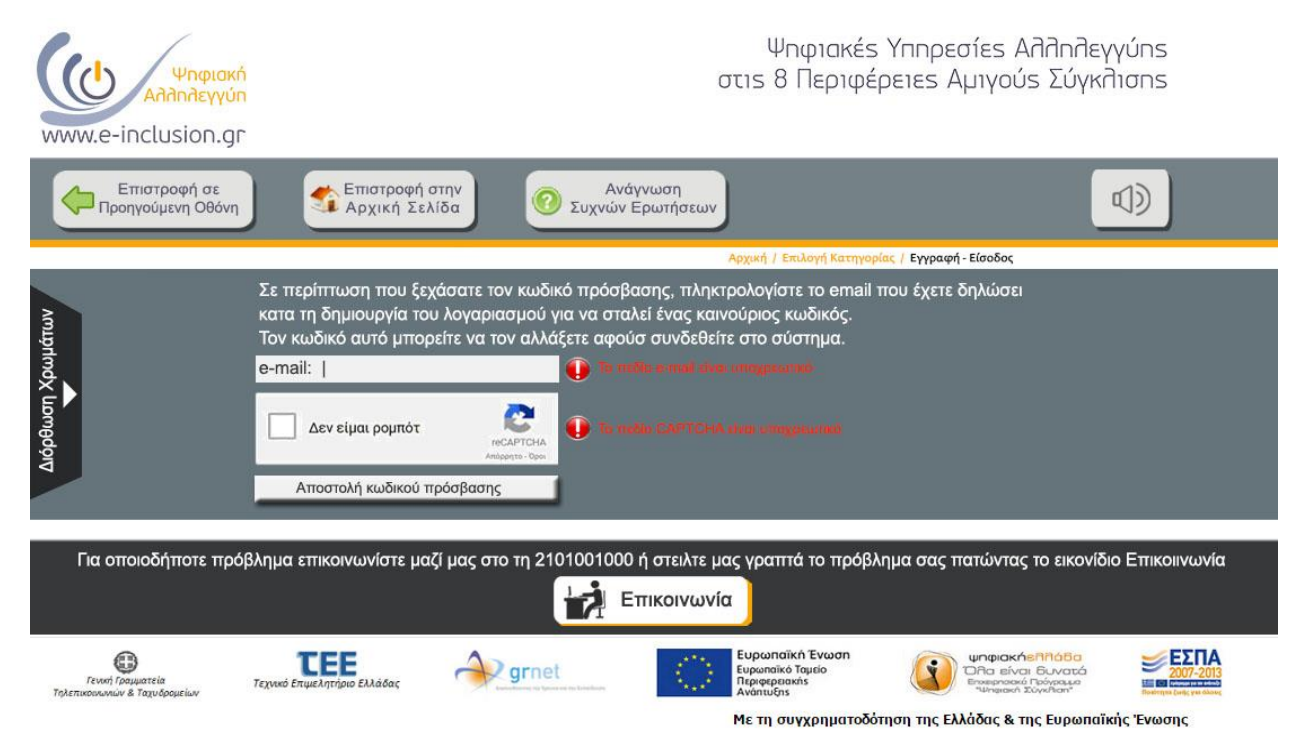

Εικόνα 4.19: Προεπισκόπηση της οθόνης ανάκτησης κωδικού.

## **4.4 ΠΡΟΤΑΣΕΙΣ ΒΕΛΤΙΩΣΗΣ ΠΑΝΩ ΣΤΙΣ ΓΕΝΙΚΕΣ ΠΑΡΑΤΗΡΗΣΕΙΣ ΤΟΥ ΜΕΛΕΤΗΤΗ**

Σύμφωνα με τις γενικές παρατηρήσεις εφ' όλης της ιστοσελίδας της Δράσης που έγιναν στο προηγούμενο κεφάλαιο παραθέτουμε τις παρακάτω προτάσεις βελτίωσης ευχρηστίας.

## **Α. Βελτιϊςεισ για ανθρϊπουσ με προβλήματα όραςησ - προςβαςιμότητασ**

Με τη θεώρηση ότι ο υπολογιστής ανθρώπων με προβλήματα προσβασιμότητας φέρει στον εξοπλισμό του ένα μικρόφωνο, προτείνουμε τα "Voice - Chat - Bots", δηλαδή προγράμματα που ενεργοποιούνται με τη φωνή του χρήστη και απαντούν στις εντολές του τελευταίου φωνητικά ή και γραπτά. Ταυτόχρονα εκτελούν τις εντολές διευκολύνοντας την περιήγηση και την εκτέλεση ενεργειών μέσα στην ιστοσελίδα (Εικόνα 4.20).

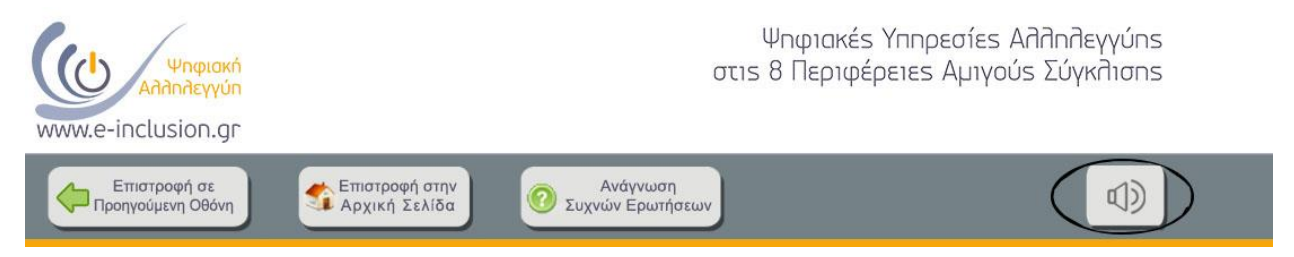

Εικόνα 4.20: Το κουμπί ενεργοποίησης του Voice Chat Bot.

Σημαντικά πλεονεκτήματα χρήσης των "Voice bots" είναι:

- Άμεση απόκριση στην επιθυμία του χρήστη. Η επεξεργασία της φωνής και η εύρεση αποτελεσμάτων ξεκινούν άμεσα με την έναρξη ομιλίας του χρήστη. Το πρόγραμμα σταματά να απαντά εάν ο χρήστης ρωτήσει εκ νέου και σπεύδει να αποκριθεί στη νέα ερώτηση. Με αυτόν τον τρόπο δημιουργείται ένα αίσθημα ικανοποίησης στον χρήστη από την προθυμία του συνομιλητή του να τον βοηθήσει.
- Ανάλογα με το μέγεθος της βάσης δεδομένων στην οποία το φωνητικό πρόγραμμα θα έχει πρόσβαση, είναι δυνατόν να επιτευχθεί σημαντική μείωση στο φόρτο εργασίας του προσωπικού που απαντά στα email αποριών - προβλημάτων των χρηστών καθώς και στο έργο του τηλεφωνικού κέντρου.
- Διαθεσιμότητα 24 ώρες το 24ωρο. Το φωνητικό πρόγραμμα που συνοδεύει την ιστοσελίδα είναι πάντα διαθέσιμο οποιαδήποτε ώρα θελήσει ο χρήστης.

## **Β. Βελτιώσεις για ανθρώπους με προβλήματα όρασης-Δυσχρωματοψία**

Ένα σημαντικό κομμάτι του πληθυσμού (περίπου το 6-8% του ανδρικού και το 0,4% του γυναικείου) πάσχει από δυσχρωματοψία, δηλαδή παρουσιάζουν ανεπάρκεια στην αντίληψη κάποιων χρωμάτων. Για αυτούς τους χρήστες δημιουργήθηκε ένα μενού διόρθωσης των χρωμάτων των οθονών της ιστοσελίδας μέσα από το οποίο θα μπορούν να επιλέξουν το κατάλληλο φίλτρο χρωμάτων ανάλογα με την πάθησή τους (Εικόνα 4.21).

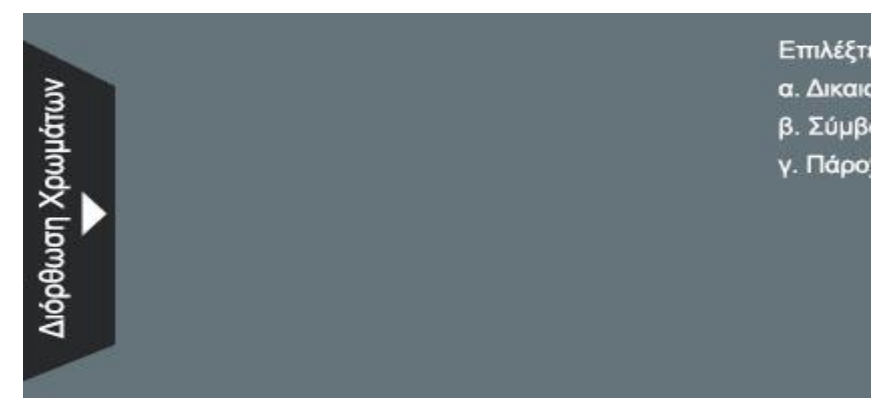

Εικόνα 4.21: Το κουμπί «Διόρθωση Χρωμάτων», που εμφανίζεται σε όλες τις οθόνες.

Με επιλογή της «Διόρθωσης Χρωμάτων» ανοίγει το μενού επιλογής φίλτρου (Εικόνα 4.22).

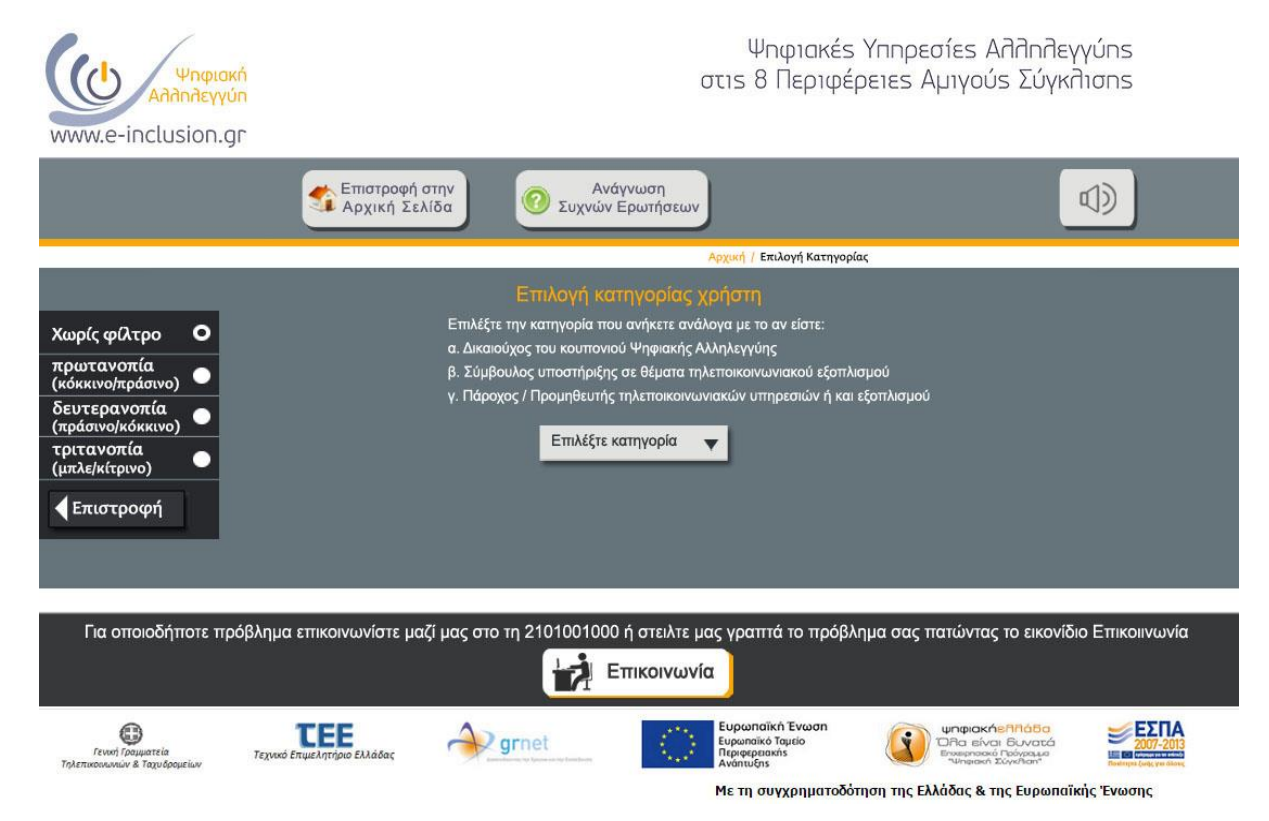

Εικόνα 4.22: Το μενού επιλογής φίλτρου δυσχρωματοψίας.

Επιλογή του φίλτρου τριτανοπίας (μπλέ/κίτρινο) δίνει τις παρακάτω αποχρώσεις (Εικόνα 4.23). Με το κουμπί Επιστροφή κλείνει το μενού.

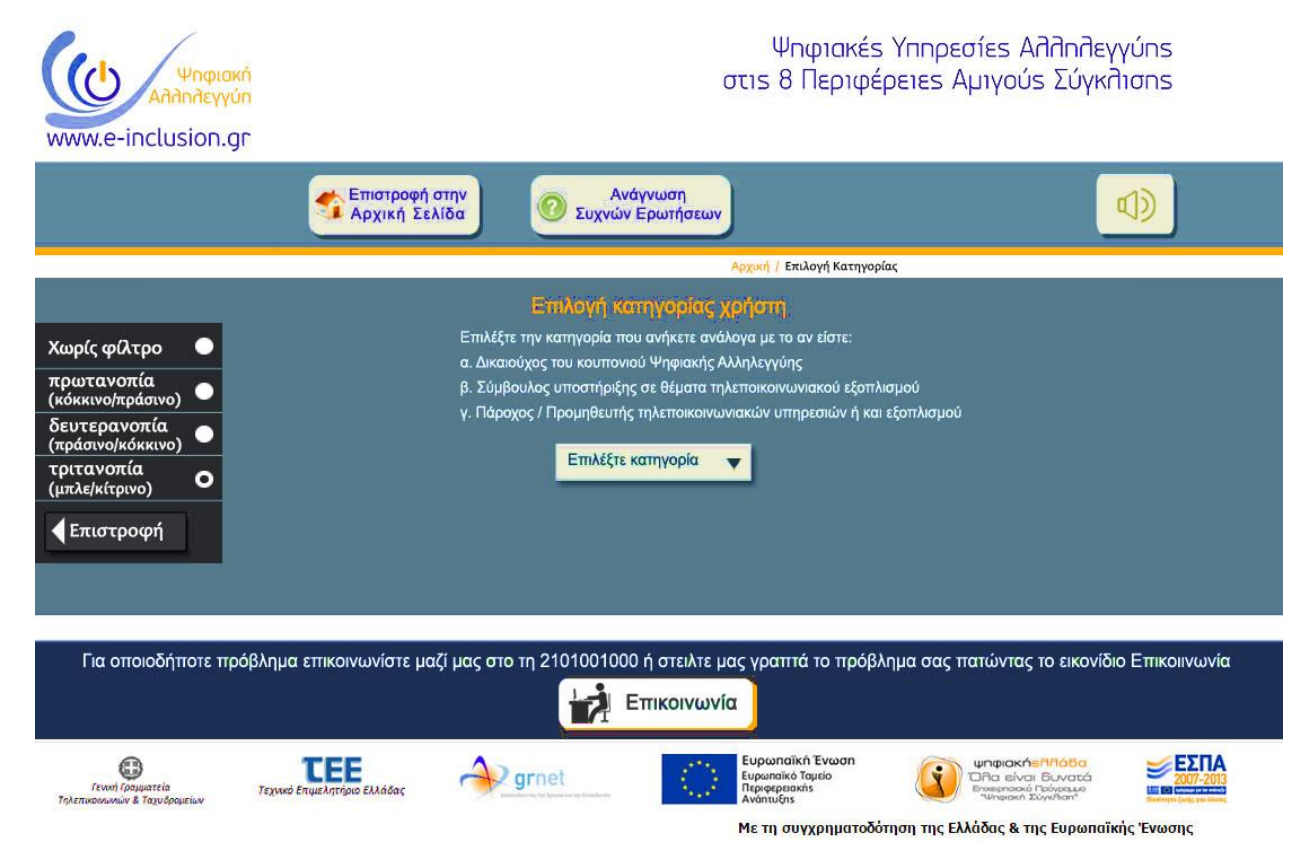

Εικόνα 4.23: Άποψη εφαρμογής του φίλτρου τριτανοπίας.

## **Γ. Βελτιώσεις οθονών κινητού τηλεφώνου**

Για το εν λόγο εγχείρημα χρησιμοποιήθηκαν οι διαστάσεις οθόνης ενός οικονομικού κινητού τηλεφώνου, παλαιότερου της περιόδου υλοποίησης της δράσης (Lumia microsoft με 5" διαγώνιο οθόνης). Τα προβλήματα κατά τη σχεδίαση βελτίωσης των οθονών που συναντήσαμε είναι τα παρακάτω :

- Μεγάλος όγκος πληροφοριών που πρέπει να είναι όσο το δυνατό εύλογα διαθέσιμο στο χρήστη.
- Μικρή διάσταση οθόνης που περιορίζει τον προαναφερόμενο όγκο πληροφοριών.
- Αποφυγή δυσδιάκριτων στοιχείων ή χαρακτήρων κα άρα αποφυγή εκτεταμένης μεγέθυνσης.

Αποφυγή εκτεταμένης σμίκρυνσης για ολική εποπτεία της ιστοσελίδας, δηλαδή ο χρήστης θα πρέπει να γνωρίζει ανά πάσα στιγμή που βρίσκεται.

Οι προτάσεις βελτίωσης έγιναν με γνώμονα τα παρακάτω :

- Συνέπεια/ Συνάφεια στη σχεδίαση και στις λειτουργίες με τις βελτιωμένες οθόνες υπολογιστή που παρουσιάσαμε παραπάνω.
- Μινιμαλισμός στη σχεδίαση των οθονών, λόγω έλλειψης χώρου, με την αποφυγή περιττών στοιχείων.
- Ευδιάκριτα στοιχεία και χαρακτήρες, τουλάχιστο για την εν λόγο 5'' διαγώνιο οθόνης.
- Κατηγοριοποιημένα μενού ανάλογα με τη κατηγορία χρήστη και το είδος πληροφορίας που ο τελευταίος αναζητά.
- Μικρός αριθμός οθονών και άρα ανακατευθύνσεων εις βάρος τις εκτύλιξης (scrolling) αυτών.
- Μεγέθυνση/ Σμίκρυνση αν και δεν είναι απενεργοποιημένες δεν χρειάζονται σε καμιά οθόνη.

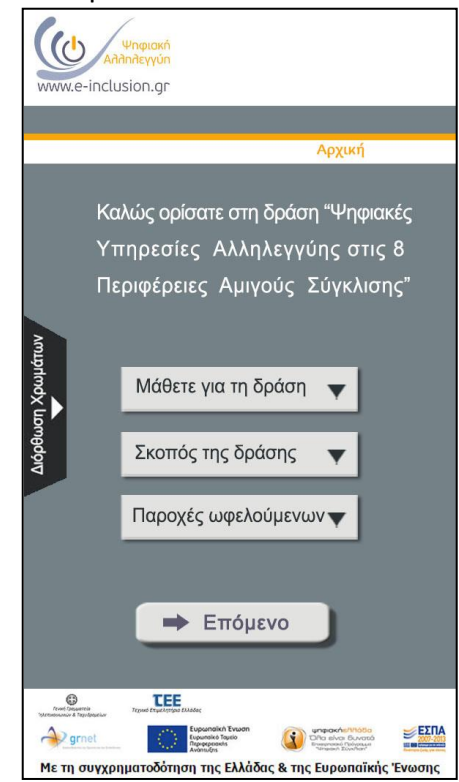

Εικόνα 4.24: Η αρχική οθόνη της ιστοσελίδας όπως προβάλλεται στην οθόνη κινητού.

Στην πρώτη οθόνη ο χρήστης συναντά τα πεδία «Μάθετε για τη δράση, Σκοπός της Δράσης και Παροχές ωφελουμένων» που περιέχουν όλες τις απαραίτητες πληροφορίες για τη γνωριμία με το πρόγραμμα της Ψηφιακής Αλληλεγγύης. Με ενεργοποίηση του κουμπιού «Επόμενο» ο χρήστης μεταβαίνει στην οθόνη επιλογής κατηγορίας χρήστη (Εικόνα 4.24).

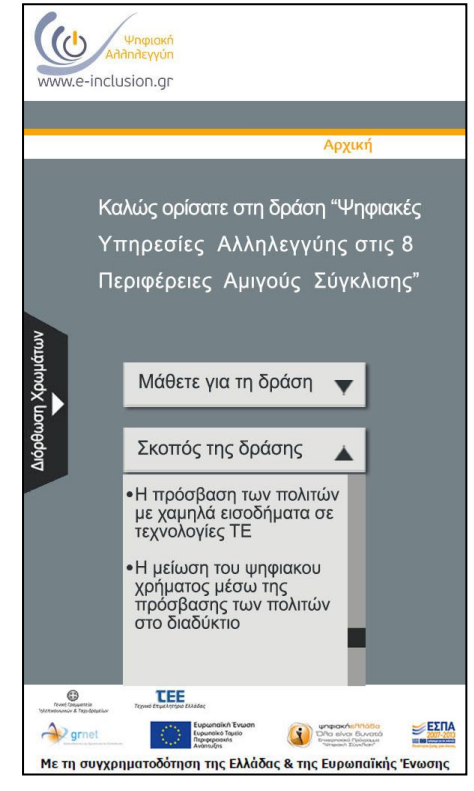

Εικόνα 4.25: Ανάγνωση των πληροφοριών μετά την ενεργοποίηση του πεδίου «Σκοπός της Δράσης».

Με επιλογή του πεδίου «Σκοπός της Δράσης» ανοίγει πλαίσιο με τις ανάλογες πληροφορίες και εμφανίζεται η μπάρα κύλισης για να εξυπηρετήσει τον όγκο πληροφοριών (Εικόνα 4.25). Σε αυτή την οθόνη περιέχονται όλες οι βασικές πληροφορίες για όλους τους χρήστες. Για την ανάγνωση πληροφοριών που αφορούν αποκλειστικά μια κατηγορία, ο χρήστης πρέπει να μεταβεί στην επόμενη οθόνη.

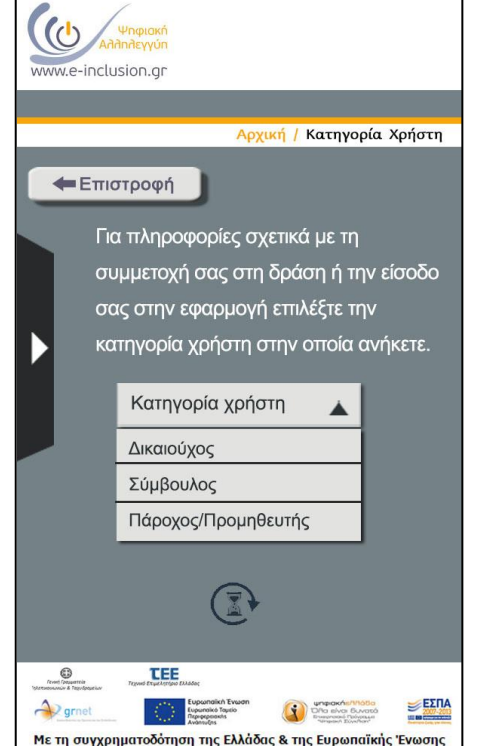

Εικόνα 4.26: Οθόνη επιλογής κατηγορίας.

Επιλογή της κατηγορίας χρήστη συνοδεύεται από ανάδραση του συστήματος και μεταφορά σε νέα οθόνη (Εικόνα 4.26). Δηλαδή, τα στοιχειά «Δικαιούχος», «Σύμβουλος» και «Πάροχος/ Προμηθευτής» είναι κουμπιά ανακατεύθυνσης στην επομένη οθόνη. Επίσης υπάρχει και το κουμπί «Επιστροφή» για τη διευκόλυνση περιήγησης του χρήστη.

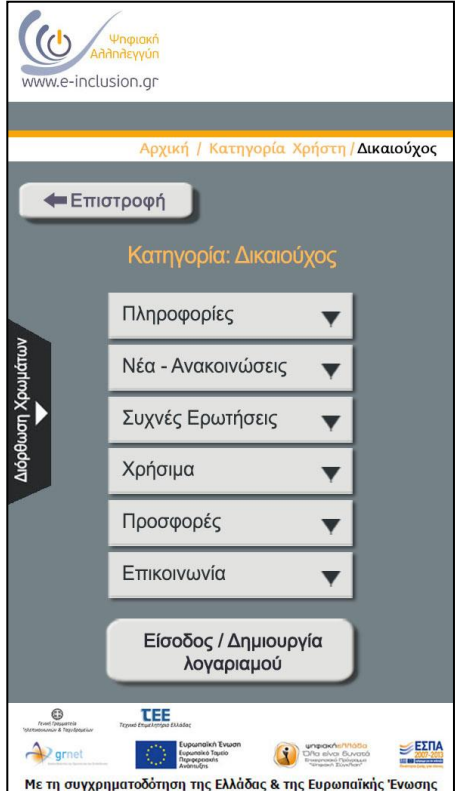

Εμφανίζονται τα πεδία «Πληροφορίες», «Νέα-Ανακοινώσεις», «Συχνές Ερωτήσεις», «Χρήσιμα» και «Προσφορές» με πληροφορίες ανάλογα την κατηγορία χρήστη. Επίσης υπάρχει και το κουμπί «Είσοδος/Δημιουργία λογαριασμού» για τη συμμετοχή του χρήστη στο πρόγραμμα της Δράσης (Εικόνα 4.27).

Εικόνα 4.27: Η οθόνη με το μενού πληροφοριών για τους Δικαιούχους.

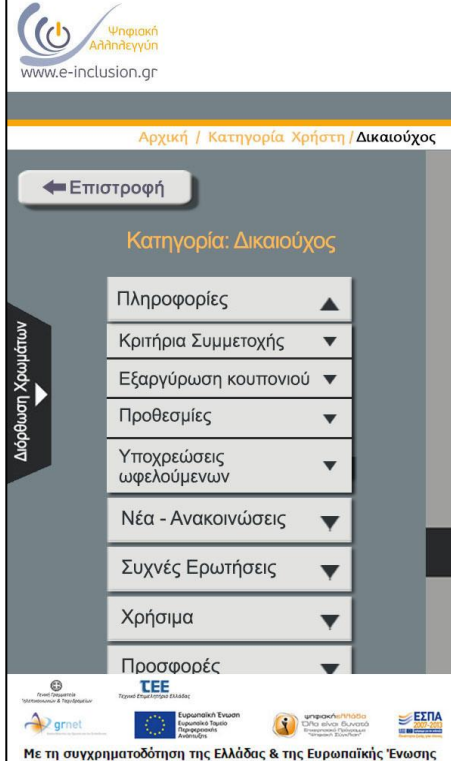

Εικόνα 4.28: Επιλογή του πεδίου

«Πληροφορίες» και εμφάνιση του μενού.

Επιλέγοντας το πεδίο «Πληροφορίες», εμφανίζει το μενού με τις επιλογές «Κριτήρια Συμμετοχής», «Εξαργύρωση κουπονιού», «Προθεσμίες» και «Υποχρεώσεις ωφελουμένων» (Εικόνα 4.28).

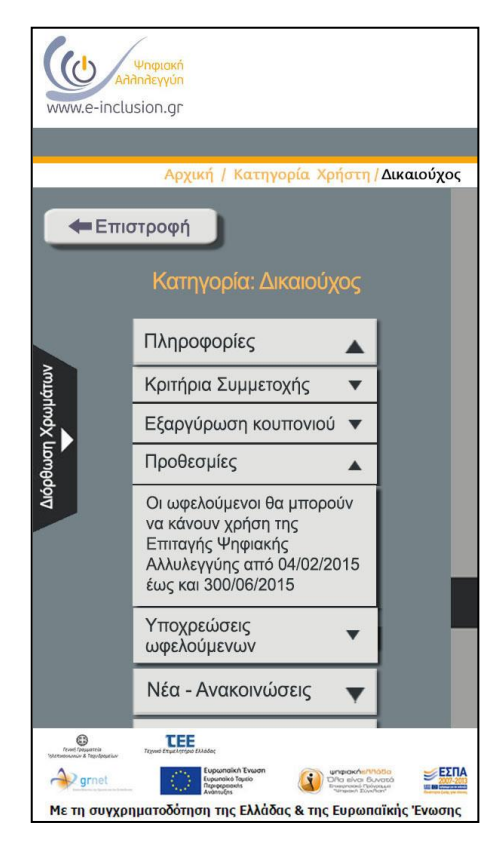

Συνεπώς επιλέγοντας το πεδίο «Προθεσμίες» για την κατηγορία «Δικαιούχος» εμφανίζει την πληροφορία που αφορά τη συγκεκριμένη κατηγορία χρηστών (Εικόνα 4.29).

Εικόνα 4.29: Επιλογή του πεδίου «Προθεσμίες» για την ανάγνωση της αντίστοιχης πληροφορίας.

#### **ΕΠΙΛΟΓΟΣ**

 Αντικείμενο της παρούσας μελέτης αποτέλεσε ο εντοπισμός προβλημάτων ευχρηστίας της διεπιφάνειας χρήσης "Ψηφιακή Αλληλεγγύη". ξεκινώντας από τη γνωριμία μας με αυτή και τα βασικά διαγράμματα λειτουργιών της όπως παρουσιάστηκαν στο 1ο κεφάλαιο.

 Πολύτιμο εργαλείο στο εγχείρημα του μελετητή αποτέλεσαν οι δεκατρείς αρχές ευχρηστίας κατά Nielsen (1994), που ορίζει την ευχρηστία με βάση την αποτελεσματικότητα, την αποδοτικότητα, την ικανοποίηση, την ευκολία εκμάθησης και την ευκολία απομνημόνευσης που προσφέρει η εξεταζόμενη διεπιφάνεια εργασίας, όπως παρουσιάστηκαν στο 2ο κεφάλαιο. Η έλλειψη πείρας, ώθησε τον μελετητή στην παράλληλη χρήση ενός δεύτερου δρόμου για την αξιολόγηση της ευχρηστίας, εκείνου που οδηγεί στη χρήση των οδηγιών του ISO 9241. Εάν και το συγκεκριμένο ISO ορίζει την ευχρηστία με βάση μόνο την αποδοτικότητα, την αποτελεσματικότητα και την ικανοποίηση που προσφέρει το διαδραστικό σύστημα και υποδεικνύετε από την κοινότητα των αξιολογητών ως μέσο κυρίως σχεδίασης συστημάτων, αποτελεί καλό τρόπο εντοπισμού προβλημάτων ευχρηστίας. Επιπρόσθετα, οι εν λόγω οδηγίες ήταν πολύ χρήσιμες κατά τη σχεδίαση των βελτιωμένων οθονών, όπως τις παρουσιάσαμε στις προτάσεις βελτίωσης του 4ου κεφαλαίου. Για την επίτευξη μιας πιο εμπεριστατωμένης άποψης πάνω στα προβλήματα ευχρηστίας της ιστοσελίδας, ο μελετητής έκανε χρήση της Πλουραλιστικής μεθόδου νοητικών περιηγήσεων, δηλαδή της μεθόδου αξιολόγησης της ευχρηστίας με τη βοήθεια χρηστών που καλούνται να ολοκληρώσουν κάποια σενάρια και να κουβεντιάσουν με τον μελετητή τα προβλήματα που συνάντησαν.

 Συνολικά η ιστοσελίδα της Ψηφιακής Αλληλεγγύης παρ' όλα τα πρόβλήματα ευχρηστίας που εντοπίστηκαν στο 3ο κεφάλαιο, δεν μπορεί να θεωρηθεί σε καμία περίπτωση δύσχρηστη. Τα δε προβλήματα ευχρηστίας κρίνονται ότι ανήκουν μέσα σε λογικά πλαίσια και παρουσιάζουν περιθώρια βελτίωσης. Πολλά δε από αυτά ενδέχεται να απουσίαζαν αν ο χρόνος υλοποίησης της ιστοσελίδας ήταν

100

περισσότερος, κρίνοντας από το γεγονός ότι η ιστοσελίδα συνέχισε να αναβαθμίζεται καθ' όλη τη διάρκεια της Δράσης.

 Κλείνουμε αυτή τη μελέτη με μια αξιοσημείωτη αντίφαση του εγχειρήματος της Δράσης, για την κατηγορία των Δικαιούχων. Αν και ο σκοπός είναι η εκμάθηση, κατά κύριο λόγο, της χρήσης του διαδικτύου σε ανθρώπους με ελάχιστη ή και μηδενική γνώση στο αντικείμενο, η συμμετοχή στη Δράση, προαπαιτεί τη χρήση της ιστοσελίδας. Υπονοείται, δηλαδή, ότι κάποιος συγγενής ή φίλος θα αναλάβει να διεκπεραιώσει τη διαδικασία συμμετοχής στη Δράση για λογαριασμό του εκάστοτε δικαιούχου που αδυνατεί. Αυτό φυσικά δεν αναιρεί την προσπάθεια του μελετητή να βελτιώσει την ευχρηστία της ιστοσελίδας για όλους τους πιθανούς χρήστες, δίνοντας προτεραιότητα σε εκείνους που φέρουν τουλάχιστον μικρή εμπειρία στη χρήση του διαδικτύου. Εξάλλου, δεν είναι δυνατόν να μιλάμε για βελτίωση ευχρηστίας διεπιφανειών χρήσης και να αναφερόμαστε σε χρήστες μηδενικών γνώσεων.

# **Βιβλιογραφία / Αναφορές**

**Εισαγωγή στην Εργονομία. Νικόλαος Μαρμαράς (2010):** Πανεπιστημιακές εκδόσεις Ε.Μ.Π

**The Pluralistic Usability Walkthrough. Bias, R. G. (1994)**: Coordinated Empathies. In Usability Inspection Methods (pp. 63‐76). John Wiley and Sons, Inc.

**Human Interface and the Management of Information**: Information and Interaction Design, 15th International Conference, HCI International 2013, Las Vegas, NV, USA, July 21‐26, 2013, Proceedings, Part 1.

Ψηφιακή Αλληλεγγύη https://www.e‐inclusion.gr/

10 Usability Heuristics for User Interface Design, Jacob Nielsen (1994) https://www.nngroup.com/articles/ten‐usability‐heuristics/

Top 10 Guidelines for Homepage Usability, Nielsen (2002) https://www.nngroup.com/articles/top‐ten‐guidelines‐for‐homepage‐usability/

Usability Inspection Methods, Jacob Nielsen (1994) http://www.idemployee.id.tue.nl/g.w.m.rauterberg/lecturenotes/0h420/nielsen[1994].pdf

The Pluralistic Usability Walk‐Through Method, Helsinki University of Technology, S. Riihiaho https://www.researchgate.net/publication/251670702\_The\_Pluralistic\_Usability\_Walk-Through\_Method

ISO 9241‐11:2018, Ergonomics of human‐system interaction https://www.iso.org/obp/ui/#iso:std:iso:9241:‐11:ed‐2:v1:en

Consolidating the ISO Usability Models, Concordia University, Montreal, Canada (2005) https://moocs.uncg.edu/wdu‐files/u1‐ readings/wdu\_u1s2\_2005\_ConsolidatingISOUsabilityModels.pdf

List of usability guidelines to check task orientation, Dr. Davis Travis https://www.userfocus.co.uk/resources/taskchecklist.html

Why You Only Need to Test with 5 Users, Jacob Nielsen (2000) https://www.nngroup.com/articles/why-you-only-need-to-test-with-5-users/

Inaccessibility of CAPTCHA, W3C Working Group Note (2019) https://www.w3.org/TR/turingtest/

How the internet found a better way than illegible squiggles to prove you're not a robot https://www.theguardian.com/technology/2017/mar/13/captcha-prove-not-a-robotinternet